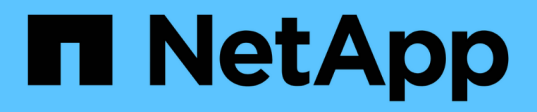

# **Los geht's**

Astra Control Center

NetApp November 27, 2023

This PDF was generated from https://docs.netapp.com/de-de/astra-control-center-2307/getstarted/intro.html on November 27, 2023. Always check docs.netapp.com for the latest.

# **Inhalt**

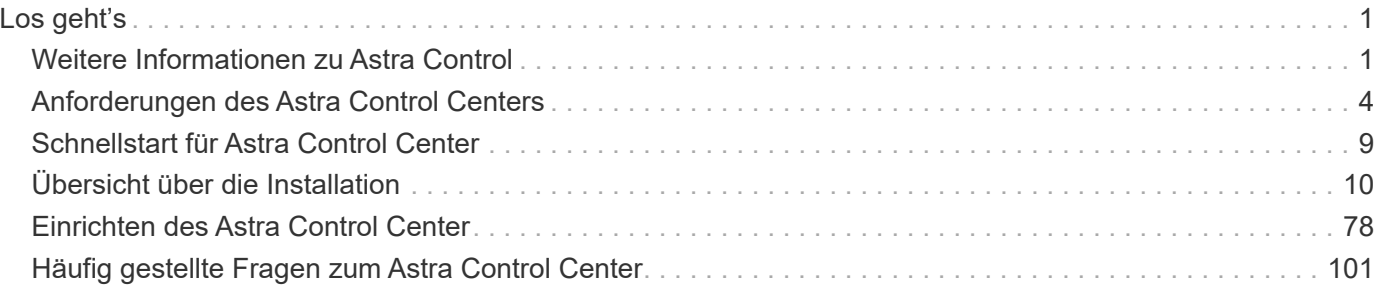

# <span id="page-2-0"></span>**Los geht's**

# <span id="page-2-1"></span>**Weitere Informationen zu Astra Control**

Astra Control ist eine Kubernetes-Lösung für das Lifecycle-Management von Applikationsdaten, die den Betrieb zustandsorientierte Applikationen vereinfacht. Einfacher Schutz, Backup, Replizierung und Migration von Kubernetes-Workloads und sofortige Erstellung von Applikationsklonen

# **Funktionen**

Astra Control bietet entscheidende Funktionen für das Lifecycle Management von Kubernetes-Applikationsdaten:

- Automatisches Management von persistentem Storage
- Erstellen Sie applikationsorientierte Snapshots und Backups nach Bedarf
- Automatisierung von richtlinienbasierten Snapshot- und Backup-Vorgängen
- Migrieren Sie Applikationen und Daten von einem Kubernetes-Cluster zu einem anderen
- Replizieren von Applikationen auf ein Remote-System mit NetApp SnapMirror Technologie (Astra Control Center)
- Klonen von Applikationen von Staging hin zur Produktion
- Darstellung des Anwendungszustands und des Schutzstatus
- Verwenden Sie eine Web-Oberfläche oder eine API zur Implementierung Ihrer Backup- und Migration-**Workflows**

# **Implementierungsmodelle**

Astra Control ist in zwei Implementierungsmodellen erhältlich:

- **Astra Control Service**: Ein von NetApp gemanagter Service, der applikationskonsistentes Datenmanagement von Kubernetes Clustern in Umgebungen mehrerer Cloud-Provider sowie selbst gemanagte Kubernetes Cluster bietet.
- **Astra Control Center**: Gemanagte Software für applikationsgerechtes Datenmanagement von Kubernetes-Clustern, die in Ihrer On-Premises-Umgebung ausgeführt werden. Astra Control Center kann auch in Umgebungen mit mehreren Cloud-Providern und einem NetApp Cloud Volumes ONTAP Storage-Back-End installiert werden.

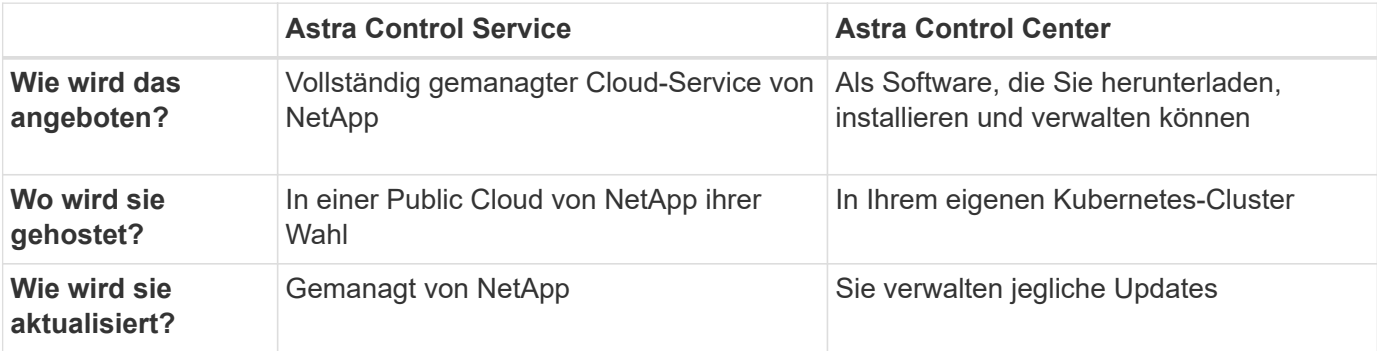

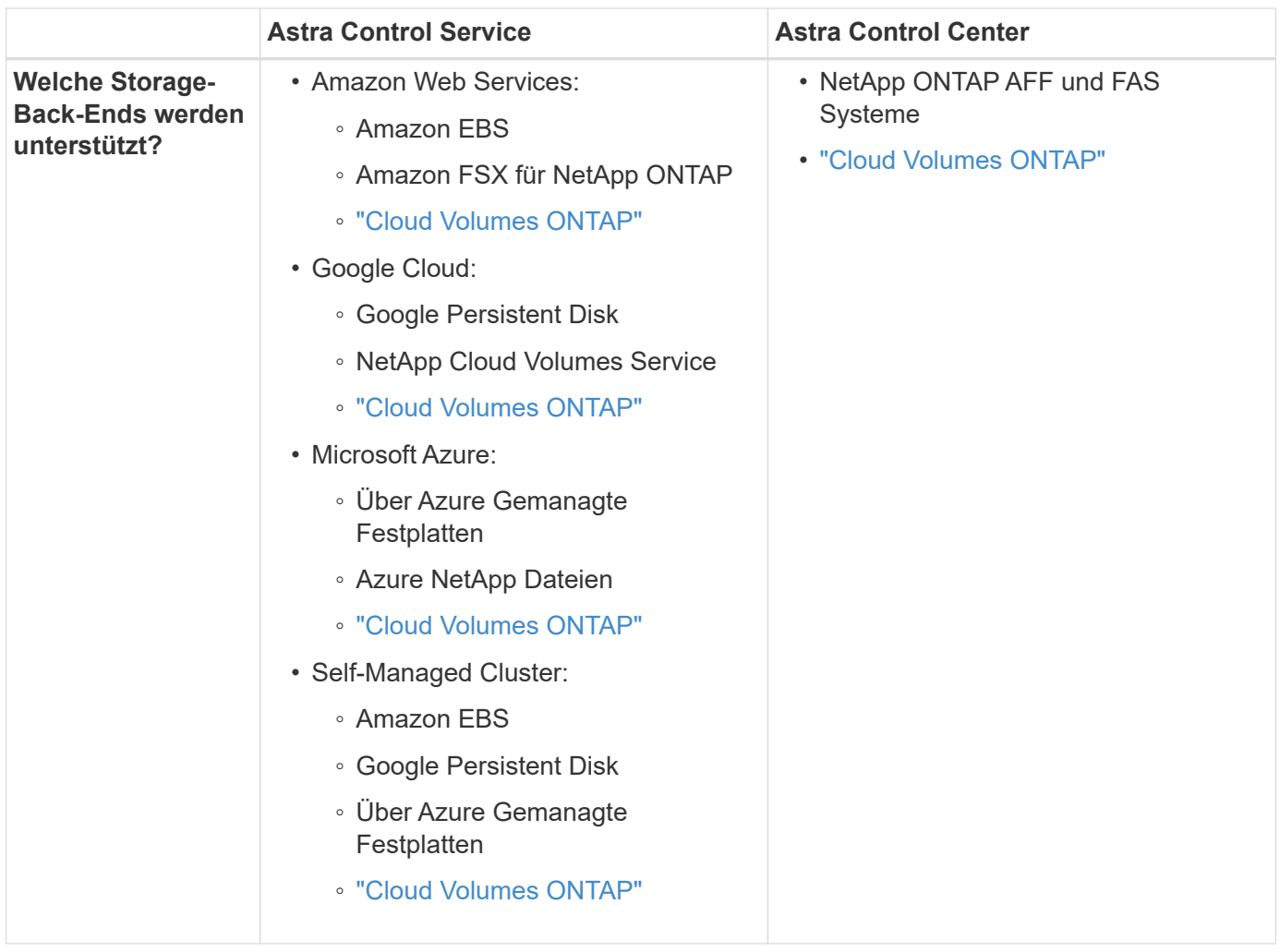

# **Funktionsweise des Astra Control Service**

Astra Control Service ist ein von NetApp gemanagter Cloud-Service, der ständig verfügbar und mit den neuesten Funktionen aktualisiert ist. Verschiedene Komponenten unterstützen das Lifecycle-Management von Applikationsdaten.

Astra Control Service funktioniert auf hohem Niveau wie folgt:

- Starten Sie mit Astra Control Service, indem Sie Ihren Cloud-Provider einrichten und einen Astra Account anfordern.
	- Für GKE-Cluster verwendet der Astra Control Service ["NetApp Cloud Volumes Service für Google](https://cloud.netapp.com/cloud-volumes-service-for-gcp) [Cloud"](https://cloud.netapp.com/cloud-volumes-service-for-gcp) Oder Google Persistent Disks als Storage-Backend für Ihre persistenten Volumes.
	- Für AKS-Cluster nutzt der Astra Control Service ["Azure NetApp Dateien"](https://cloud.netapp.com/azure-netapp-files) Oder von Azure gemanagte Festplatten als Storage-Backend für Ihre persistenten Volumes.
	- Für Amazon EKS-Cluster verwendet Astra Control Service ["Amazon Elastic Block Store"](https://docs.aws.amazon.com/ebs/) Oder ["Amazon FSX für NetApp ONTAP"](https://docs.aws.amazon.com/fsx/latest/ONTAPGuide/what-is-fsx-ontap.html) Das Storage-Backend für Ihre persistenten Volumes
- Sie fügen Ihre ersten Kubernetes-Computing-Ressourcen in den Astra Control Service ein. Astra Control Service übernimmt dann Folgendes:
	- Erstellung eines Objektspeicher in Ihrem Cloud-Provider-Konto, an dem Backup-Kopien gespeichert werden

In Azure erstellt Astra Control Service außerdem eine Ressourcengruppe, ein Storage-Konto und

Schlüssel für den Blob-Container.

- Erstellt eine neue Administratorrolle und ein Kubernetes-Servicekonto auf dem Cluster.
- Verwendet diese neue Administratorrolle für die Installation ["Astra Trident"](https://docs.netapp.com/us-en/trident/index.html) Auf dem Cluster und um eine oder mehrere Storage-Klassen zu erstellen.
- Wenn Sie ein Cloud-Service-Storage-Angebot von NetApp als Storage-Back-End verwenden, verwendet der Astra Control Service Astra Trident zur Bereitstellung persistenter Volumes für Ihre Applikationen. Wenn Sie von Amazon EBS oder Azure gemanagte Festplatten als Storage-Backend verwenden, müssen Sie einen Provider-spezifischen CSI-Treiber installieren. Installationsanweisungen finden Sie in ["Einrichten von Amazon Web Services"](https://docs.netapp.com/us-en/astra-control-service/get-started/set-up-amazon-web-services.html) Und ["Richten Sie Microsoft Azure mit von Azure](https://docs.netapp.com/us-en/astra-control-service/get-started/set-up-microsoft-azure-with-amd.html) [gemanagten Festplatten ein"](https://docs.netapp.com/us-en/astra-control-service/get-started/set-up-microsoft-azure-with-amd.html).
- An dieser Stelle können Sie Ihrem Cluster Apps hinzufügen. Persistente Volumes werden auf der neuen Standard-Storage-Klasse bereitgestellt.
- Anschließend verwalten Sie diese Applikationen mithilfe des Astra Control Service und erstellen Snapshots, Backups und Klone.

Mit dem kostenlosen Plan von Astra Control können Sie bis zu 10 Namespaces in Ihrem Konto verwalten. Wenn Sie mehr als 10 verwalten möchten, müssen Sie die Abrechnung durch ein Upgrade vom kostenlosen Plan auf den Premium-Plan einrichten.

# **So funktioniert Astra Control Center**

Astra Control Center wird lokal in Ihrer eigenen Private Cloud ausgeführt.

Astra Control Center unterstützt Kubernetes-Cluster mit Astra Trident-basierter Storage-Klasse mit einem Storage-Back-End von ONTAP 9.5 und höher.

In einer Cloud-vernetzten Umgebung nutzt Astra Control Center erweiterte Monitoring- und Telemetriedaten mithilfe von Cloud Insights. Liegt keine Cloud Insights-Verbindung vor, ist das Monitoring und die Telemetrie nur begrenzt (7 Tage Metriken) im Astra Control Center verfügbar und wird auch über offene Messpunkte in native Kubernetes-Monitoring-Tools (wie Prometheus und Grafana) exportiert.

Astra Control Center ist vollständig in das AutoSupport und Active IQ Ecosystem integriert, damit Benutzer und NetApp Support Fehlerbehebungs- und Verwendungsinformationen liefern können.

Sie können Astra Control Center mit einer eingebetteten 90-Tage-Evaluierungslizenz ausprobieren. Bei der Evaluierung von Astra Control Center können Sie Support über E-Mail- und Community-Optionen erhalten. Zudem haben Sie über das Dashboard für den Produktsupport Zugriff auf Knowledgebase-Artikel und -Dokumentation.

Um Astra Control Center zu installieren und zu verwenden, müssen Sie sicher sein ["Anforderungen".](https://docs.netapp.com/us-en/astra-control-center/get-started/requirements.html)

Astra Control Center funktioniert auf hohem Niveau wie folgt:

- Sie installieren Astra Control Center in Ihrer lokalen Umgebung. Erfahren Sie mehr darüber, wie Sie ["Installieren Sie Astra Control Center"](https://docs.netapp.com/us-en/astra-control-center/get-started/install_acc.html).
- Sie führen einige Setup-Aufgaben wie die folgenden aus:
	- Lizenzierung einrichten.
	- Fügen Sie den ersten Cluster hinzu.
	- Fügen Sie ein Storage-Back-End hinzu, das beim Hinzufügen des Clusters erkannt wird.

◦ Fügen Sie einen Objektspeicher-Bucket hinzu, der Ihre Applikations-Backups speichert.

Erfahren Sie mehr darüber, wie Sie ["Einrichten des Astra Control Center"](https://docs.netapp.com/us-en/astra-control-center/get-started/setup_overview.html).

Sie können Applikationen zu Ihrem Cluster hinzufügen. Wenn auch einige Applikationen bereits im Cluster gemanagt werden, können Sie sie mit dem Astra Control Center managen. Nutzen Sie dann das Astra Control Center, um Snapshots, Backups, Klone und Replizierungsbeziehungen zu erstellen.

### **Finden Sie weitere Informationen**

- ["Dokumentation des Astra Control Service"](https://docs.netapp.com/us-en/astra/index.html)
- ["Astra Control Center-Dokumentation"](https://docs.netapp.com/us-en/astra-control-center/index.html)
- ["Astra Trident-Dokumentation"](https://docs.netapp.com/us-en/trident/index.html)
- ["Verwenden Sie die Astra Control API"](https://docs.netapp.com/us-en/astra-automation)
- ["Cloud Insights-Dokumentation"](https://docs.netapp.com/us-en/cloudinsights/)
- ["ONTAP-Dokumentation"](https://docs.netapp.com/us-en/ontap/index.html)

# <span id="page-5-0"></span>**Anforderungen des Astra Control Centers**

Prüfen Sie zunächst die Bereitschaft Ihrer Betriebsumgebung, Anwendungscluster, Applikationen, Lizenzen und Ihres Webbrowsers. Stellen Sie sicher, dass Ihre Umgebung für den Einsatz und Betrieb von Astra Control Center diese Anforderungen erfüllt.

- [Unterstützte Host-Cluster-Kubernetes-Umgebungen](#page-5-1)
- [Ressourcenanforderungen des Host-Clusters](#page-6-0)
- [Anforderungen von Astra Trident](#page-6-1)
- [Storage-Back-Ends](#page-7-0)
- [Bildregistrierung](#page-7-1)
- [Astra Control Center-Lizenz](#page-8-0)
- [ONTAP-Lizenzen](#page-7-2)
- [Netzwerkanforderungen](#page-8-1)
- [Ingress für lokale Kubernetes Cluster](#page-9-0)
- [Unterstützte Webbrowser](#page-9-1)
- [Zusätzliche Anforderungen an Applikations-Cluster](#page-10-1)

# <span id="page-5-1"></span>**Unterstützte Host-Cluster-Kubernetes-Umgebungen**

Astra Control Center wurde mit den folgenden Kubernetes-Host-Umgebungen validiert:

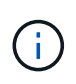

Stellen Sie sicher, dass die Kubernetes-Umgebung, für die Sie Astra Control Center hosten, die grundlegenden Ressourcenanforderungen erfüllt, die in der offiziellen Dokumentation der Umgebung aufgeführt sind.

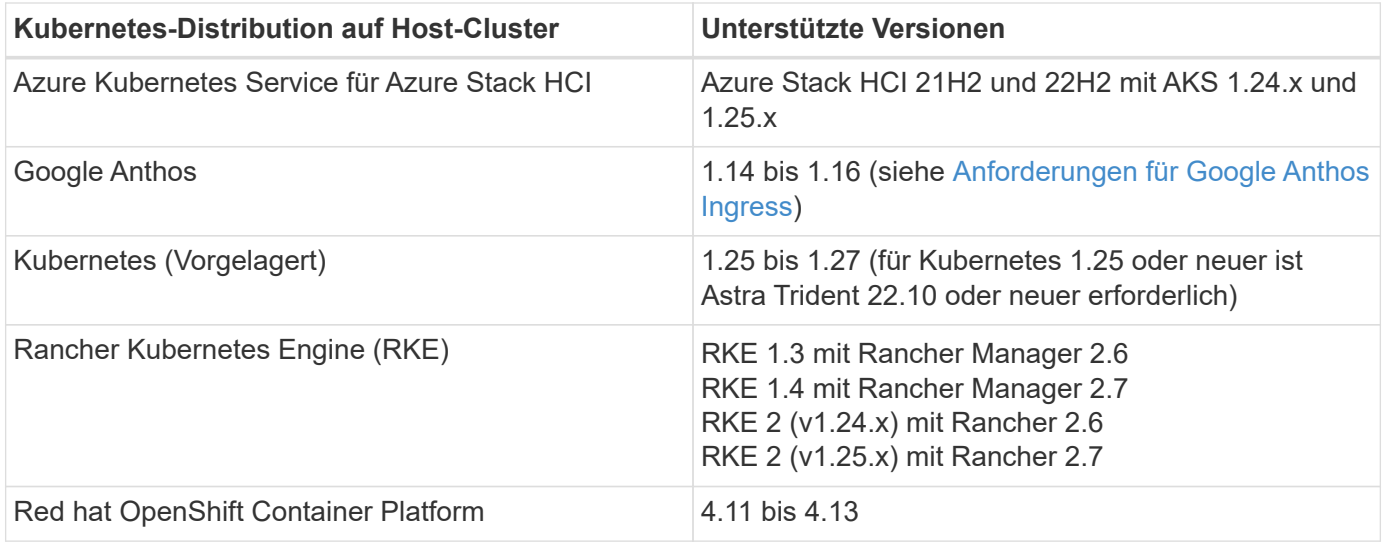

### <span id="page-6-0"></span>**Ressourcenanforderungen des Host-Clusters**

Astra Control Center erfordert zusätzlich zu den Ressourcenanforderungen der Umgebung die folgenden Ressourcen:

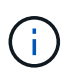

Bei diesen Anforderungen wird davon ausgegangen, dass Astra Control Center die einzige Applikation ist, die in der Betriebsumgebung ausgeführt wird. Wenn in der Umgebung zusätzliche Applikationen ausgeführt werden, passen Sie diese Mindestanforderungen entsprechend an.

- **CPU-Erweiterungen**: Die CPUs in allen Knoten der Hosting-Umgebung müssen AVX-Erweiterungen aktiviert haben.
- **Worker Nodes**: Insgesamt mindestens 3 Worker Nodes, mit 4 CPU Cores und je 12 GB RAM

# <span id="page-6-1"></span>**Anforderungen von Astra Trident**

Stellen Sie sicher, dass Sie die folgenden Anforderungen für Astra Trident erfüllen, die Ihren Anforderungen Ihrer Umgebung entsprechen:

- **Mindestversion für Astra Control Center**: Astra Trident 22.10 oder neuer installiert und konfiguriert.
- **SnapMirror Replizierung**: Installation von Astra Trident 22.10 oder neuer für die SnapMirror-basierte Applikationsreplizierung
- **Für die Unterstützung von Kubernetes 1.25 oder neuer**: Astra Trident 22.10 oder höher für Kubernetes 1.25 oder neuere Cluster installiert (Sie müssen vor dem Upgrade auf Kubernetes 1.25 oder neuer auf Astra Trident 22.10 upgraden)
- **ONTAP-Konfiguration mit Astra Trident**:
	- **Storage class**: Konfigurieren Sie mindestens eine Astra Trident Storage-Klasse auf dem Cluster. Wenn eine Standard-Storage-Klasse konfiguriert ist, stellen Sie sicher, dass es die einzige Storage-Klasse mit der Standardbezeichnung ist.
	- **Speichertreiber und Workerknoten**: Stellen Sie sicher, dass die Workerknoten in Ihrem Cluster mit den entsprechenden Speichertreibern konfiguriert sind, damit die Pods mit dem Backend-Speicher interagieren können. Astra Control Center unterstützt die folgenden ONTAP-Treiber von Astra Trident:
		- ontap-nas
- ontap-san
- ontap-san-economy (App-Replizierung ist bei diesem Storage-Klassen-Typ nicht verfügbar)
- ontap-nas-economy (Snapshots, Replizierungsrichtlinien und Sicherungsrichtlinien stehen bei diesem Typ von Storage-Klassen nicht zur Verfügung.)

# <span id="page-7-0"></span>**Storage-Back-Ends**

Stellen Sie sicher, dass Sie ein unterstütztes Backend mit ausreichender Kapazität haben.

- **Erforderliche Back-End-Speicherkapazität**: Mindestens 500 GB verfügbar
- **Unterstützte Backends**: Astra Control Center unterstützt folgende Speicher-Backends:
	- NetApp ONTAP 9.8 oder neuer AFF, FAS und ASA Systeme
	- NetApp ONTAP Select 9.8 oder höher
	- NetApp Cloud Volumes ONTAP 9.8 oder höher
	- Longhorn 1.5.0 oder neuer
		- Erfordert die manuelle Erstellung eines VolumeSnapshotClass-Objekts. Siehe ["Longhorn-](https://longhorn.io/docs/1.5.0/snapshots-and-backups/csi-snapshot-support/csi-volume-snapshot-associated-with-longhorn-snapshot/#create-a-csi-volumesnapshot-associated-with-longhorn-snapshot)[Dokumentation"](https://longhorn.io/docs/1.5.0/snapshots-and-backups/csi-snapshot-support/csi-volume-snapshot-associated-with-longhorn-snapshot/#create-a-csi-volumesnapshot-associated-with-longhorn-snapshot) Weitere Anweisungen.
	- NetApp MetroCluster
		- Verwaltete Kubernetes-Cluster müssen in einer Stretch-Konfiguration vorliegen.

#### <span id="page-7-2"></span>**ONTAP-Lizenzen**

Um Astra Control Center zu nutzen, müssen Sie je nach den Anforderungen die folgenden ONTAP-Lizenzen besitzen:

- FlexClone
- SnapMirror: Optional Nur für die Replizierung auf Remote-Systeme mit SnapMirror Technologie erforderlich. Siehe ["Informationen zu SnapMirror Lizenzen".](https://docs.netapp.com/us-en/ontap/data-protection/snapmirror-licensing-concept.html)
- S3-Lizenz: Optional Nur für ONTAP S3 Buckets erforderlich

Informationen darüber, ob auf Ihrem ONTAP System die erforderlichen Lizenzen vorhanden sind, finden Sie unter ["Managen Sie ONTAP Lizenzen"](https://docs.netapp.com/us-en/ontap/system-admin/manage-licenses-concept.html).

#### **NetApp MetroCluster**

Wenn Sie NetApp MetroCluster als Storage-Backend verwenden, müssen Sie eine SVM-Management-LIF als Backend-Option im verwendeten Astra Trident-Treiber angeben.

Weitere MetroCluster Informationen zu den einzelnen Treibern finden Sie in der Dokumentation zu Astra Trident:

- ["San"](https://docs.netapp.com/us-en/trident/trident-use/ontap-san-examples.html)
- ["NAS"](https://docs.netapp.com/us-en/trident/trident-use/ontap-nas-examples.html)

# <span id="page-7-1"></span>**Bildregistrierung**

Sie müssen über eine vorhandene private Docker Image-Registrierung verfügen, auf die Sie Astra Control Center Build-Images übertragen können. Sie müssen die URL der Bildregistrierung angeben, in der Sie die

# <span id="page-8-0"></span>**Astra Control Center-Lizenz**

Für Astra Control Center ist eine Astra Control Center Lizenz erforderlich. Bei der Installation von Astra Control Center ist bereits eine eingebettete 90-Tage-Evaluierungslizenz für 4,800 CPU-Einheiten aktiviert. Wenn Sie mehr Kapazität oder andere Evaluierungsbedingungen benötigen, oder ein Upgrade auf eine komplette Lizenz wünschen, können Sie eine andere Evaluierungslizenz oder volle Lizenz von NetApp erhalten. Sie benötigen eine Lizenz zum Schutz Ihrer Applikationen und Daten.

Astra Control Center können Sie ausprobieren, indem Sie sich für eine kostenlose Testversion anmelden. Registrieren Sie sich ["Hier"](https://bluexp.netapp.com/astra-register).

Informationen zum Einrichten der Lizenz finden Sie unter ["Verwenden Sie eine 90-Tage-Evaluierungslizenz".](#page-79-0)

Weitere Informationen zur Funktionsweise von Lizenzen finden Sie unter ["Lizenzierung"](https://docs.netapp.com/de-de/astra-control-center-2307/concepts/licensing.html).

### <span id="page-8-1"></span>**Netzwerkanforderungen**

Konfigurieren Sie Ihre Betriebsumgebung so, dass Astra Control Center ordnungsgemäß kommunizieren kann. Die folgenden Netzwerkkonfigurationen sind erforderlich:

- **FQDN-Adresse**: Sie müssen eine FQDN-Adresse für Astra Control Center haben.
- **Zugang zum Internet**: Sie sollten festlegen, ob Sie Zugang zum Internet von außen haben. Wenn nicht, sind einige Funktionen möglicherweise begrenzt, beispielsweise das Empfangen von Monitoring- und Kennzahlendaten von NetApp Cloud Insights oder das Senden von Support-Paketen an die ["NetApp](https://mysupport.netapp.com/site/) [Support Website"](https://mysupport.netapp.com/site/).
- **Port Access**: Die Betriebsumgebung, die das Astra Control Center hostet, kommuniziert über die folgenden TCP-Ports. Sie sollten sicherstellen, dass diese Ports über beliebige Firewalls zugelassen sind, und Firewalls so konfigurieren, dass jeder HTTPS-ausgehenden Datenverkehr aus dem Astra-Netzwerk zugelassen wird. Einige Ports erfordern Verbindungen zwischen der Umgebung, in der Astra Control Center gehostet wird, und jedem verwalteten Cluster (sofern zutreffend).

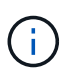

Sie können Astra Control Center in einem Dual-Stack-Kubernetes-Cluster implementieren. Astra Control Center kann Applikationen und Storage-Back-Ends managen, die für den Dual-Stack-Betrieb konfiguriert wurden. Weitere Informationen zu Dual-Stack-Cluster-Anforderungen finden Sie im ["Kubernetes-Dokumentation"](https://kubernetes.io/docs/concepts/services-networking/dual-stack/).

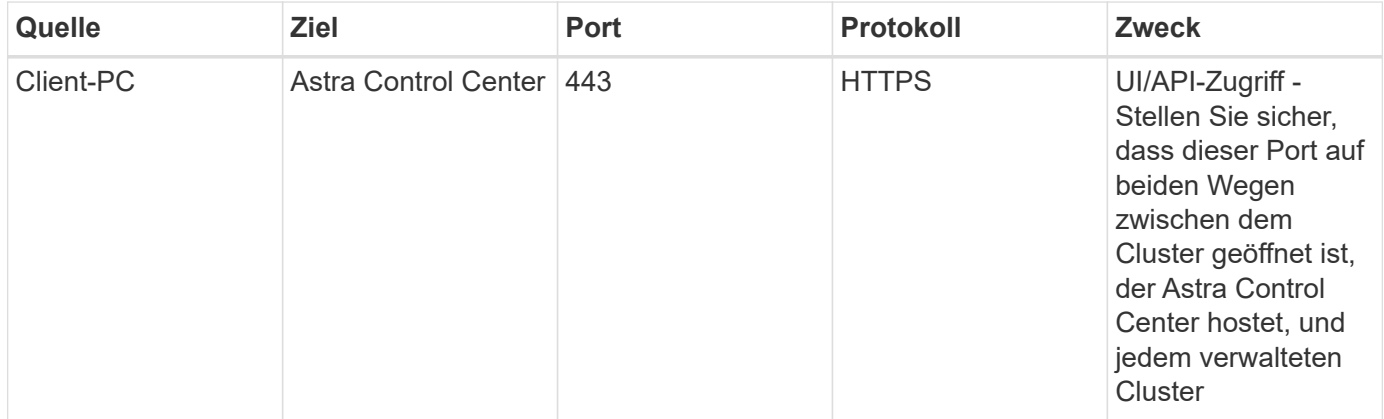

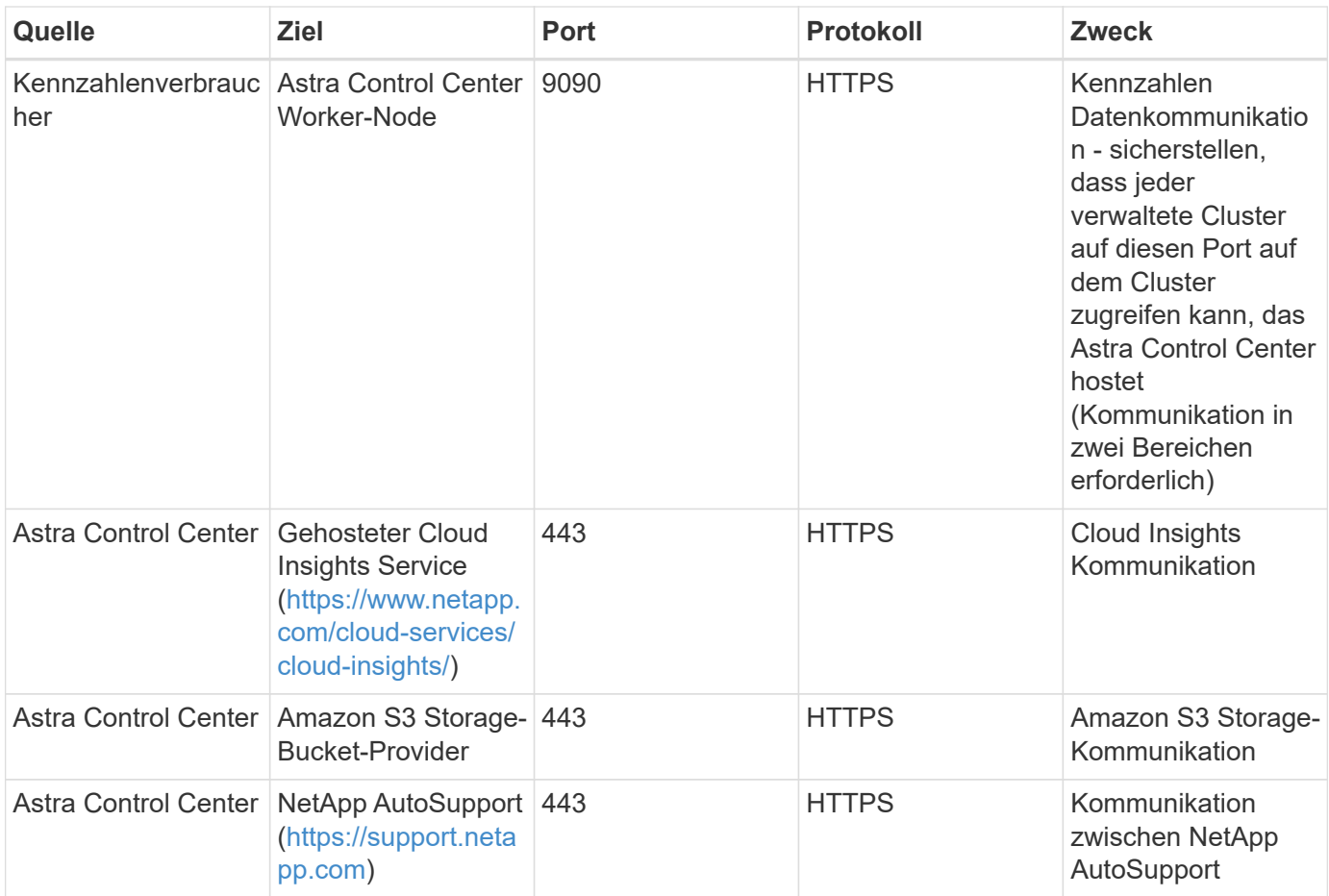

# <span id="page-9-0"></span>**Ingress für lokale Kubernetes Cluster**

Sie können die Art der Netzwerk Ingress Astra Control Center verwendet wählen. Astra Control Center nutzt standardmäßig das Astra Control Center Gateway (Service/Trafik) als Cluster-weite Ressource. Astra Control Center unterstützt auch den Einsatz eines Service Load Balancer, sofern diese in Ihrer Umgebung zugelassen sind. Wenn Sie lieber einen Service-Load-Balancer verwenden und noch nicht eine konfiguriert haben, können Sie den MetalLB-Load-Balancer verwenden, um dem Dienst automatisch eine externe IP-Adresse zuzuweisen. In der Konfiguration des internen DNS-Servers sollten Sie den ausgewählten DNS-Namen für Astra Control Center auf die Load-Balanced IP-Adresse verweisen.

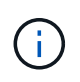

Der Load Balancer sollte eine IP-Adresse verwenden, die sich im gleichen Subnetz wie die IP-Adressen des Astra Control Center Worker-Knotens befindet.

Weitere Informationen finden Sie unter ["Eindringen für den Lastenausgleich einrichten".](#page-12-0)

#### <span id="page-9-2"></span>**Anforderungen für Google Anthos Ingress**

Beachten Sie beim Hosten von Astra Control Center auf einem Google Anthos Cluster, dass Google Anthos standardmäßig den MetalLB Load Balancer und den Istio Ingress Service enthält, sodass Sie während der Installation einfach die generischen Ingress-Funktionen von Astra Control Center verwenden können. Siehe ["Konfigurieren Sie Astra Control Center"](#page-12-0) Entsprechende Details.

### <span id="page-9-1"></span>**Unterstützte Webbrowser**

Astra Control Center unterstützt aktuelle Versionen von Firefox, Safari und Chrome mit einer Mindestauflösung

# <span id="page-10-1"></span>**Zusätzliche Anforderungen an Applikations-Cluster**

Beachten Sie diese Anforderungen, wenn Sie die folgenden Funktionen des Astra Control Center nutzen möchten:

- **Anforderungen an den Anwendungscluster**: ["Anforderungen für das Cluster-Management"](#page-79-0)
	- **Verwaltete Anwendungsanforderungen**: ["Anforderungen für das Applikationsmanagement"](https://docs.netapp.com/de-de/astra-control-center-2307/use/manage-apps.html#application-management-requirements)
	- **Zusätzliche Anforderungen für die Anwendungsreplikation**: ["Replikationsvoraussetzungen"](https://docs.netapp.com/de-de/astra-control-center-2307/use/replicate_snapmirror.html#replication-prerequisites)

### **Wie es weiter geht**

Sehen Sie sich die an ["Schnellstart"](#page-10-0) Überblick.

# <span id="page-10-0"></span>**Schnellstart für Astra Control Center**

Hier finden Sie eine Übersicht über die Schritte, die für den Einstieg in das Astra Control Center erforderlich sind. Die Links in den einzelnen Schritten führen zu einer Seite, die weitere Details enthält.

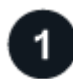

#### **Kubernetes-Cluster-Anforderungen prüfen**

Stellen Sie sicher, dass Ihre Umgebung die folgenden Anforderungen erfüllt:

- Kubernetes Cluster\*
- ["Stellen Sie sicher, dass Ihr Host-Cluster die Anforderungen der Betriebsumgebung erfüllt"](#page-5-0)
- ["Konfigurieren Sie Ingress für den Lastausgleich von lokalen Kubernetes-Clustern"](#page-5-0)

#### **Storage-Integration**

- ["Stellen Sie sicher, dass Ihre Umgebung die von Astra Trident unterstützte Version enthält"](#page-5-0)
- ["Bereiten Sie die Worker-Knoten vor"](https://docs.netapp.com/us-en/trident/trident-use/worker-node-prep.html)
- ["Konfigurieren Sie das Astra Trident Storage-Back-End"](https://docs.netapp.com/us-en/trident/trident-use/backends.html)
- ["Konfigurieren Sie Astra Trident Storage-Kurse"](https://docs.netapp.com/us-en/trident/trident-use/manage-stor-class.html)
- ["Installieren Sie den Astra Trident Volume Snapshot Controller"](https://docs.netapp.com/us-en/trident/trident-use/vol-snapshots.html#deploying-a-volume-snapshot-controller)
- ["Erstellen Sie eine Volume Snapshot-Klasse"](https://docs.netapp.com/us-en/trident/trident-use/vol-snapshots.html)

#### **ONTAP-Anmeldedaten**

• ["Konfigurieren Sie die ONTAP-Anmeldedaten"](#page-79-0)

 **Laden Sie Astra Control Center herunter und installieren Sie es**

Führen Sie die folgenden Installationsaufgaben aus:

• ["Laden Sie Astra Control Center von der Download-Seite der NetApp Support-Website herunter"](https://mysupport.netapp.com/site/products/all/details/astra-control-center/downloads-tab)

- Beziehen Sie die NetApp Lizenzdatei:
	- Wenn Sie Astra Control Center evaluieren, ist bereits eine eingebettete Evaluierungslizenz enthalten
	- ["Wenn Sie Astra Control Center bereits gekauft haben, generieren Sie Ihre Lizenzdatei"](https://docs.netapp.com/de-de/astra-control-center-2307/concepts/licensing.html)
- ["Installieren Sie Astra Control Center"](#page-11-0)
- ["Führen Sie weitere optionale Konfigurationsschritte durch"](#page-73-0)

# 3

#### **Führen Sie einige erste Setup-Aufgaben aus**

Führen Sie einige grundlegende Aufgaben aus, um zu beginnen:

- ["Fügen Sie eine Lizenz hinzu"](#page-79-0)
- ["Vorbereitung der Umgebung auf das Cluster Management"](#page-79-0)
- ["Fügen Sie einen Cluster hinzu"](#page-79-0)
- ["Fügen Sie ein Storage-Back-End hinzu"](#page-79-0)
- ["Fügen Sie einen Bucket hinzu"](#page-79-0)

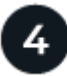

#### **Nutzen Sie Das Astra Control Center**

Nachdem Sie das Astra Control Center eingerichtet haben, verwenden Sie die Astra Control UI oder die ["Astra](https://docs.netapp.com/us-en/astra-automation) [Control API"](https://docs.netapp.com/us-en/astra-automation) So beginnen Sie mit der Verwaltung und dem Schutz von Apps:

- ["Applikationsmanagement":](https://docs.netapp.com/de-de/astra-control-center-2307/use/manage-apps.html) Ressourcen definieren, die verwaltet werden sollen.
- ["Schützen von Applikationen":](https://docs.netapp.com/de-de/astra-control-center-2307/use/protection-overview.html) Schutzrichtlinien konfigurieren und Anwendungen replizieren, klonen und migrieren.
- ["Konten verwalten":](https://docs.netapp.com/de-de/astra-control-center-2307/use/manage-local-users-and-roles.html) Benutzer, Rollen, LDAP, Anmeldeinformationen und mehr.
- ["Optional Verbindung mit Cloud Insights herstellen"](https://docs.netapp.com/de-de/astra-control-center-2307/use/monitor-protect.html#connect-to-cloud-insights): Anzeige von Kennzahlen zur Gesundheit Ihres Systems.

### **Finden Sie weitere Informationen**

- ["Verwenden Sie die Astra Control API"](https://docs.netapp.com/us-en/astra-automation)
- ["Upgrade Astra Control Center"](https://docs.netapp.com/de-de/astra-control-center-2307/use/upgrade-acc.html)
- ["Holen Sie sich Hilfe mit Astra Control"](https://docs.netapp.com/de-de/astra-control-center-2307/support/get-help.html)

# <span id="page-11-0"></span>**Übersicht über die Installation**

### Wählen Sie einen der folgenden Astra Control Center-Installationsverfahren aus:

- ["Installieren Sie das Astra Control Center mithilfe des Standardprozesses"](#page-12-0)
- ["\(Wenn Sie Red hat OpenShift verwenden\) installieren Sie Astra Control Center mit OpenShift](#page-49-0) [OperatorHub"](#page-49-0)
- ["Installieren Sie Astra Control Center mit einem Cloud Volumes ONTAP Storage-Backend"](#page-57-0)

Je nach Umgebung kann nach der Installation des Astra Control Center eine zusätzliche Konfiguration erforderlich sein:

• ["Konfigurieren Sie nach der Installation das Astra Control Center"](#page-73-0)

### <span id="page-12-0"></span>**Installieren Sie das Astra Control Center mithilfe des Standardprozesses**

Laden Sie zum Installieren des Astra Control Center das Installationspaket von der NetApp Support Site herunter und führen Sie die folgenden Schritte aus. Mit diesem Verfahren können Sie Astra Control Center in Internet-angeschlossenen oder luftgekapderten Umgebungen installieren.

#### **Für andere Installationsverfahren erweitern**

- **Installation mit RedHat OpenShift OperatorHub**: Verwenden Sie dies ["Alternativverfahren"](#page-49-0) So installieren Sie Astra Control Center auf OpenShift mit OperatorHub.
- **In der öffentlichen Cloud mit Cloud Volumes ONTAP-Backend installieren**: Verwenden ["Derartige](#page-57-0) [Verfahren"](#page-57-0) Zur Installation von Astra Control Center in Amazon Web Services (AWS), Google Cloud Platform (GCP) oder Microsoft Azure mit einem Cloud Volumes ONTAP Storage-Back-End

Eine Demonstration des Installationsvorgangs für Astra Control Center finden Sie unter ["Dieses Video"](https://www.youtube.com/watch?v=eurMV80b0Ks&list=PLdXI3bZJEw7mJz13z7YdiGCS6gNQgV_aN&index=5).

#### **Bevor Sie beginnen**

- ["Bevor Sie mit der Installation beginnen, bereiten Sie Ihre Umgebung auf die Implementierung des Astra](#page-5-0) [Control Center vor".](#page-5-0)
- Wenn Sie POD-Sicherheitsrichtlinien in Ihrer Umgebung konfiguriert haben oder konfigurieren möchten, sollten Sie sich mit den POD-Sicherheitsrichtlinien vertraut machen und wie diese sich auf die Installation des Astra Control Center auswirken. Siehe ["Pod-Sicherheitseinschränkungen"](https://docs.netapp.com/de-de/astra-control-center-2307/concepts/understand-pod-security.html).
- Stellen Sie sicher, dass alle API-Services in einem ordnungsgemäßen Zustand und verfügbar sind:

#### kubectl get apiservices

- Stellen Sie sicher, dass der Astra FQDN, den Sie verwenden möchten, für diesen Cluster routingfähig ist. Das bedeutet, dass Sie entweder einen DNS-Eintrag in Ihrem internen DNS-Server haben oder eine bereits registrierte Core URL-Route verwenden.
- Wenn bereits ein Zertifikat-Manager im Cluster vorhanden ist, müssen Sie einen Teil durchführen ["Erforderliche Schritte"](#page-47-0) Damit Astra Control Center nicht versucht, seinen eigenen Cert Manager zu installieren. Standardmäßig installiert Astra Control Center während der Installation einen eigenen Cert-Manager.

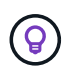

Astra Control Center kann in einer dritten Fehlerdomäne oder an einem sekundären Standort implementiert werden. Dies wird für Applikationsreplizierung und nahtlose Disaster Recovery empfohlen.

#### **Schritte**

Gehen Sie wie folgt vor, um Astra Control Center zu installieren:

- [Laden Sie das Astra Control Center herunter und extrahieren Sie es](#page-13-0)
- [Installieren Sie das NetApp Astra kubectl Plug-in](#page-13-1)
- [Fügen Sie die Bilder Ihrer lokalen Registrierung hinzu](#page-14-0)
- [Einrichten von Namespace und Geheimdienstraum für Registrys mit auth Anforderungen](#page-16-0)
- [Installieren Sie den Operator Astra Control Center](#page-18-0)
- [Konfigurieren Sie Astra Control Center](#page-21-0)
- [Komplette Astra Control Center und Bedienerinstallation](#page-36-0)
- [Überprüfen Sie den Systemstatus](#page-37-0)
- [Eindringen für den Lastenausgleich einrichten](#page-42-0)
- [Melden Sie sich in der UI des Astra Control Center an](#page-46-0)

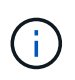

Löschen Sie den Operator Astra Control Center nicht (z. B. kubectl delete -f astra control center operator deploy.yaml) Zu jeder Zeit während der Astra Control Center Installation oder Betrieb, um das Löschen von Pods zu vermeiden.

#### <span id="page-13-0"></span>**Laden Sie das Astra Control Center herunter und extrahieren Sie es**

- 1. Laden Sie das Bundle mit Astra Control Center herunter (astra-control-center- [version].tar.gz) Aus dem ["Download-Seite für Astra Control Center".](https://mysupport.netapp.com/site/products/all/details/astra-control-center/downloads-tab)
- 2. (Empfohlen, aber optional) Laden Sie das Zertifikaten- und Unterschriftenpaket für Astra Control Center herunter (astra-control-center-certs-[version].tar.gz) Um die Signatur des Bündels zu überprüfen.

#### **Erweitern Sie, um Details anzuzeigen**

tar -vxzf astra-control-center-certs-[version].tar.gz

```
openssl dgst -sha256 -verify certs/AstraControlCenter-public.pub
-signature certs/astra-control-center-[version].tar.gz.sig astra-
control-center-[version].tar.gz
```
Die Ausgabe wird angezeigt Verified OK Nach erfolgreicher Überprüfung.

3. Extrahieren Sie die Bilder aus dem Astra Control Center Bundle:

tar -vxzf astra-control-center-[version].tar.gz

#### <span id="page-13-1"></span>**Installieren Sie das NetApp Astra kubectl Plug-in**

Sie können das NetApp Astra kubectl Befehlszeilenschnittstelle-Plug-in verwenden, um Images in ein lokales Docker Repository zu verschieben.

#### **Bevor Sie beginnen**

NetApp bietet Plug-ins-Binärdateien für verschiedene CPU-Architekturen und Betriebssysteme. Sie müssen wissen, welche CPU und welches Betriebssystem Sie haben, bevor Sie diese Aufgabe ausführen.

Wenn Sie das Plugin bereits von einer früheren Installation installiert haben, ["Stellen Sie sicher, dass Sie über](https://docs.netapp.com/de-de/astra-control-center-2307/use/upgrade-acc.html#remove-the-netapp-astra-kubectl-plugin-and-install-it-again) [die neueste Version verfügen"](https://docs.netapp.com/de-de/astra-control-center-2307/use/upgrade-acc.html#remove-the-netapp-astra-kubectl-plugin-and-install-it-again) Bevor Sie diese Schritte ausführen.

#### **Schritte**

1. Listen Sie die verfügbaren NetApp Astra kubectl Plugin-Binärdateien auf:

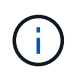

Die kubectl Plugin-Bibliothek ist Teil des tar-Bündels und wird in den Ordner extrahiert kubectl-astra.

```
ls kubectl-astra/
```
2. Verschieben Sie die für Ihr Betriebssystem und die CPU-Architektur benötigte Datei in den aktuellen Pfad und benennen Sie sie in um kubectl-astra:

cp kubectl-astra/<binary-name> /usr/local/bin/kubectl-astra

#### <span id="page-14-0"></span>**Fügen Sie die Bilder Ihrer lokalen Registrierung hinzu**

1. Führen Sie die entsprechende Schrittfolge für Ihre Container-Engine durch:

#### **Docker**

1. Wechseln Sie in das Stammverzeichnis des Tarballs. Sie sollten den sehen acc.manifest.bundle.yaml Datei und diese Verzeichnisse:

```
acc/
kubectl-astra/
acc.manifest.bundle.yaml
```
- 2. Übertragen Sie die Paketbilder im Astra Control Center-Bildverzeichnis in Ihre lokale Registrierung. Führen Sie die folgenden Ersetzungen durch, bevor Sie den ausführen push-images Befehl:
	- Ersetzen Sie <BUNDLE\_FILE> durch den Namen der Astra Control Bundle-Datei (acc.manifest.bundle.yaml).
	- &It; MY\_FULL\_REGISTRY\_PATH> durch die URL des Docker Repositorys ersetzen, beispielsweise "<a href="https://&lt;docker-registry&gt;"" class="bare">https://&lt;dockerregistry>"</a>.
	- Ersetzen Sie <MY\_REGISTRY\_USER> durch den Benutzernamen.
	- Ersetzen Sie <MY\_REGISTRY\_TOKEN> durch ein autorisiertes Token für die Registrierung.

```
kubectl astra packages push-images -m <BUNDLE_FILE> -r
<MY_FULL_REGISTRY_PATH> -u <MY_REGISTRY_USER> -p
<MY_REGISTRY_TOKEN>
```
#### **Podman**

1. Wechseln Sie in das Stammverzeichnis des Tarballs. Sie sollten diese Datei und das Verzeichnis sehen:

```
acc.manifest.bundle.yaml
acc/
```
2. Melden Sie sich bei Ihrer Registrierung an:

```
podman login <YOUR_REGISTRY>
```
3. Vorbereiten und Ausführen eines der folgenden Skripts, das für die von Ihnen verwendete Podman-Version angepasst ist. Ersetzen Sie <MY\_FULL\_REGISTRY\_PATH> durch die URL Ihres Repositorys, die alle Unterverzeichnisse enthält.

<strong>Podman 4</strong>

```
export REGISTRY=<MY_FULL_REGISTRY_PATH>
export PACKAGENAME=acc
export PACKAGEVERSION=23.07.0-25
export DIRECTORYNAME=acc
for astraImageFile in $(ls ${DIRECTORYNAME}/images/*.tar) ; do
astraImage=$(podman load --input ${astraImageFile} | sed 's/Loaded
image: //')astraImageNoPath=$(echo ${astraImage} | sed 's:.*/::')
podman tag ${astraImageNoPath} ${REGISTRY}/netapp/astra/
${PACKAGENAME}/${PACKAGEVERSION}/${astraImageNoPath}
podman push ${REGISTRY}/netapp/astra/${PACKAGENAME}/${
PACKAGEVERSION}/${astraImageNoPath}
done
```
<strong>Podman 3</strong>

 $\mathbf{f}$ 

```
export REGISTRY=<MY_FULL_REGISTRY_PATH>
export PACKAGENAME=acc
export PACKAGEVERSION=23.07.0-25
export DIRECTORYNAME=acc
for astraImageFile in $(ls ${DIRECTORYNAME}/images/*.tar) ; do
astraImage=$(podman load --input ${astraImageFile} | sed 's/Loaded
image: //')astraImageNoPath=$(echo ${astraImage} | sed 's:.*/::')
podman tag ${astraImageNoPath} ${REGISTRY}/netapp/astra/
${PACKAGENAME}/${PACKAGEVERSION}/${astraImageNoPath}
podman push ${REGISTRY}/netapp/astra/${PACKAGENAME}/${
PACKAGEVERSION}/${astraImageNoPath}
done
```
Der Bildpfad, den das Skript erstellt, sollte abhängig von Ihrer Registrierungskonfiguration wie folgt aussehen:

https://netappdownloads.jfrog.io/docker-astra-controlprod/netapp/astra/acc/23.07.0-25/image:version

#### <span id="page-16-0"></span>**Einrichten von Namespace und Geheimdienstraum für Registrys mit auth Anforderungen**

1. Exportieren Sie den kubeconfig für den Host-Cluster Astra Control Center:

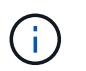

Bevor Sie die Installation abschließen, vergewissern Sie sich, dass Ihr kubeconfig auf den Cluster zeigt, in dem Sie Astra Control Center installieren möchten.

2. Wenn Sie eine Registrierung verwenden, für die eine Authentifizierung erforderlich ist, müssen Sie Folgendes tun:

#### **Für Schritte erweitern**

```
a. Erstellen Sie die netapp-acc-operator Namespace:
    kubectl create ns netapp-acc-operator
b. Erstellen Sie ein Geheimnis für das netapp-acc-operator Namespace. Fügen Sie Docker-
  Informationen hinzu und führen Sie den folgenden Befehl aus:
            Platzhalter your registry path Sollte die Position der Bilder, die Sie früher
     Ħ.
            hochgeladen haben, entsprechen (z. B.
            [Registry URL]/netapp/astra/astracc/23.07.0-25).
    kubectl create secret docker-registry astra-registry-cred -n
    netapp-acc-operator --docker-server=[your_registry_path] --docker
    -username=[username] --docker-password=[token]
            Wenn Sie den Namespace löschen, nachdem das Geheimnis generiert wurde,
            erstellen Sie den Namespace neu und generieren Sie dann das Geheimnis für den
            Namespace neu.
c. Erstellen Sie die netapp-acc (Oder Name des benutzerdefinierten Namespace).
    kubectl create ns [netapp-acc or custom namespace]
d. Erstellen Sie ein Geheimnis für das netapp-acc (Oder Name des benutzerdefinierten
  Namespace). Fügen Sie Docker-Informationen hinzu und führen Sie den folgenden Befehl aus:
    kubectl create secret docker-registry astra-registry-cred -n
    [netapp-acc or custom namespace] --docker
    -server=[your registry path] --docker-username=[username]
    --docker-password=[token]
```
#### <span id="page-18-0"></span>**Installieren Sie den Operator Astra Control Center**

1. Telefonbuch ändern:

cd manifests

2. Bearbeiten Sie die YAML-Implementierung des Astra Control Center-Bedieners (astra control center operator deploy.yaml) Zu Ihrem lokalen Register und Geheimnis zu verweisen.

vim astra control center operator deploy.yaml

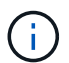

Ein YAML-Beispiel mit Anmerkungen folgt diesen Schritten.

a. Wenn Sie eine Registrierung verwenden, für die eine Authentifizierung erforderlich ist, ersetzen Sie die Standardzeile von imagePullSecrets: [] Mit folgenden Optionen:

imagePullSecrets: [{name: astra-registry-cred}]

- b. Ändern ASTRA\_IMAGE\_REGISTRY Für das kube-rbac-proxy Bild zum Registrierungspfad, in dem Sie die Bilder in ein geschoben haben [Vorheriger Schritt](#page-14-0).
- c. Ändern ASTRA IMAGE REGISTRY Für das acc-operator-controller-manager Bild zum Registrierungspfad, in dem Sie die Bilder in ein geschoben haben [Vorheriger Schritt.](#page-14-0)

```
apiVersion: apps/v1
kind: Deployment
metadata:
    labels:
      control-plane: controller-manager
    name: acc-operator-controller-manager
    namespace: netapp-acc-operator
spec:
    replicas: 1
    selector:
      matchLabels:
        control-plane: controller-manager
    strategy:
      type: Recreate
    template:
      metadata:
        labels:
           control-plane: controller-manager
      spec:
        containers:
        - args:
           - --secure-listen-address=0.0.0.0:8443
           - --upstream=http://127.0.0.1:8080/
           - --logtostderr=true
         - -v=10  image: ASTRA_IMAGE_REGISTRY/kube-rbac-proxy:v4.8.0
           name: kube-rbac-proxy
          ports:
           - containerPort: 8443
             name: https
         - args:
           - --health-probe-bind-address=:8081
           - --metrics-bind-address=127.0.0.1:8080
           - --leader-elect
           env:
         - name: ACCOP LOG LEVEL
             value: "2"
         - name: ACCOP HELM INSTALLTIMEOUT
             value: 5m
           image: ASTRA_IMAGE_REGISTRY/acc-operator:23.07.25
           imagePullPolicy: IfNotPresent
           livenessProbe:
             httpGet:
               path: /healthz
```
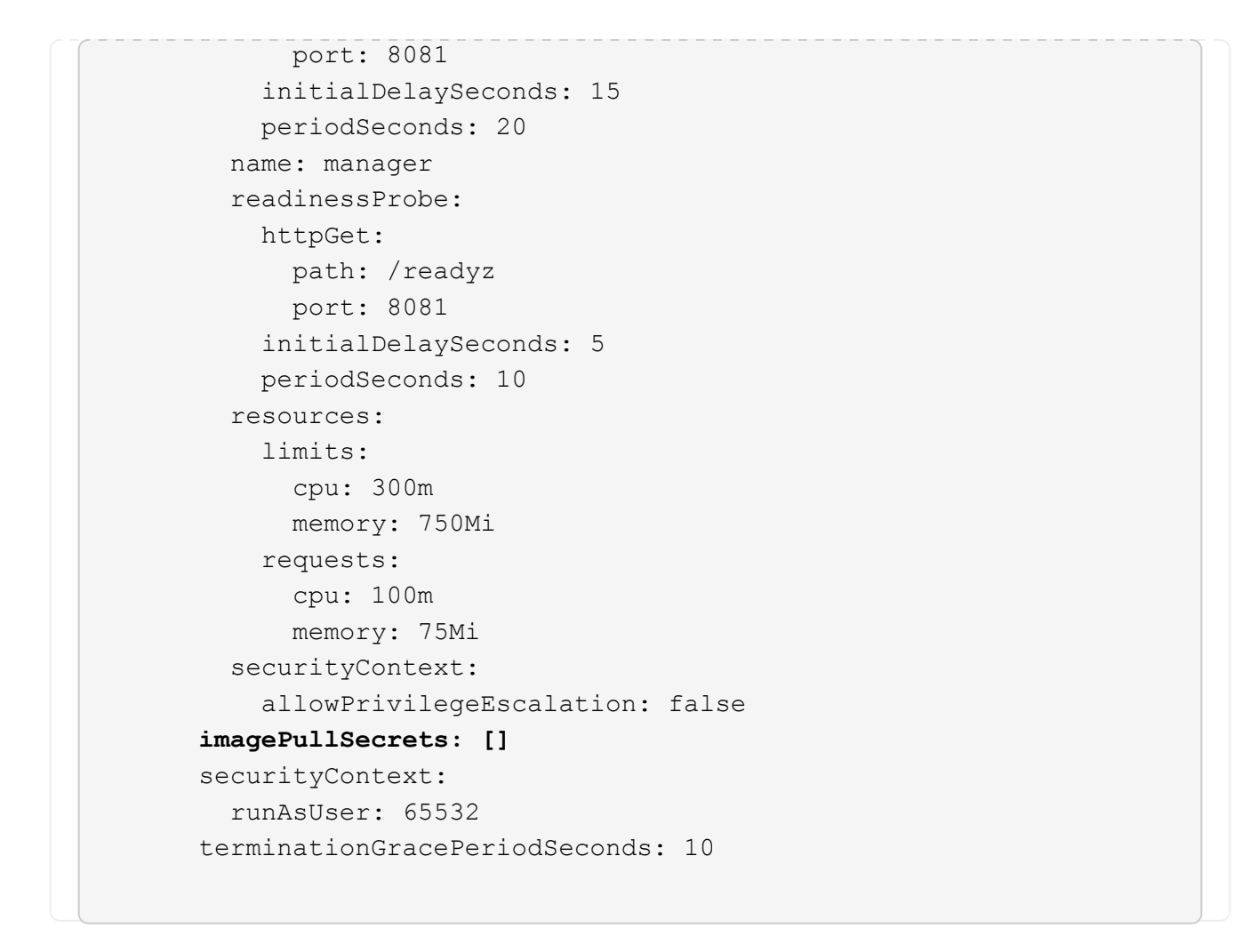

3. Installieren Sie den Astra Control Center-Operator:

kubectl apply -f astra control center operator deploy.yaml

namespace/netapp-acc-operator created customresourcedefinition.apiextensions.k8s.io/astracontrolcenters.as tra.netapp.io created role.rbac.authorization.k8s.io/acc-operator-leader-election-role created clusterrole.rbac.authorization.k8s.io/acc-operator-manager-role created clusterrole.rbac.authorization.k8s.io/acc-operator-metrics-reader created clusterrole.rbac.authorization.k8s.io/acc-operator-proxy-role created rolebinding.rbac.authorization.k8s.io/acc-operator-leader-electionrolebinding created clusterrolebinding.rbac.authorization.k8s.io/acc-operator-managerrolebinding created clusterrolebinding.rbac.authorization.k8s.io/acc-operator-proxyrolebinding created configmap/acc-operator-manager-config created service/acc-operator-controller-manager-metrics-service created deployment.apps/acc-operator-controller-manager created

4. Überprüfen Sie, ob Pods ausgeführt werden:

kubectl get pods -n netapp-acc-operator

#### <span id="page-21-0"></span>**Konfigurieren Sie Astra Control Center**

1. Bearbeiten Sie die Datei Astra Control Center Custom Resource (CR) (astra\_control\_center.yaml) Zur Berücksichtigung, Unterstützung, Registrierung und anderen notwendigen Konfigurationen:

```
vim astra control center.yaml
```
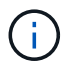

Ein YAML-Beispiel mit Anmerkungen folgt diesen Schritten.

2. Ändern oder bestätigen Sie die folgenden Einstellungen:

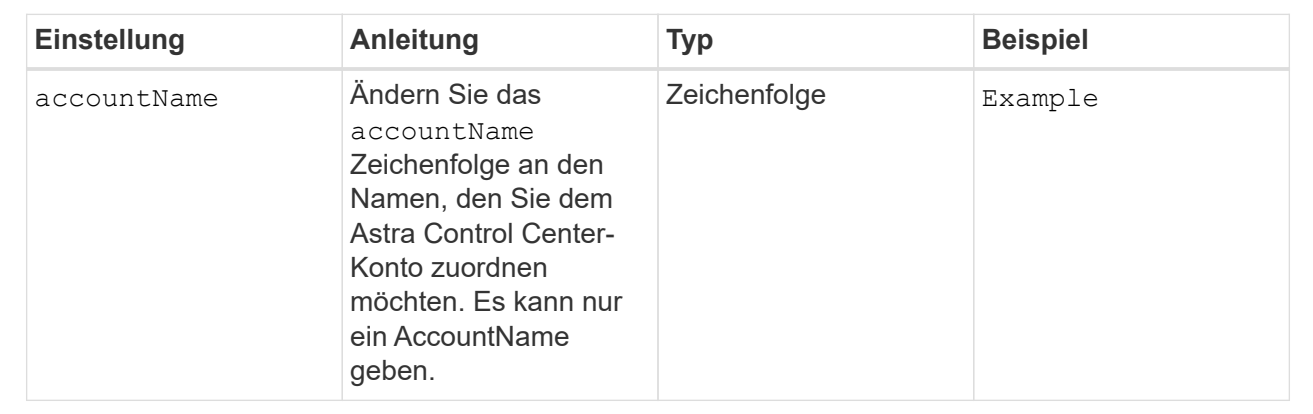

#### $<$ code>astraVersion</code>

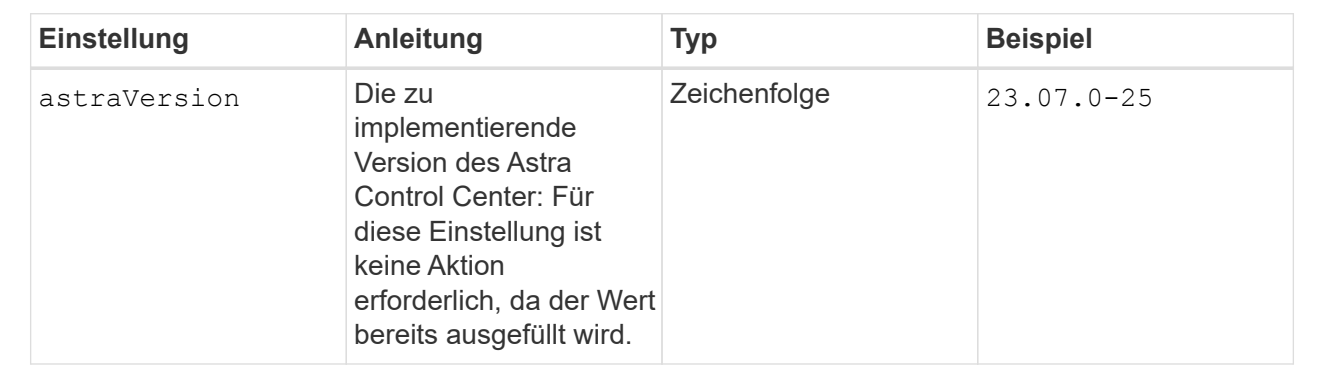

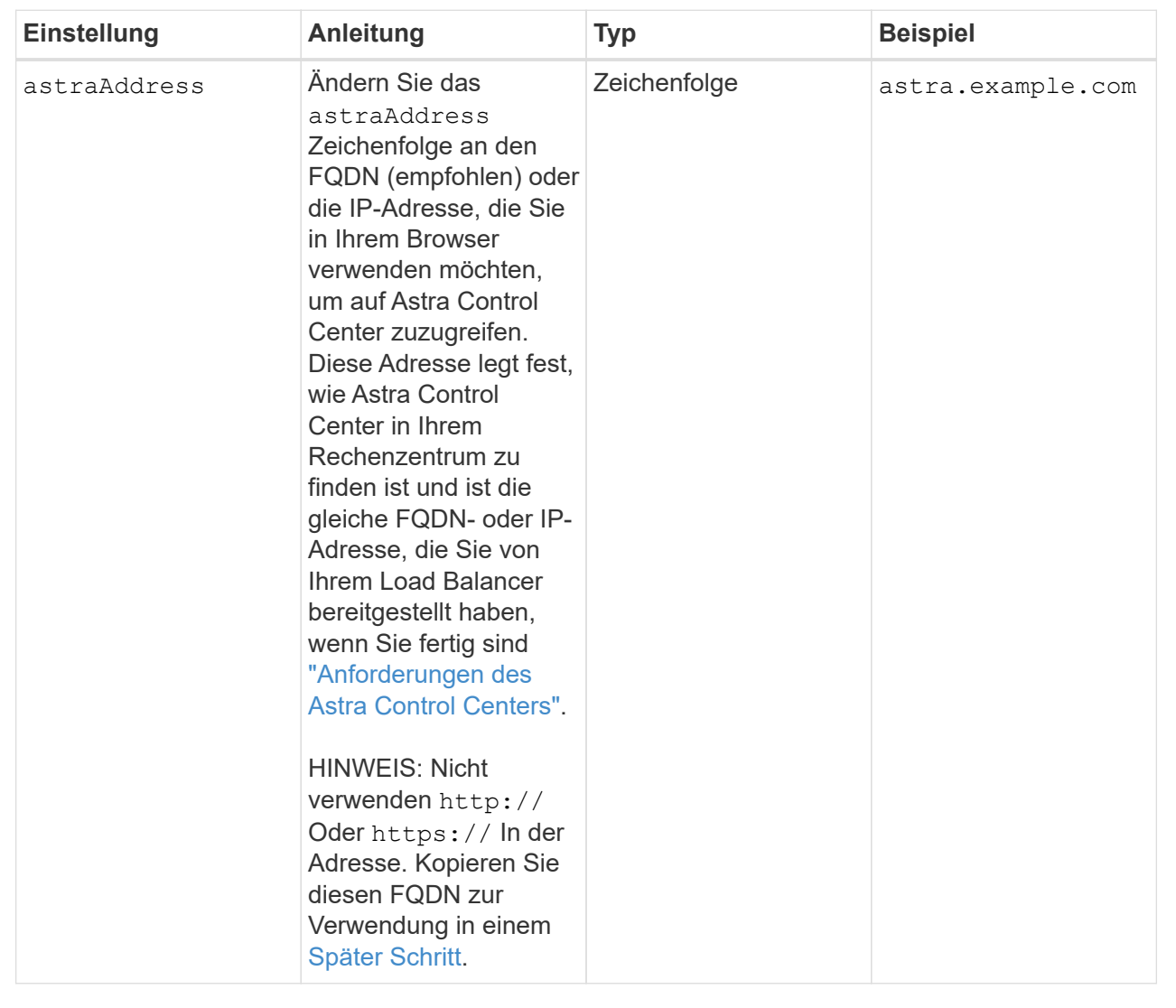

Anhand Ihrer Auswahl in diesem Abschnitt wird bestimmt, ob Sie an der pro-aktiven Support-Applikation von NetApp, dem NetApp Active IQ und dem Sendeort von Daten teilnehmen. Eine Internetverbindung ist erforderlich (Port 442), und alle Supportdaten werden anonymisiert.

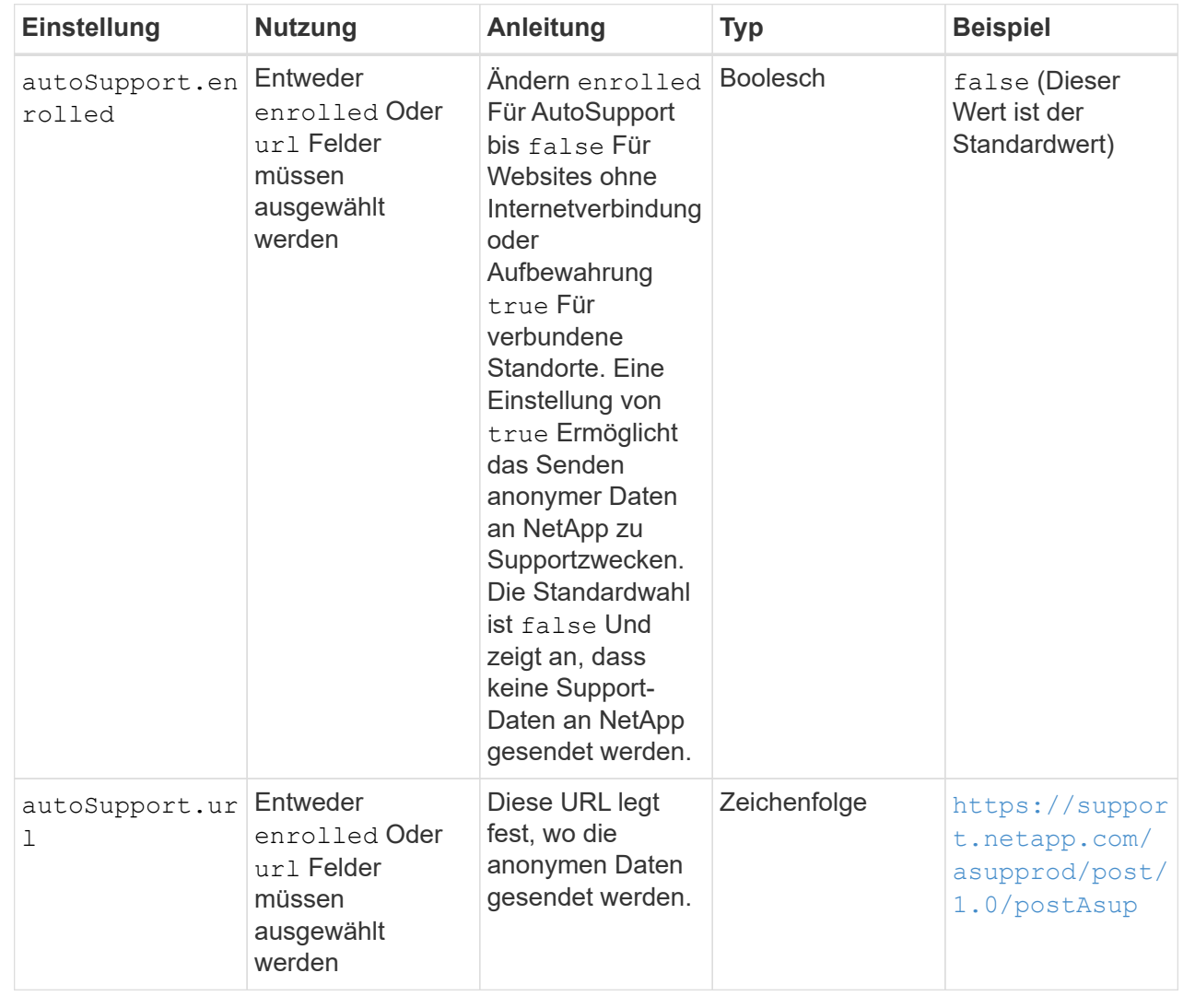

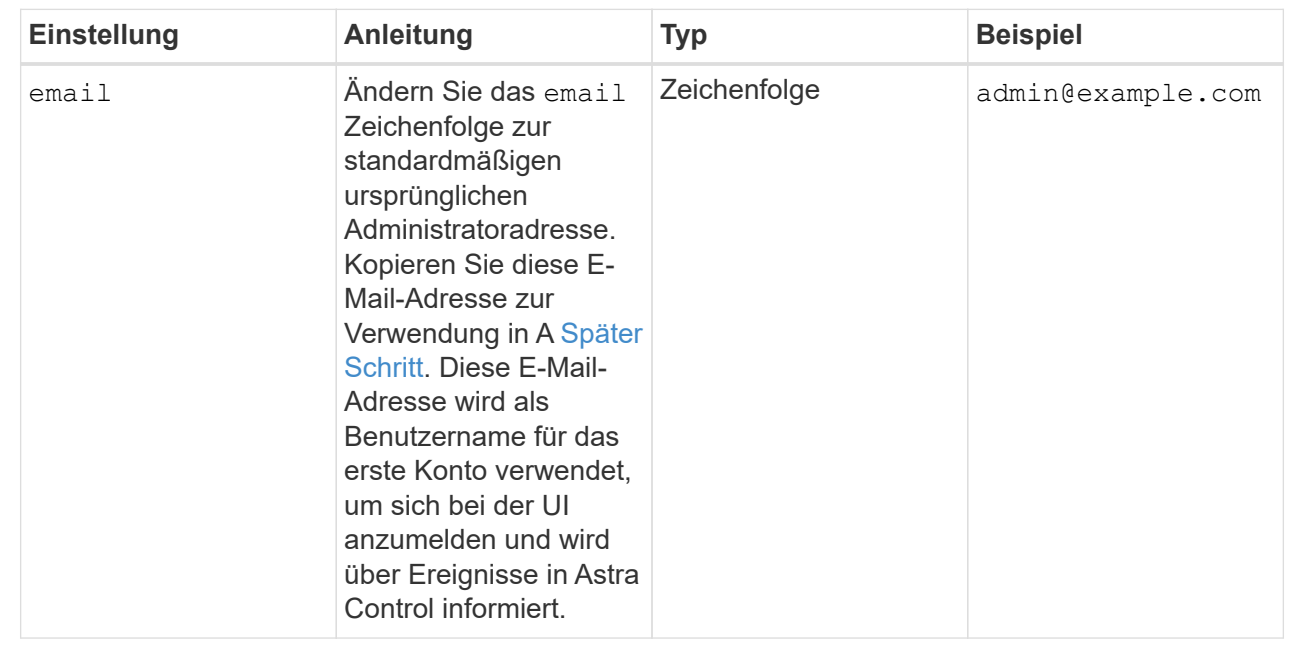

#### **<code>firstName</code>**

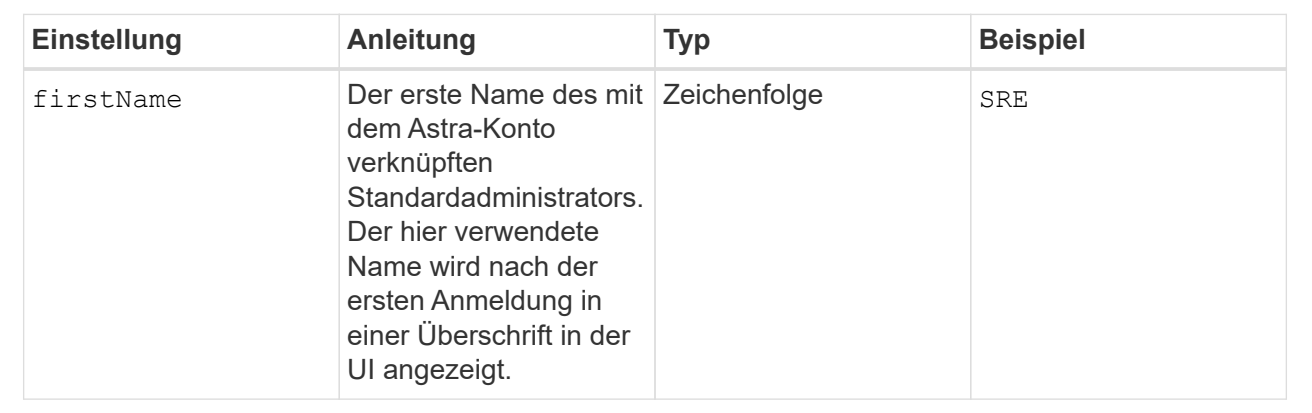

#### **<code>LastName</code>**

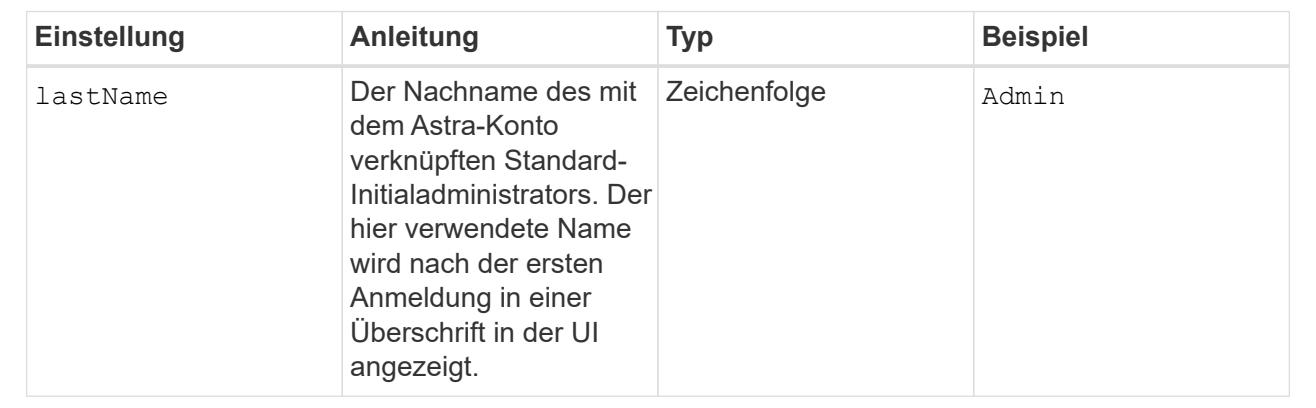

Ihre Auswahl in diesem Abschnitt definiert die Container-Image-Registry, die die Astra-Anwendungsabbilder, den Astra Control Center Operator und das Astra Control Center Helm Repository hostet.

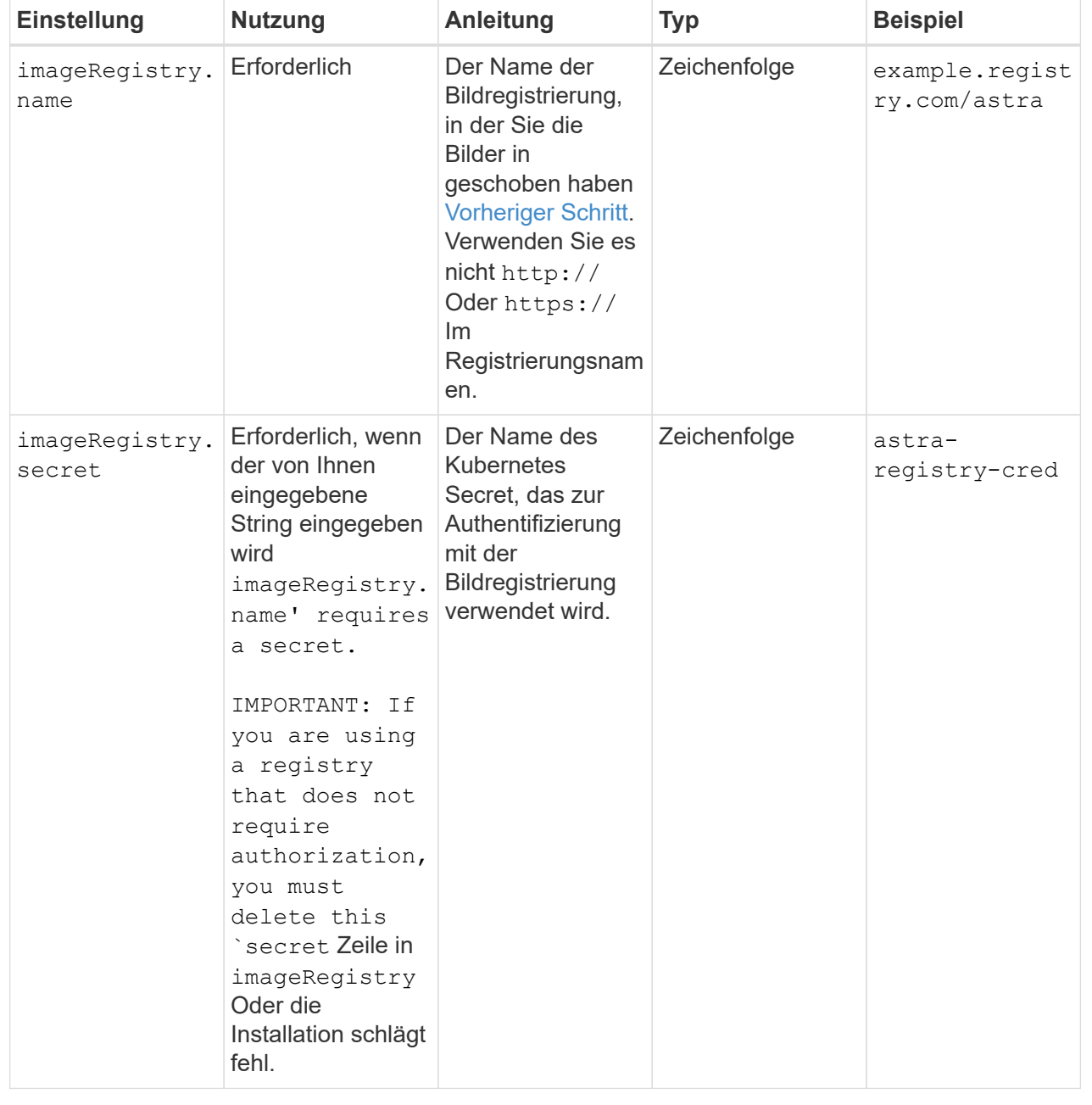

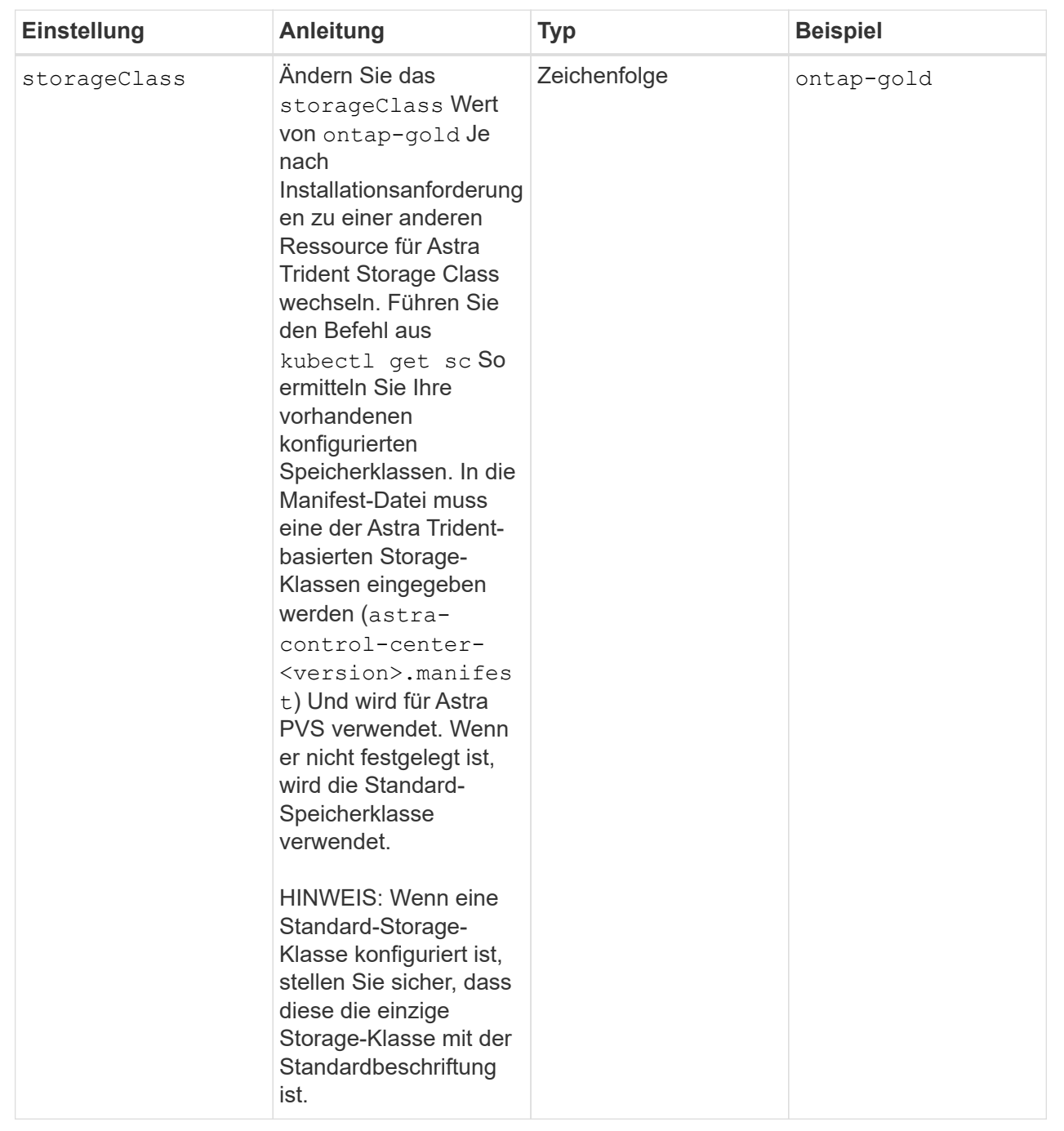

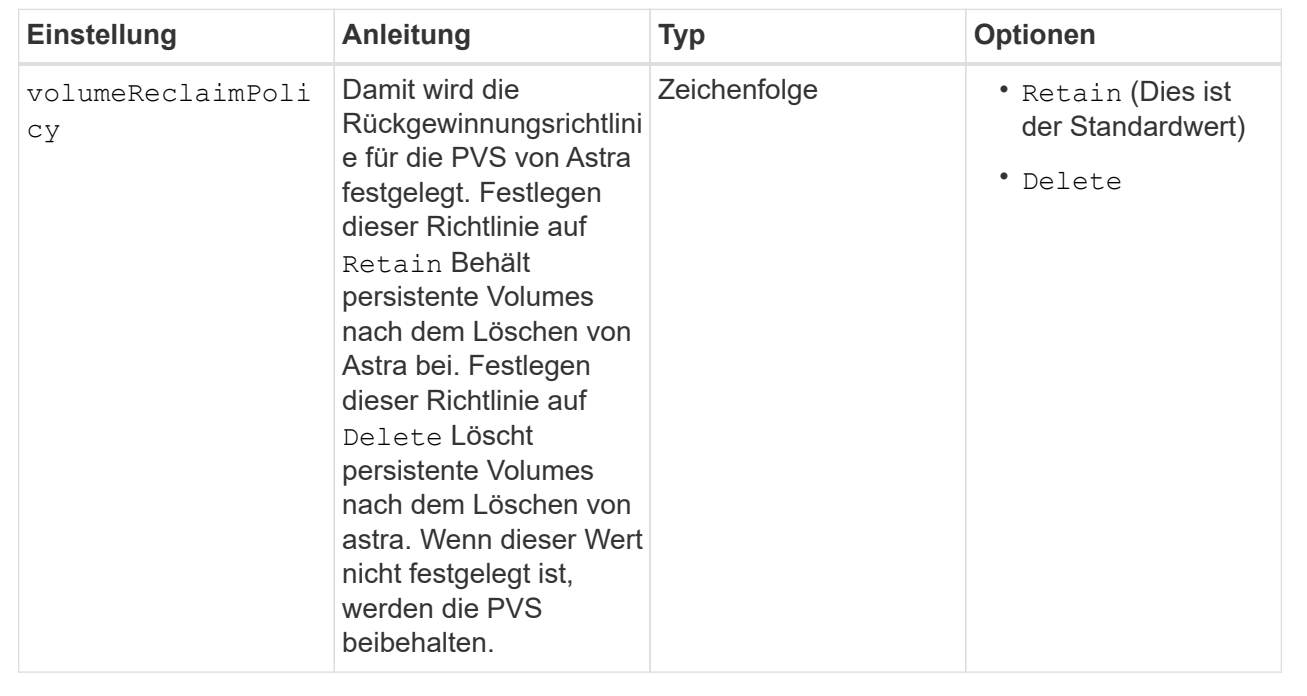

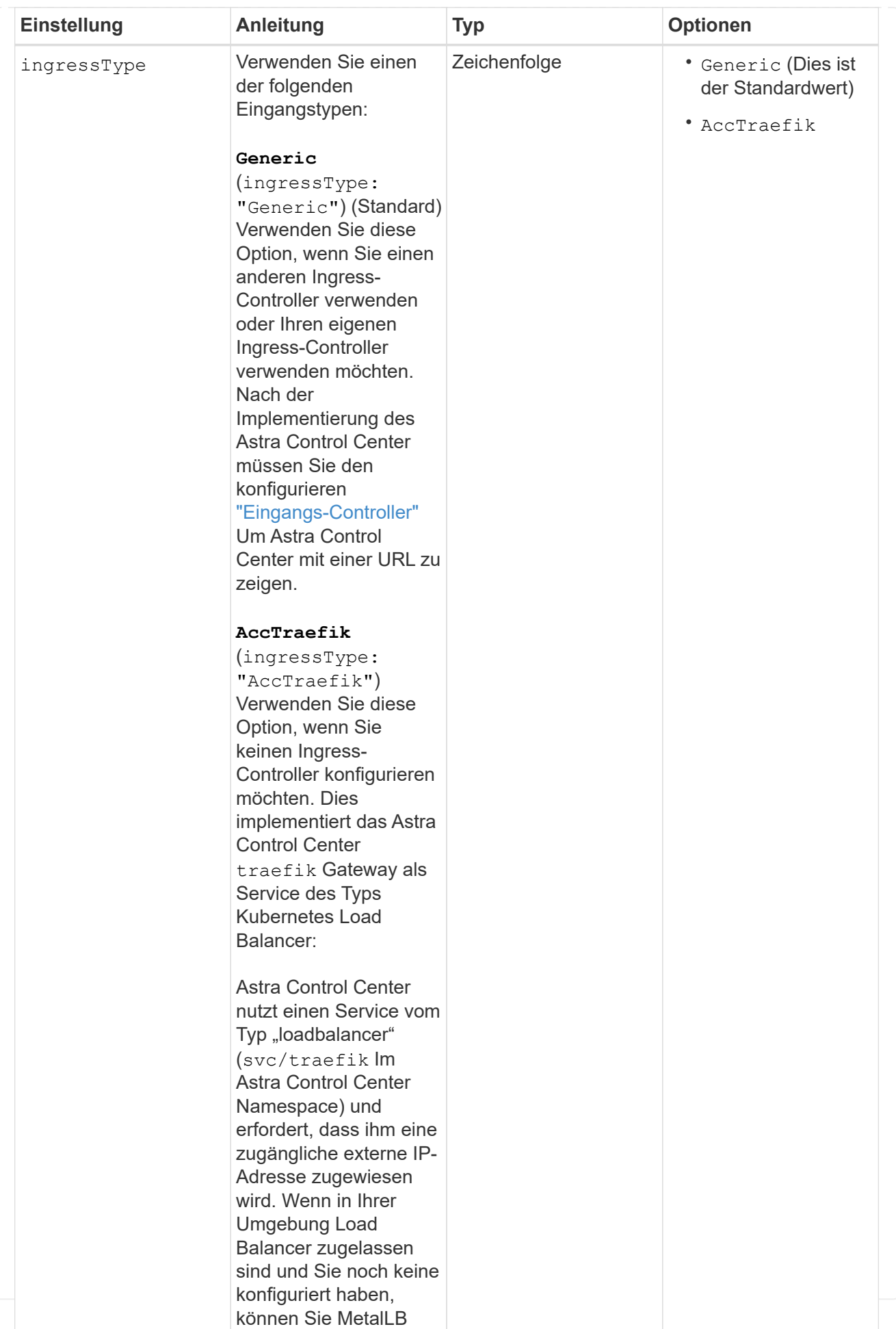

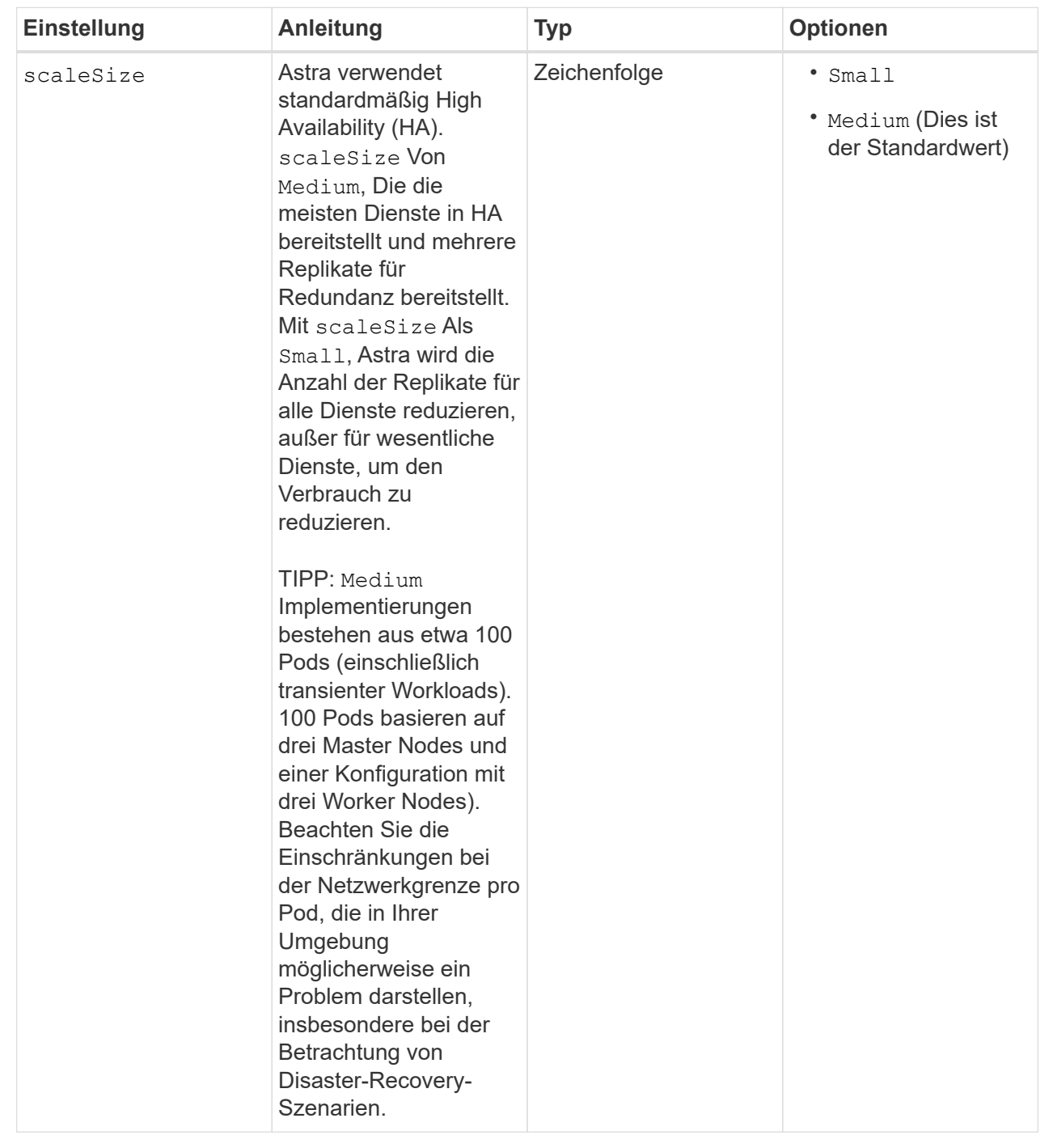

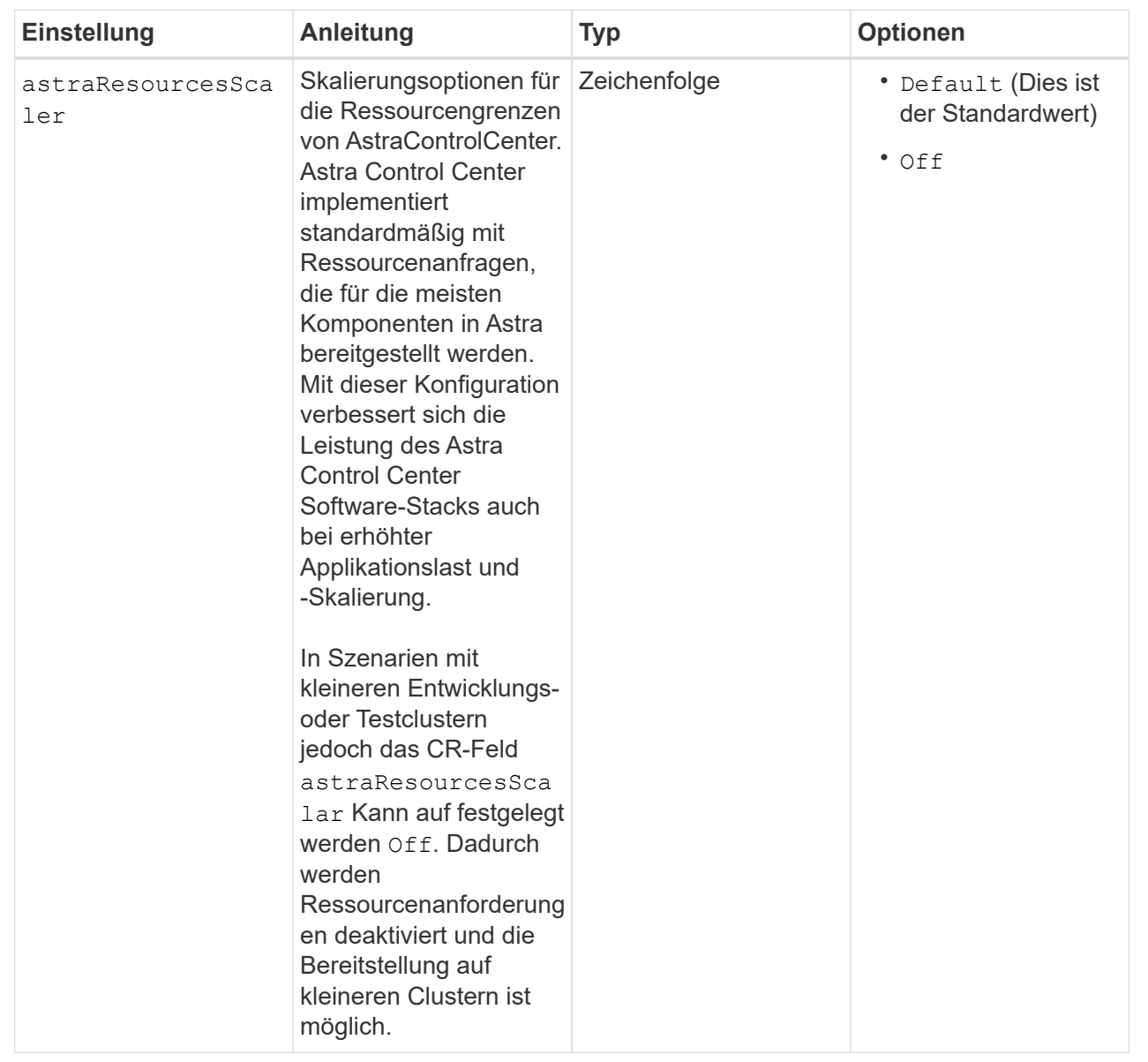

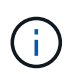

Fügen Sie dem Astra Control Center CR die folgenden zusätzlichen Werte hinzu, um ein bekanntes Problem bei der Installation von 23.07 zu vermeiden:

```
additionalValues:
      polaris-keycloak:
        livenessProbe:
           initialDelaySeconds: 180
        readinessProbe:
           initialDelaySeconds: 180
```
◦ Für die Kommunikation zwischen Astral Control Center und Cloud Insights ist die Überprüfung des TLS-Zertifikats standardmäßig deaktiviert. Sie können die TLS-Zertifizierungsüberprüfung für die Kommunikation zwischen Cloud Insights und dem Astra Control Center Host-Cluster und dem verwalteten Cluster aktivieren, indem Sie den folgenden Abschnitt in hinzufügen additionalValues.

```
  additionalValues:
    netapp-monitoring-operator:
      config:
        ciSkipTlsVerify: false
    cloud-insights-service:
      config:
        ciSkipTlsVerify: false
    telemetry-service:
      config:
        ciSkipTlsVerify: false
```
Ihre Auswahl in diesem Abschnitt legt fest, wie Astra Control Center mit CRDs umgehen soll.

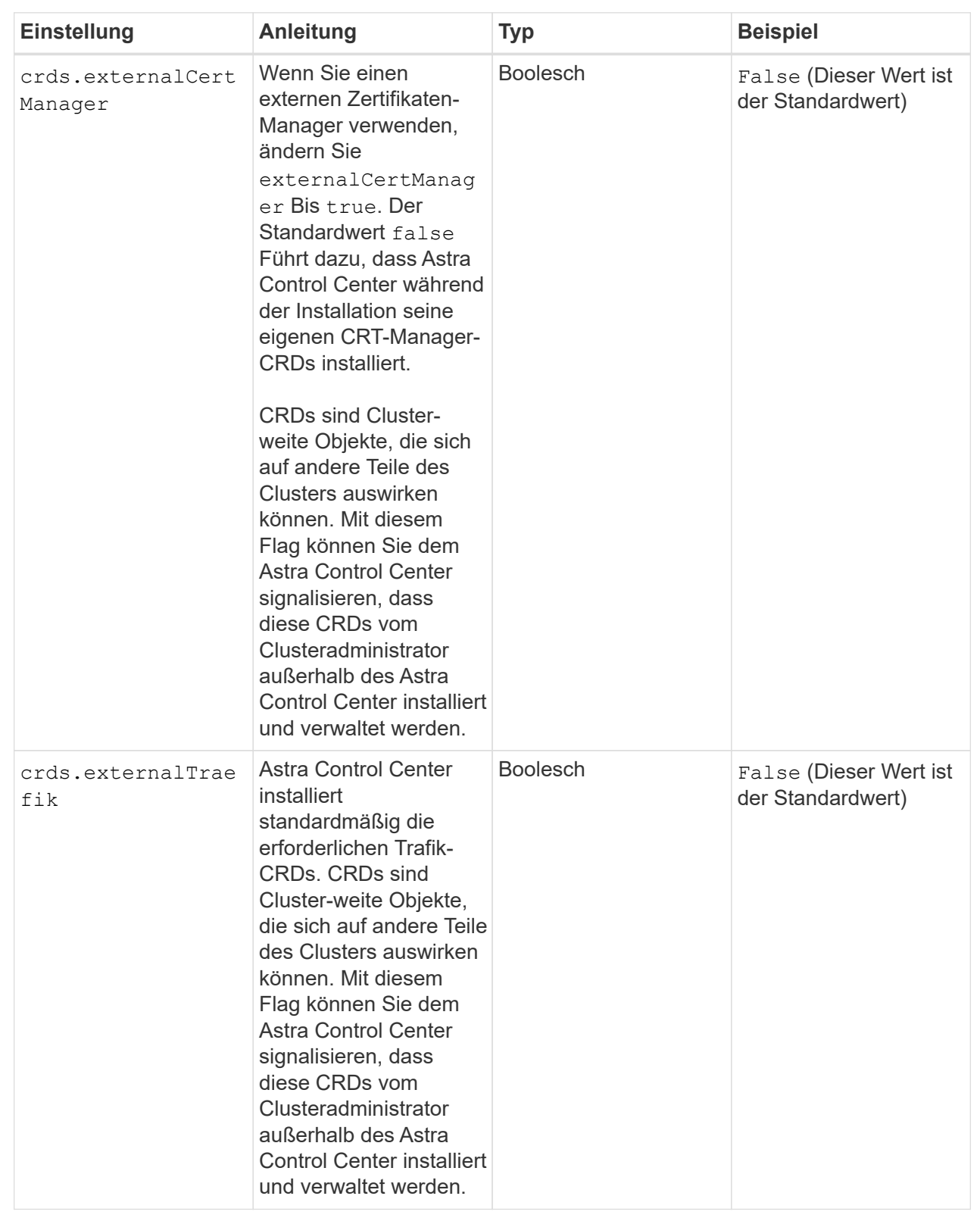
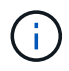

Stellen Sie sicher, dass Sie die richtige Storage-Klasse und den richtigen Ingress-Typ für Ihre Konfiguration ausgewählt haben, bevor Sie die Installation abschließen.

```
Erweitern für Beispiel astra_Control_Center.yaml
```

```
apiVersion: astra.netapp.io/v1
kind: AstraControlCenter
metadata:
    name: astra
spec:
    accountName: "Example"
    astraVersion: "ASTRA_VERSION"
    astraAddress: "astra.example.com"
    autoSupport:
      enrolled: true
    email: "[admin@example.com]"
    firstName: "SRE"
    lastName: "Admin"
    imageRegistry:
    name: "[your registry path]"
      secret: "astra-registry-cred"
    storageClass: "ontap-gold"
    volumeReclaimPolicy: "Retain"
    ingressType: "Generic"
    scaleSize: "Medium"
    astraResourcesScaler: "Default"
    additionalValues:
      polaris-keycloak:
        livenessProbe:
          initialDelaySeconds: 180
        readinessProbe:
          initialDelaySeconds: 180
    crds:
      externalTraefik: false
      externalCertManager: false
```
# **Komplette Astra Control Center und Bedienerinstallation**

1. Wenn Sie dies in einem vorherigen Schritt nicht bereits getan haben, erstellen Sie das netapp-acc (Oder benutzerdefinierter) Namespace:

kubectl create ns [netapp-acc or custom namespace]

2. Installieren Sie das Astra Control Center im netapp-acc (Oder Ihr individueller) Namespace:

```
kubectl apply -f astra_control_center.yaml -n [netapp-acc or custom
namespace]
```
Der Fahrer des Astra Control Center überprüft automatisch die Umgebungsanforderungen. Fehlt ["Anforderungen"](#page-5-0) Kann dazu führen, dass Ihre Installation fehlschlägt oder Astra Control Center nicht ordnungsgemäß funktioniert. Siehe [Nächster Abschnitt](#page-37-0) So prüfen Sie, ob Warnmeldungen zur automatischen Systemprüfung vorliegen.

## <span id="page-37-0"></span>**Überprüfen Sie den Systemstatus**

Sie können den Systemstatus mithilfe von kubectl-Befehlen überprüfen. Wenn Sie OpenShift verwenden möchten, können Sie vergleichbare oc-Befehle für Verifizierungsschritte verwenden.

#### **Schritte**

Ĥ.

1. Vergewissern Sie sich, dass beim Installationsprozess keine Warnmeldungen zu den Validierungsprüfungen ausgegeben wurden:

kubectl get acc [astra or custom Astra Control Center CR name] -n [netapp-acc or custom namespace] -o yaml

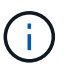

Zusätzliche Warnmeldungen werden auch in den Bedienerprotokollen des Astra Control Centers gemeldet.

2. Beheben Sie alle Probleme mit Ihrer Umgebung, die durch automatisierte Anforderungsprüfungen gemeldet wurden.

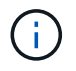

Sie können Probleme beheben, indem Sie sicherstellen, dass Ihre Umgebung den erfüllt ["Anforderungen"](#page-5-0) Für Astra Control Center.

3. Vergewissern Sie sich, dass alle Systemkomponenten erfolgreich installiert wurden.

```
kubectl get pods -n [netapp-acc or custom namespace]
```
Jeder Pod sollte einen Status von haben Running. Es kann mehrere Minuten dauern, bis die System-Pods implementiert sind.

# **Erweitern, um die Probenantwort zu erhalten**

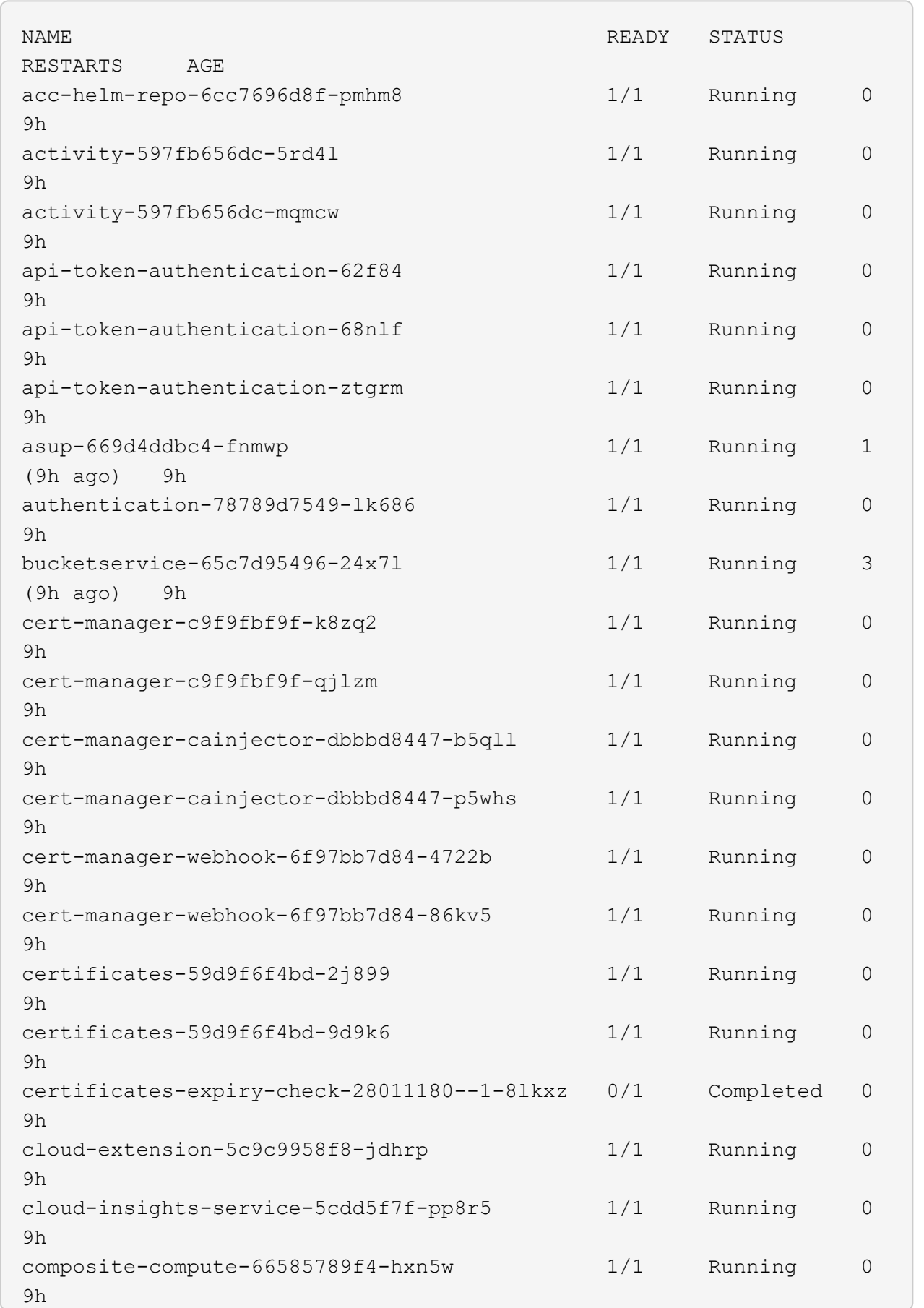

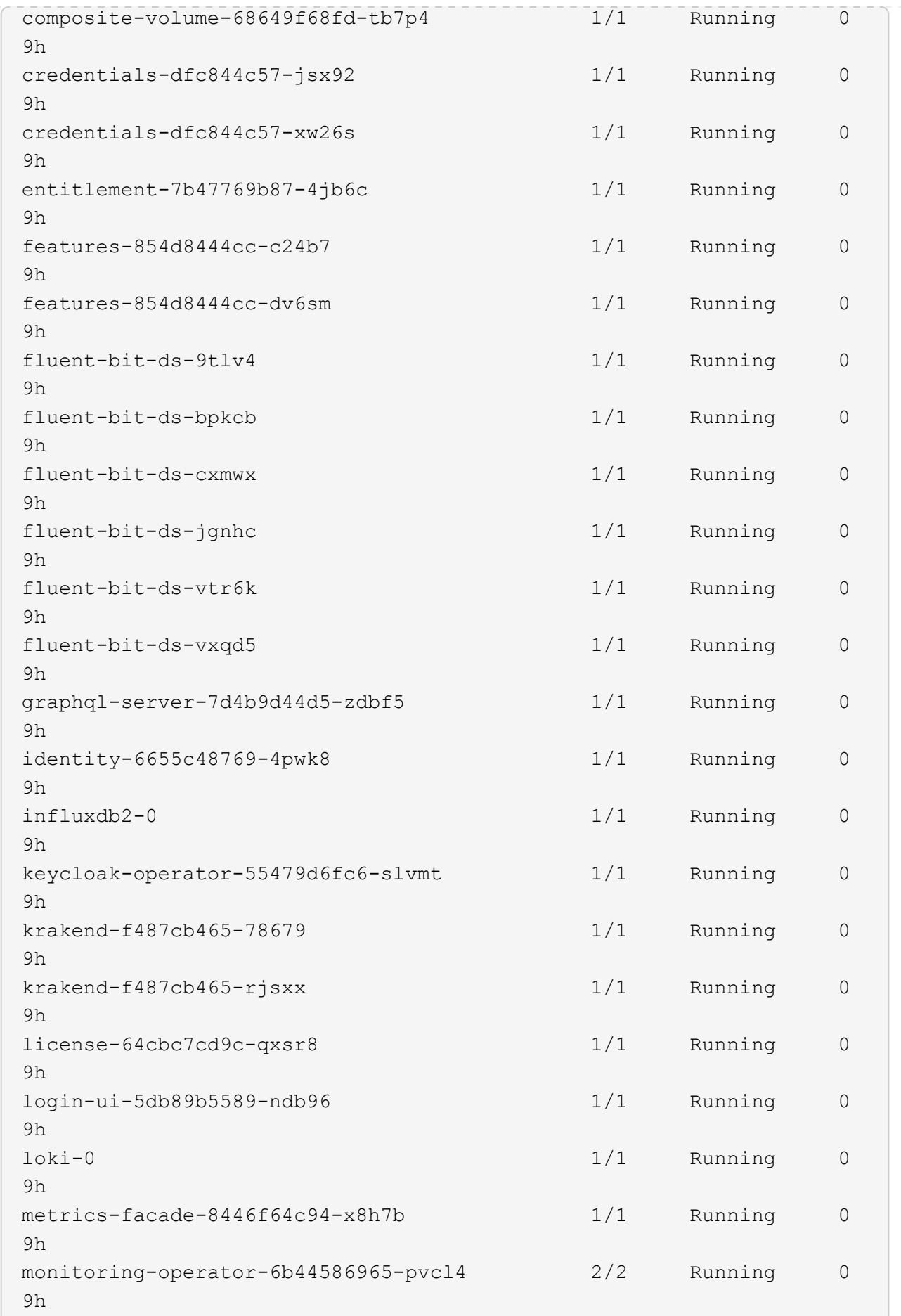

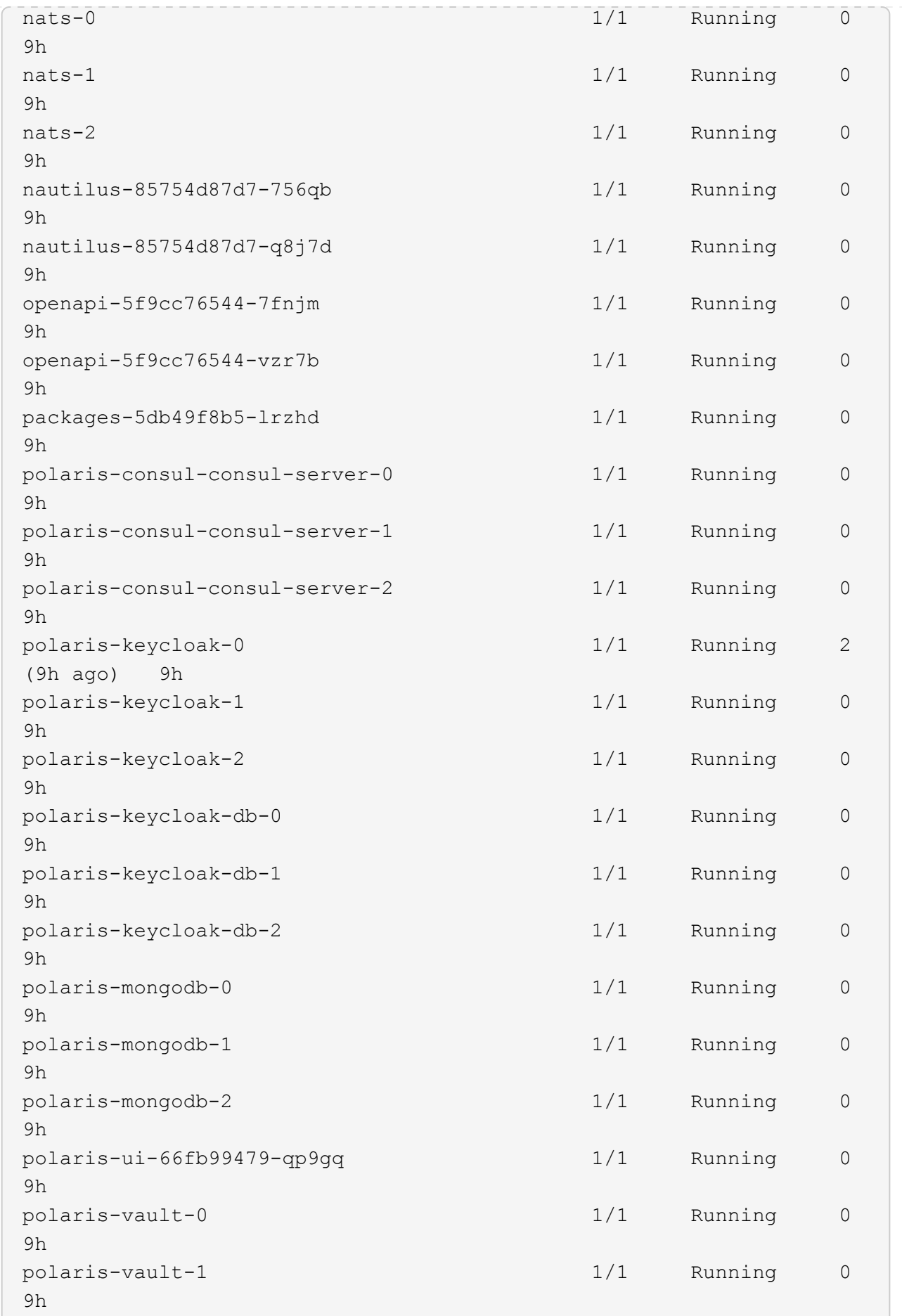

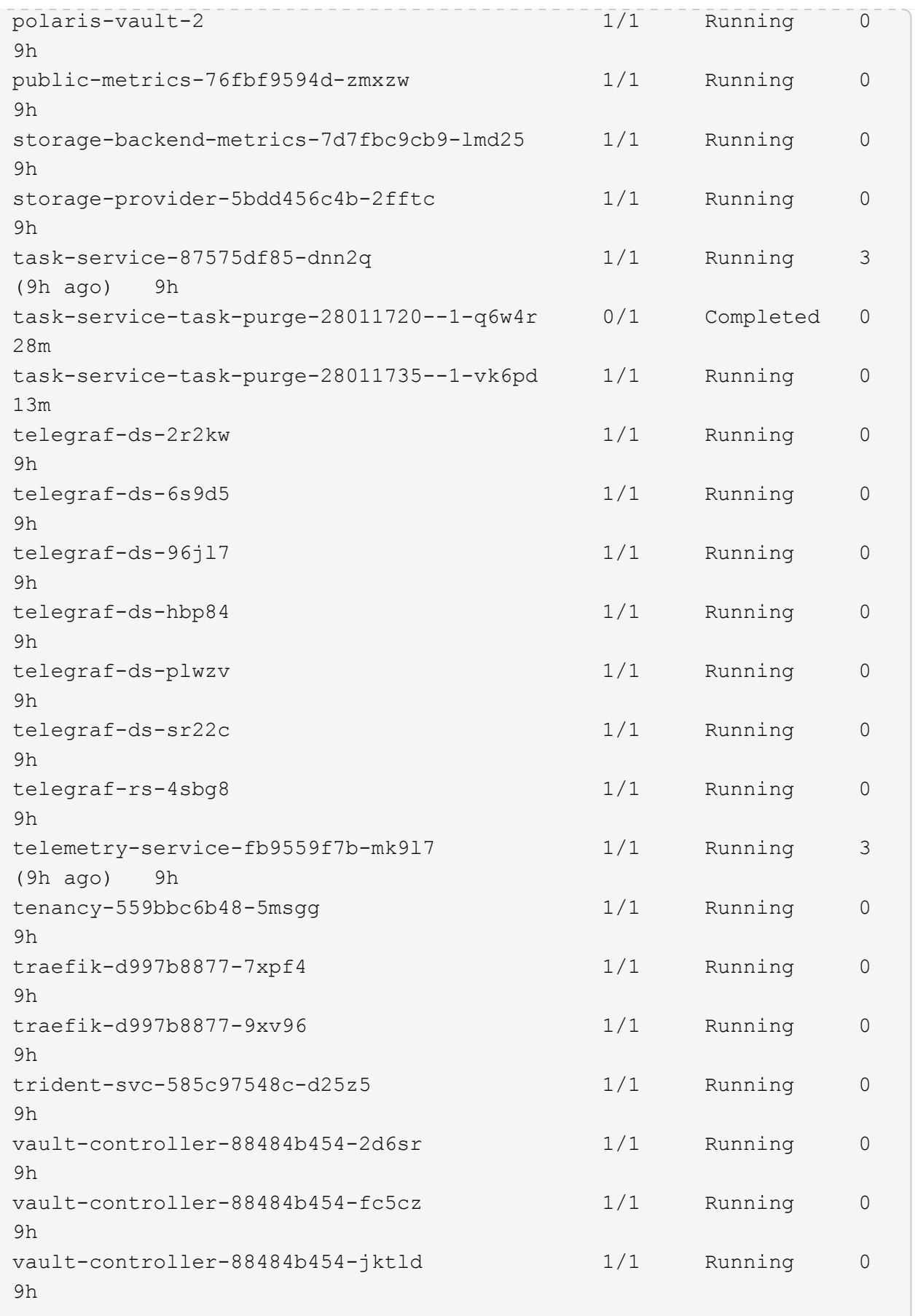

4. (Optional) Sehen Sie sich den an acc-operator Protokolle zur Überwachung des Fortschritts:

```
kubectl logs deploy/acc-operator-controller-manager -n netapp-acc-
operator -c manager -f
```
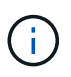

accHost Die Cluster-Registrierung ist einer der letzten Vorgänge, und bei Ausfall wird die Implementierung nicht fehlschlagen. Sollten in den Protokollen ein Fehler bei der Cluster-Registrierung angegeben sein, können Sie die Registrierung erneut über das versuchen ["Fügen Sie in der UI einen Cluster-Workflow hinzu"](#page-79-0) Oder API.

5. Wenn alle Pods ausgeführt werden, überprüfen Sie, ob die Installation erfolgreich war (READY Ist True) Und holen Sie sich das erste Setup-Passwort, das Sie verwenden, wenn Sie sich bei Astra Control Center:

kubectl get AstraControlCenter -n [netapp-acc or custom namespace]

Antwort:

```
NAME UUID SAN SERION ADDRESS
READY
astra 9aa5fdae-4214-4cb7-9976-5d8b4c0ce27f 23.07.0-25
10.111.111.111 True
```
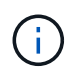

Den UUID-Wert kopieren. Das Passwort lautet ACC- Anschließend der UUID-Wert (ACC- [UUID] Oder in diesem Beispiel ACC-9aa5fdae-4214-4cb7-9976-5d8b4c0ce27f).

### **Eindringen für den Lastenausgleich einrichten**

Sie können einen Kubernetes Ingress-Controller einrichten, der den externen Zugriff auf Services managt. Diese Verfahren enthalten Setup-Beispiele für einen Ingress-Controller, wenn Sie die Standardeinstellung von verwenden ingressType: "Generic" In der Astra Control Center Custom Resource (astra\_control\_center.yaml). Sie müssen diesen Vorgang nicht verwenden, wenn Sie angegeben haben ingressType: "AccTraefik" In der Astra Control Center Custom Resource (astra\_control\_center.yaml).

Nachdem Astra Control Center bereitgestellt wurde, müssen Sie den Ingress-Controller so konfigurieren, dass Astra Control Center mit einer URL verfügbar ist.

Die Einstellungsschritte unterscheiden sich je nach Typ des Ingress-Controllers. Astra Control Center unterstützt viele Ingress-Controller-Typen. Diese Einrichtungsverfahren bieten Beispielschritte für einige gängige Typen von Ingress-Controllern.

#### **Bevor Sie beginnen**

- Erforderlich ["Eingangs-Controller"](https://kubernetes.io/docs/concepts/services-networking/ingress-controllers/) Sollte bereits eingesetzt werden.
- Der ["Eingangsklasse"](https://kubernetes.io/docs/concepts/services-networking/ingress/#ingress-class) Entsprechend der Eingangs-Steuerung sollte bereits erstellt werden.

1. Konfigurieren Sie Istio Ingress.

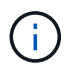

Bei diesem Verfahren wird davon ausgegangen, dass Istio mithilfe des Konfigurationsprofils "Standard" bereitgestellt wird.

2. Sammeln oder erstellen Sie die gewünschte Zertifikatdatei und die private Schlüsseldatei für das Ingress Gateway.

Sie können ein CA-signiertes oder selbstsigniertes Zertifikat verwenden. Der allgemeine Name muss die Astra-Adresse (FQDN) sein.

Beispielbefehl:

```
openssl req -x509 -nodes -days 365 -newkey rsa:2048 -keyout tls.key
-out tls.crt
```
3. Erstellen Sie ein Geheimnis tls secret name Vom Typ kubernetes.io/tls Für einen privaten TLS-Schlüssel und ein Zertifikat im istio-system namespace Wie in TLS Secrets beschrieben.

Beispielbefehl:

```
kubectl create secret tls [tls secret name] --key="tls.key"
--cert="tls.crt" -n istio-system
```
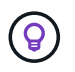

Der Name des Geheimnisses sollte mit dem übereinstimmen spec.tls.secretName Verfügbar in istio-ingress.yaml Datei:

4. Bereitstellung einer Ingress-Ressource im netapp-acc (Oder Custom-Name) Namespace unter Verwendung des v1-Ressourcentyps für ein Schema (istio-Ingress.yaml Wird in diesem Beispiel verwendet):

```
apiVersion: networking.k8s.io/v1
kind: IngressClass
metadata:
    name: istio
spec:
    controller: istio.io/ingress-controller
---
apiVersion: networking.k8s.io/v1
kind: Ingress
metadata:
    name: ingress
    namespace: [netapp-acc or custom namespace]
spec:
    ingressClassName: istio
    tls:
    - hosts:
      - <ACC address>
      secretName: [tls secret name]
    rules:
    - host: [ACC address]
      http:
        paths:
        - path: /
          pathType: Prefix
          backend:
             service:
               name: traefik
               port:
                 number: 80
```
5. Übernehmen Sie die Änderungen:

kubectl apply -f istio-Ingress.yaml

6. Überprüfen Sie den Status des Eingangs:

kubectl get ingress -n [netapp-acc or custom namespace]

Antwort:

NAME CLASS HOSTS ADDRESS PORTS AGE ingress istio astra.example.com 172.16.103.248 80, 443 1h

7. [Astra Control Center-Installation abschließen](#page-21-0).

### **Schritte für Nginx Ingress Controller**

- 1. Erstellen Sie ein Geheimnis des Typs kubernetes.io/tls Für einen privaten TLS-Schlüssel und ein Zertifikat in netapp-acc (Oder Custom-Name) Namespace wie in beschrieben ["TLS-](https://kubernetes.io/docs/concepts/configuration/secret/#tls-secrets)[Geheimnisse"](https://kubernetes.io/docs/concepts/configuration/secret/#tls-secrets).
- 2. Bereitstellung einer Ingress-Ressource in netapp-acc (Oder Custom-Name) Namespace unter Verwendung des v1-Ressourcentyps für ein Schema (nginx-Ingress.yaml Wird in diesem Beispiel verwendet):

```
apiVersion: networking.k8s.io/v1
kind: Ingress
metadata:
    name: netapp-acc-ingress
    namespace: [netapp-acc or custom namespace]
spec:
    ingressClassName: [class name for nginx controller]
    tls:
    - hosts:
      - <ACC address>
    secretName: [tls secret name]
    rules:
  - host: <ACC address>
    http:
        paths:
           - path:
             backend:
               service:
                 name: traefik
                 port:
                   number: 80
             pathType: ImplementationSpecific
```
3. Übernehmen Sie die Änderungen:

kubectl apply -f nginx-Ingress.yaml

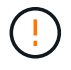

NetApp empfiehlt die Installation des nginx Controllers als Bereitstellung statt als a daemonSet.

- 1. Beschaffen Sie Ihr Zertifikat, und holen Sie sich die Schlüssel-, Zertifikat- und CA-Dateien für die OpenShift-Route bereit.
- 2. Erstellen Sie die OpenShift-Route:

```
oc create route edge --service=traefik --port=web -n [netapp-acc or
custom namespace] --insecure-policy=Redirect --hostname=<ACC
address> --cert=cert.pem --key=key.pem
```
### **Melden Sie sich in der UI des Astra Control Center an**

Nach der Installation von Astra Control Center ändern Sie das Passwort für den Standardadministrator und melden sich im Astra Control Center UI Dashboard an.

### **Schritte**

- 1. Geben Sie in einem Browser den FQDN ein (einschließlich https:// Präfix), die Sie in verwendet haben astraAddress Im astra\_control\_center.yaml CR, wenn [Sie haben das Astra Control Center](#page-21-0) **installiert**
- 2. Akzeptieren Sie die selbstsignierten Zertifikate, wenn Sie dazu aufgefordert werden.

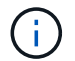

Sie können nach der Anmeldung ein benutzerdefiniertes Zertifikat erstellen.

3. Geben Sie auf der Anmeldeseite des Astra Control Center den Wert ein, den Sie für verwendet haben email In astra control center. yaml CR, wenn [Sie haben das Astra Control Center installiert](#page-21-0), Gefolgt von dem anfänglichen Setup-Passwort (ACC-[UUID]).

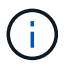

Wenn Sie dreimal ein falsches Passwort eingeben, wird das Administratorkonto 15 Minuten lang gesperrt.

- 4. Wählen Sie **Login**.
- 5. Ändern Sie das Passwort, wenn Sie dazu aufgefordert werden.

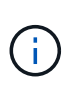

Wenn dies Ihre erste Anmeldung ist und Sie das Passwort vergessen haben und noch keine anderen administrativen Benutzerkonten erstellt wurden, kontaktieren Sie ["NetApp Support"](https://mysupport.netapp.com/site/) Für Unterstützung bei der Kennwortwiederherstellung.

6. (Optional) Entfernen Sie das vorhandene selbst signierte TLS-Zertifikat und ersetzen Sie es durch ein ["Benutzerdefiniertes TLS-Zertifikat, signiert von einer Zertifizierungsstelle \(CA\)"](#page-73-0).

#### **Beheben Sie die Fehlerbehebung für die Installation**

Wenn einer der Dienstleistungen in ist Error Status, können Sie die Protokolle überprüfen. Suchen Sie nach API-Antwortcodes im Bereich von 400 bis 500. Diese geben den Ort an, an dem ein Fehler aufgetreten ist.

### **Optionen**

• Um die Bedienerprotokolle des Astra Control Center zu überprüfen, geben Sie Folgendes ein:

```
kubectl logs deploy/acc-operator-controller-manager -n netapp-acc-
operator -c manager -f
```
• So überprüfen Sie die Ausgabe des Astra Control Center CR:

kubectl get acc -n [netapp-acc or custom namespace] -o yaml

### **Wie es weiter geht**

- (Optional) Verarbeiten Sie abhängig von Ihrer Umgebung nach der Installation vollständig ["Konfigurationsschritte".](#page-73-0)
- Führen Sie die Implementierung durch ["Setup-Aufgaben".](#page-79-0)

## <span id="page-47-0"></span>**Konfigurieren Sie einen externen Zertifikaten-Manager**

Wenn bereits ein Cert Manager in Ihrem Kubernetes Cluster vorhanden ist, müssen Sie einige erforderliche Schritte durchführen, damit Astra Control Center keinen eigenen Cert Manager installiert.

### **Schritte**

1. Vergewissern Sie sich, dass ein Zertifikaten-Manager installiert ist:

```
kubectl get pods -A | grep 'cert-manager'
```
Beispielantwort:

```
cert-manager essential-cert-manager-84446f49d5-sf2zd 1/1
Running 0 6d5h
cert-manager essential-cert-manager-cainjector-66dc99cc56-9ldmt 1/1
Running 0 6d5h
cert-manager essential-cert-manager-webhook-56b76db9cc-fjqrq 1/1
Running 0 6d5h
```
2. Erstellen Sie ein Zertifikat-/Schlüsselpaar für das astraAddress FQDN:

```
openssl req -x509 -nodes -days 365 -newkey rsa:2048 -keyout tls.key -out
tls.crt
```
#### Beispielantwort:

```
Generating a 2048 bit RSA private key
..................+++
........................................+++
writing new private key to 'tls.key'
```
3. Erstellen eines Geheimnisses mit zuvor generierten Dateien:

```
kubectl create secret tls selfsigned-tls --key tls.key --cert tls.crt -n
<cert-manager-namespace>
```
Beispielantwort:

```
secret/selfsigned-tls created
```
4. Erstellen Sie ein ClusterIssuer Datei, die **genau** die folgenden ist, aber den Namespace-Speicherort enthält, wo Ihr cert-manager Pods sind installiert:

```
apiVersion: cert-manager.io/v1
kind: ClusterIssuer
metadata:
    name: astra-ca-clusterissuer
    namespace: <cert-manager-namespace>
spec:
    ca:
      secretName: selfsigned-tls
```
kubectl apply -f ClusterIssuer.yaml

Beispielantwort:

clusterissuer.cert-manager.io/astra-ca-clusterissuer created

5. Überprüfen Sie das ClusterIssuer Ist richtig aufgekommen. Ready Muss sein True Bevor Sie fortfahren können:

kubectl get ClusterIssuer

Beispielantwort:

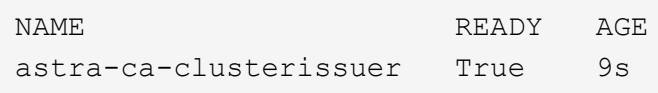

6. Füllen Sie die aus ["Astra Control Center-Installationsprozess"](#page-12-0). Es gibt ein ["Erforderlicher](#page-12-0) [Konfigurationsschritt für den Astra Control Center-Cluster YAML"](#page-12-0) In dem Sie den CRD-Wert ändern, um anzuzeigen, dass der Zertifikaten-Manager extern installiert ist. Sie müssen diesen Schritt während der Installation abschließen, damit das Astra Control Center den externen Zertifikaten-Manager erkennt.

# **Installieren Sie Astra Control Center mit OpenShift OperatorHub**

Wenn Sie Red hat OpenShift verwenden, können Sie Astra Control Center mithilfe des von Red hat zertifizierten Betreibers installieren. Gehen Sie folgendermaßen vor, um Astra Control Center von der zu installieren ["Red Hat Ecosystem Catalog"](https://catalog.redhat.com/software/operators/explore) Oder die Red hat OpenShift-Container-Plattform verwenden.

Nach Abschluss dieses Verfahrens müssen Sie zum Installationsvorgang zurückkehren, um den abzuschließen ["Verbleibende Schritte"](#page-12-0) Um die erfolgreiche Installation zu überprüfen, und melden Sie sich an.

### **Bevor Sie beginnen**

- **Voraussetzungen für die Umwelt erfüllt**: ["Bevor Sie mit der Installation beginnen, bereiten Sie Ihre](#page-5-0) [Umgebung auf die Implementierung des Astra Control Center vor"](#page-5-0).
- **Gesunde Cluster-Betreiber und API-Dienste**:
	- Stellen Sie in Ihrem OpenShift-Cluster sicher, dass sich alle Clusterbetreiber in einem ordnungsgemäßen Zustand befinden:

oc get clusteroperators

◦ Stellen Sie in Ihrem OpenShift-Cluster sicher, dass sich alle API-Services in einem ordnungsgemäßen Zustand befinden:

oc get apiservices

- **FQDN-Adresse**: Erhalten Sie eine FQDN-Adresse für Astra Control Center in Ihrem Rechenzentrum.
- **OpenShift Permissions**: Erhalten Sie die erforderlichen Berechtigungen und den Zugriff auf die Red hat OpenShift Container Platform, um die beschriebenen Installationsschritte durchzuführen.
- **Cert Manager konfiguriert**: Wenn bereits ein Cert Manager im Cluster vorhanden ist, müssen Sie einige durchführen ["Erforderliche Schritte"](#page-47-0) Damit Astra Control Center nicht seinen eigenen Cert-Manager installiert. Standardmäßig installiert Astra Control Center während der Installation einen eigenen Cert-Manager.
- **Kubernetes Ingress-Controller**: Wenn Sie über einen Kubernetes Ingress-Controller verfügen, der externen Zugriff auf Services wie etwa den Lastausgleich in einem Cluster managt, müssen Sie ihn zur Verwendung mit Astra Control Center einrichten:
	- a. Erstellen Sie den Operator-Namespace:

oc create namespace netapp-acc-operator

b. ["Einrichtung abschließen"](#page-12-0) Für Ihren Ingress-Controller-Typ.

### **Schritte**

- [Laden Sie das Astra Control Center herunter und extrahieren Sie es](#page-13-0)
- [Installieren Sie das NetApp Astra kubectl Plug-in](#page-13-1)
- [Fügen Sie die Bilder Ihrer lokalen Registrierung hinzu](#page-14-0)
- [Suchen Sie die Installationsseite des Bedieners](#page-53-0)
- [Installieren Sie den Operator](#page-55-0)
- [Installieren Sie Astra Control Center](#page-55-1)

### **Laden Sie das Astra Control Center herunter und extrahieren Sie es**

- 1. Laden Sie das Bundle mit Astra Control Center herunter (astra-control-center- [version].tar.gz) Aus dem ["Download-Seite für Astra Control Center".](https://mysupport.netapp.com/site/products/all/details/astra-control-center/downloads-tab)
- 2. (Empfohlen, aber optional) Laden Sie das Zertifikaten- und Unterschriftenpaket für Astra Control Center herunter (astra-control-center-certs-[version].tar.gz) Um die Signatur des Bündels zu überprüfen.

#### **Erweitern Sie, um Details anzuzeigen**

tar -vxzf astra-control-center-certs-[version].tar.gz

```
openssl dgst -sha256 -verify certs/AstraControlCenter-public.pub
-signature certs/astra-control-center-[version].tar.gz.sig astra-
control-center-[version].tar.gz
```
Die Ausgabe wird angezeigt Verified OK Nach erfolgreicher Überprüfung.

3. Extrahieren Sie die Bilder aus dem Astra Control Center Bundle:

```
tar -vxzf astra-control-center-[version].tar.gz
```
### **Installieren Sie das NetApp Astra kubectl Plug-in**

Sie können das NetApp Astra kubectl Befehlszeilenschnittstelle-Plug-in verwenden, um Images in ein lokales Docker Repository zu verschieben.

### **Bevor Sie beginnen**

NetApp bietet Plug-ins-Binärdateien für verschiedene CPU-Architekturen und Betriebssysteme. Sie müssen wissen, welche CPU und welches Betriebssystem Sie haben, bevor Sie diese Aufgabe ausführen.

## **Schritte**

1. Geben Sie die verfügbaren Plug-ins-Binärdateien von NetApp Astra kubectl an und notieren Sie sich den Namen der für Ihr Betriebssystem und die CPU-Architektur erforderlichen Datei:

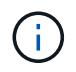

Die kubectl Plugin-Bibliothek ist Teil des tar-Bündels und wird in den Ordner extrahiert kubectl-astra.

```
ls kubectl-astra/
```
2. Verschieben Sie die richtige Binärdatei in den aktuellen Pfad, und benennen Sie sie in um kubectlastra:

```
cp kubectl-astra/<binary-name> /usr/local/bin/kubectl-astra
```
### **Fügen Sie die Bilder Ihrer lokalen Registrierung hinzu**

1. Führen Sie die entsprechende Schrittfolge für Ihre Container-Engine durch:

### **Docker**

1. Wechseln Sie in das Stammverzeichnis des Tarballs. Sie sollten den sehen acc.manifest.bundle.yaml Datei und diese Verzeichnisse:

```
acc/
kubectl-astra/
acc.manifest.bundle.yaml
```
- 2. Übertragen Sie die Paketbilder im Astra Control Center-Bildverzeichnis in Ihre lokale Registrierung. Führen Sie die folgenden Ersetzungen durch, bevor Sie den ausführen push-images Befehl:
	- Ersetzen Sie <BUNDLE\_FILE> durch den Namen der Astra Control Bundle-Datei (acc.manifest.bundle.yaml).
	- &It; MY\_FULL\_REGISTRY\_PATH> durch die URL des Docker Repositorys ersetzen, beispielsweise "<a href="https://&lt;docker-registry&gt;"" class="bare">https://&lt;dockerregistry>"</a>.
	- Ersetzen Sie <MY\_REGISTRY\_USER> durch den Benutzernamen.
	- Ersetzen Sie <MY\_REGISTRY\_TOKEN> durch ein autorisiertes Token für die Registrierung.

```
kubectl astra packages push-images -m <BUNDLE_FILE> -r
<MY_FULL_REGISTRY_PATH> -u <MY_REGISTRY_USER> -p
<MY_REGISTRY_TOKEN>
```
#### **Podman**

1. Wechseln Sie in das Stammverzeichnis des Tarballs. Sie sollten diese Datei und das Verzeichnis sehen:

```
acc.manifest.bundle.yaml
acc/
```
2. Melden Sie sich bei Ihrer Registrierung an:

```
podman login <YOUR_REGISTRY>
```
3. Vorbereiten und Ausführen eines der folgenden Skripts, das für die von Ihnen verwendete Podman-Version angepasst ist. Ersetzen Sie <MY\_FULL\_REGISTRY\_PATH> durch die URL Ihres Repositorys, die alle Unterverzeichnisse enthält.

<strong>Podman 4</strong>

```
export REGISTRY=<MY_FULL_REGISTRY_PATH>
export PACKAGENAME=acc
export PACKAGEVERSION=23.07.0-25
export DIRECTORYNAME=acc
for astraImageFile in $(ls ${DIRECTORYNAME}/images/*.tar) ; do
astraImage=$(podman load --input ${astraImageFile} | sed 's/Loaded
image: //')astraImageNoPath=$(echo ${astraImage} | sed 's:.*/::')
podman tag ${astraImageNoPath} ${REGISTRY}/netapp/astra/
${PACKAGENAME}/${PACKAGEVERSION}/${astraImageNoPath}
podman push ${REGISTRY}/netapp/astra/${PACKAGENAME}/${
PACKAGEVERSION}/${astraImageNoPath}
done
```
<strong>Podman 3</strong>

```
export REGISTRY=<MY_FULL_REGISTRY_PATH>
export PACKAGENAME=acc
export PACKAGEVERSION=23.07.0-25
export DIRECTORYNAME=acc
for astraImageFile in $(ls ${DIRECTORYNAME}/images/*.tar) ; do
astraImage=$(podman load --input ${astraImageFile} | sed 's/Loaded
image: //')astraImageNoPath=$(echo ${astraImage} | sed 's:.*/::')
podman tag ${astraImageNoPath} ${REGISTRY}/netapp/astra/
${PACKAGENAME}/${PACKAGEVERSION}/${astraImageNoPath}
podman push ${REGISTRY}/netapp/astra/${PACKAGENAME}/${
PACKAGEVERSION}/${astraImageNoPath}
done
```
Der Bildpfad, den das Skript erstellt, sollte abhängig von Ihrer Registrierungskonfiguration wie folgt aussehen:

https://netappdownloads.jfrog.io/docker-astra-controlprod/netapp/astra/acc/23.07.0-25/image:version

### <span id="page-53-0"></span>**Suchen Sie die Installationsseite des Bedieners**

1. Führen Sie eines der folgenden Verfahren aus, um auf die Installationsseite des Bedieners zuzugreifen:

f.

- Von der Red hat OpenShift-Webkonsole aus:
	- i. Melden Sie sich in der OpenShift Container Platform UI an.
	- ii. Wählen Sie im Seitenmenü die Option **Operatoren > OperatorHub** aus.

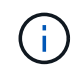

Mit diesem Operator können Sie nur auf die aktuelle Version von Astra Control Center aktualisieren.

iii. Suchen Sie nach und wählen Sie den Operator des NetApp Astra Control Center aus.

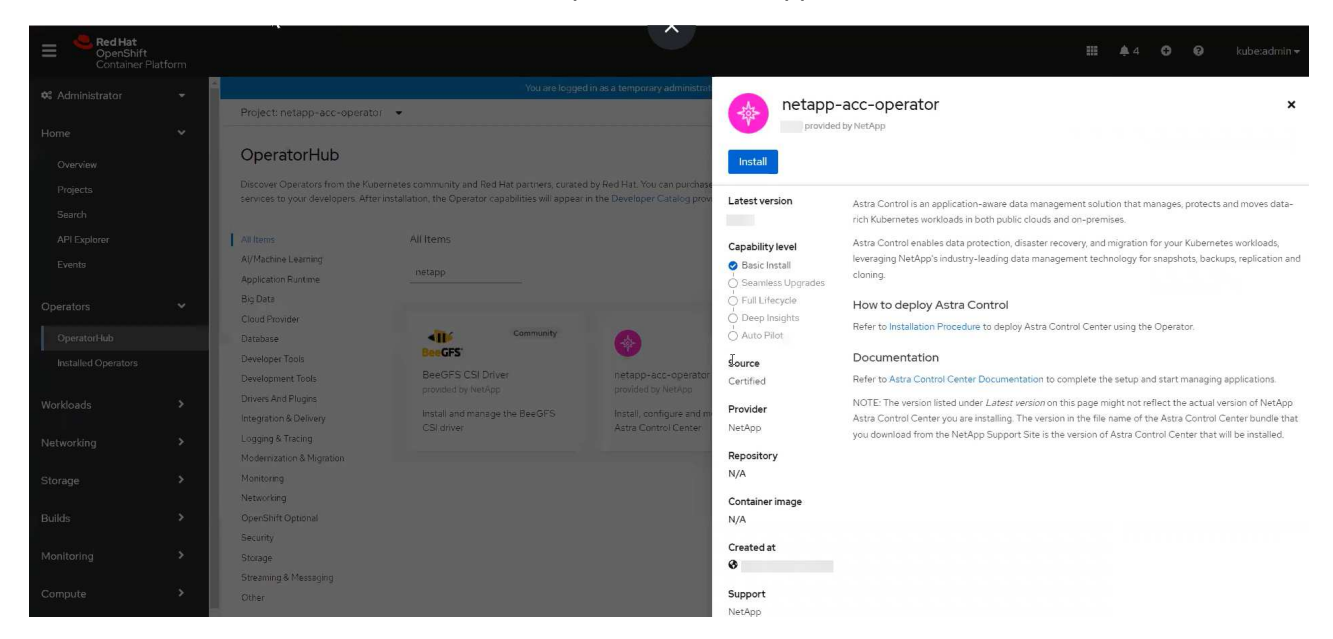

- Aus Dem Red Hat Ecosystem Catalog:
	- i. Wählen Sie das NetApp Astra Control Center aus ["Operator"](https://catalog.redhat.com/software/operators/detail/611fd22aaf489b8bb1d0f274).
	- ii. Wählen Sie **Bereitstellen und Verwenden**.

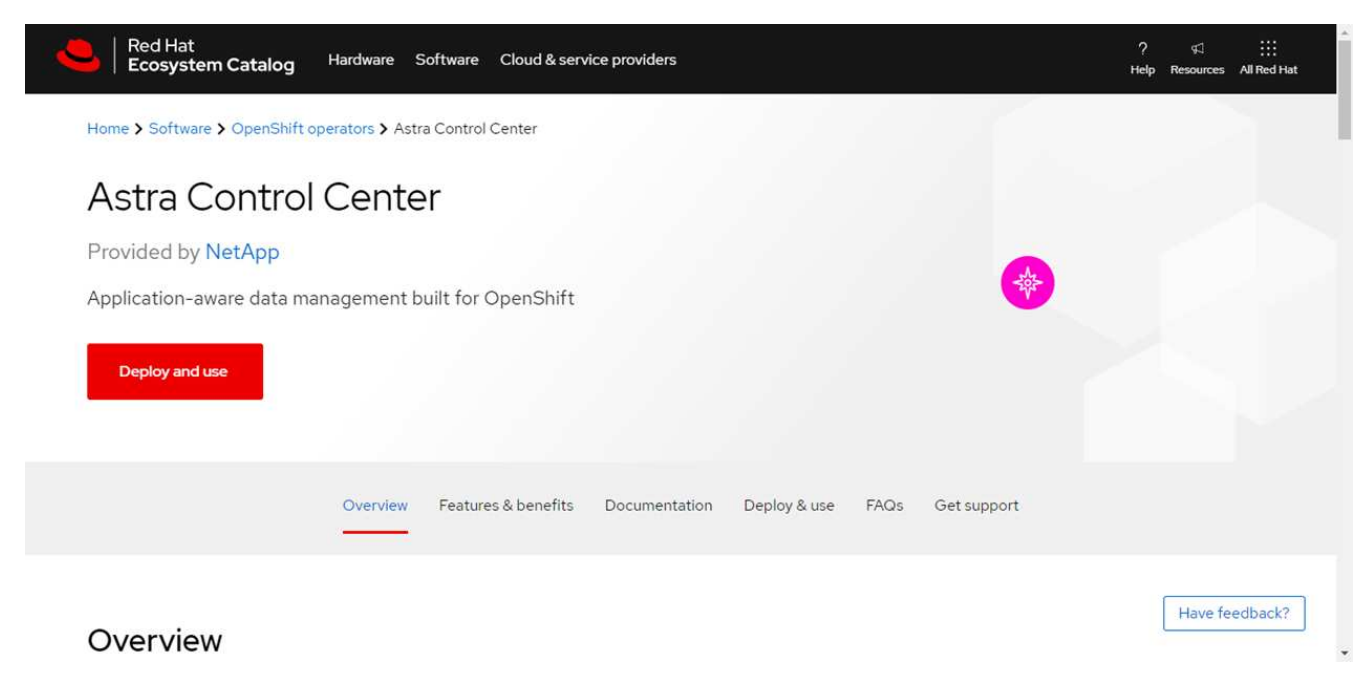

#### <span id="page-55-0"></span>**Installieren Sie den Operator**

1. Füllen Sie die Seite **Install Operator** aus, und installieren Sie den Operator:

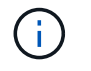

Der Operator ist in allen Cluster-Namespaces verfügbar.

- a. Wählen Sie den Operator-Namespace oder aus netapp-acc-operator Der Namespace wird automatisch im Rahmen der Bedienerinstallation erstellt.
- b. Wählen Sie eine manuelle oder automatische Genehmigungsstrategie aus.

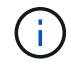

Eine manuelle Genehmigung wird empfohlen. Sie sollten nur eine einzelne Operatorinstanz pro Cluster ausführen.

c. Wählen Sie **Installieren**.

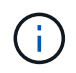

Wenn Sie eine manuelle Genehmigungsstrategie ausgewählt haben, werden Sie aufgefordert, den manuellen Installationsplan für diesen Operator zu genehmigen.

2. Gehen Sie von der Konsole aus zum OperatorHub-Menü und bestätigen Sie, dass der Operator erfolgreich installiert wurde.

### <span id="page-55-1"></span>**Installieren Sie Astra Control Center**

1. Wählen Sie in der Konsole auf der Registerkarte **Astra Control Center** des Astra Control Center-Bedieners die Option **AstraControlCenter erstellen** aus.

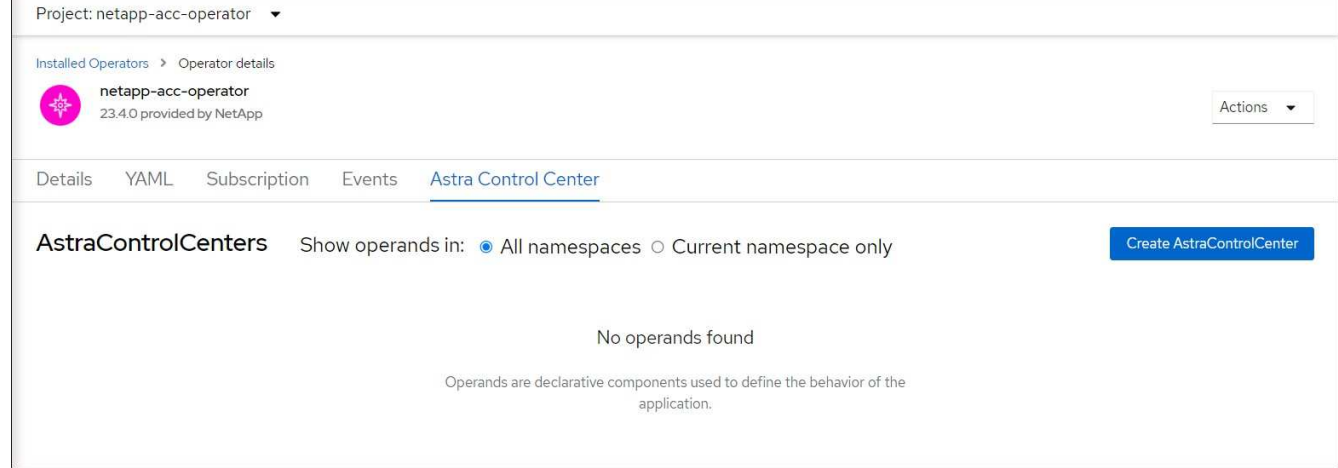

- 2. Füllen Sie die aus Create AstraControlCenter Formularfeld:
	- a. Behalten Sie den Namen des Astra Control Center bei oder passen Sie diesen an.
	- b. Fügen Sie Etiketten für das Astra Control Center hinzu.
	- c. Aktivieren oder deaktivieren Sie Auto Support. Es wird empfohlen, die Auto Support-Funktion beizubehalten.
	- d. Geben Sie den FQDN des Astra Control Centers oder die IP-Adresse ein. Kommen Sie nicht herein http:// Oder https:// Im Adressfeld.
	- e. Geben Sie die Astra Control Center-Version ein, z. B. 23.07.0-25.
	- f. Geben Sie einen Kontonamen, eine E-Mail-Adresse und einen Administratornamen ein.
- g. Wählen Sie eine Richtlinie zur Rückgewinnung von Volumes aus Retain, Recycle, Oder Delete. Der Standardwert ist Retain.
- h. Wählen Sie die ScaleSize der Installation aus.

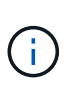

Astra verwendet standardmäßig High Availability (HA). scaleSize Von Medium, Die die meisten Dienste in HA bereitstellt und mehrere Replikate für Redundanz bereitstellt. Mit scaleSize Als Small, Astra wird die Anzahl der Replikate für alle Dienste reduzieren, außer für wesentliche Dienste, um den Verbrauch zu reduzieren.

- i. Wählen Sie den Eingangstyp aus:
	- **Generic** (ingressType: "Generic") (Standard)

Verwenden Sie diese Option, wenn Sie einen anderen Ingress-Controller verwenden oder Ihren eigenen Ingress-Controller verwenden möchten. Nach der Implementierung des Astra Control Center müssen Sie den konfigurieren ["Eingangs-Controller"](#page-12-0) Um Astra Control Center mit einer URL zu zeigen.

▪ **AccTraefik** (ingressType: "AccTraefik")

Verwenden Sie diese Option, wenn Sie keinen Ingress-Controller konfigurieren möchten. Dies implementiert das Astra Control Center traefik Gateway als Service vom Typ Kubernetes "Load Balancer".

Astra Control Center nutzt einen Service vom Typ "loadbalancer" (svc/traefik Im Astra Control Center Namespace) und erfordert, dass ihm eine zugängliche externe IP-Adresse zugewiesen wird. Wenn in Ihrer Umgebung Load Balancer zugelassen sind und Sie noch keine konfiguriert haben, können Sie MetalLB oder einen anderen externen Service Load Balancer verwenden, um dem Dienst eine externe IP-Adresse zuzuweisen. In der Konfiguration des internen DNS-Servers sollten Sie den ausgewählten DNS-Namen für Astra Control Center auf die Load-Balanced IP-Adresse verweisen.

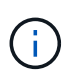

Weitere Informationen zum Servicetyp "loadbalancer" und "ingress" finden Sie unter ["Anforderungen"](#page-5-0).

- a. Geben Sie in **Image Registry** Ihren lokalen Container Image Registry-Pfad ein. Kommen Sie nicht herein http:// Oder https:// Im Adressfeld.
- b. Wenn Sie eine Bildregistrierung verwenden, die eine Authentifizierung erfordert, geben Sie das Bildgeheimnis ein.

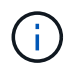

Wenn Sie eine Registrierung verwenden, für die eine Authentifizierung erforderlich ist, [Erstellen Sie ein Geheimnis auf dem Cluster](#page-57-0).

- c. Geben Sie den Vornamen des Administrators ein.
- d. Konfiguration der Ressourcenskalierung
- e. Stellen Sie die Standard-Storage-Klasse bereit.

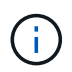

Wenn eine Standard-Storage-Klasse konfiguriert ist, stellen Sie sicher, dass diese die einzige Storage-Klasse mit der Standardbeschriftung ist.

f. Definieren Sie die Einstellungen für die Verarbeitung von CRD.

- 3. Wählen Sie die YAML-Ansicht aus, um die ausgewählten Einstellungen zu überprüfen.
- 4. Wählen Sie Create.

## <span id="page-57-0"></span>**Erstellen Sie einen Registrierungsschlüssel**

Wenn Sie eine Registrierung verwenden, für die eine Authentifizierung erforderlich ist, erstellen Sie im OpenShift-Cluster ein Geheimnis, und geben Sie den geheimen Namen in ein Create AstraControlCenter Formularfeld.

1. Erstellen Sie einen Namespace für den Astra Control Center-Betreiber:

```
oc create ns [netapp-acc-operator or custom namespace]
```
2. Erstellen eines Geheimnisses in diesem Namespace:

```
oc create secret docker-registry astra-registry-cred n [netapp-acc-
operator or custom namespace] --docker-server=[your_registry_path]
--docker username=[username] --docker-password=[token]
```
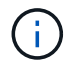

Astra Control unterstützt nur die Geheimnisse der Docker-Registrierung.

3. Füllen Sie die übrigen Felder in aus [Das Feld AstraControlCenter-Formular erstellen](#page-55-1).

### **Wie es weiter geht**

Füllen Sie die aus ["Verbleibende Schritte"](#page-12-0) Um zu überprüfen, ob Astra Control Center erfolgreich installiert wurde, richten Sie einen Ingress-Controller ein (optional), und melden Sie sich an der UI an. Zusätzlich müssen Sie durchführen ["Setup-Aufgaben"](#page-79-0) Nach Abschluss der Installation.

# **Installieren Sie Astra Control Center mit einem Cloud Volumes ONTAP Storage-Backend**

Mit Astra Control Center können Sie Ihre Applikationen in einer Hybrid-Cloud-Umgebung mit automatisierten Kubernetes-Clustern und Cloud Volumes ONTAP Instanzen managen. Astra Control Center kann auch in lokalen Kubernetes-Clustern oder in einem der selbst gemanagten Kubernetes-Cluster in der Cloud-Umgebung implementiert werden.

Mit einer dieser Implementierungen können Sie Applikationsdatenmanagement-Vorgänge mithilfe von Cloud Volumes ONTAP als Storage-Backend durchführen. Außerdem können Sie einen S3-Bucket als Backup-Ziel konfigurieren.

Zur Installation von Astra Control Center in Amazon Web Services (AWS), Google Cloud Platform (GCP) und Microsoft Azure mit einem Cloud Volumes ONTAP Storage-Backend führen Sie je nach Cloud-Umgebung die folgenden Schritte aus.

• [Implementieren Sie Astra Control Center in Amazon Web Services](#page-58-0)

- [Implementieren Sie Astra Control Center in der Google Cloud Platform](#page-62-0)
- [Implementieren Sie Astra Control Center in Microsoft Azure](#page-67-0)

Applikationen lassen sich in Distributionen mit selbst gemanagten Kubernetes-Clustern managen, wie z. B. mit OpenShift Container Platform (OCP). Nur selbst gemanagte OCP Cluster sind für die Implementierung des Astra Control Center validiert.

### <span id="page-58-0"></span>**Implementieren Sie Astra Control Center in Amazon Web Services**

Astra Control Center lässt sich in einem selbst gemanagten Kubernetes-Cluster implementieren, der in einer Public Cloud von Amazon Web Services (AWS) gehostet wird.

### **Was Sie für AWS benötigen**

Vor der Implementierung von Astra Control Center in AWS sind folgende Fragen zu beachten:

- Astra Control Center-Lizenz: Siehe ["Lizenzierungsanforderungen für Astra Control Center".](#page-5-0)
- ["Sie erfüllen die Anforderungen des Astra Control Centers".](#page-5-0)
- NetApp Cloud Central Konto
- Bei Verwendung von OCP, Berechtigungen für die Red hat OpenShift Container Platform (OCP) (auf Namespace-Ebene zum Erstellen von Pods)
- AWS Zugangsdaten, Zugriffs-ID und geheimer Schlüssel mit Berechtigungen, mit denen Sie Buckets und Konnektoren erstellen können
- Zugriff und Anmeldung auf und bei dem AWS Konto Elastic Container Registry (ECR
- Für den Zugriff auf die Astra Control UI ist die gehostete AWS Zone und der Eintrag Route 53 erforderlich

### **Anforderungen der Betriebsumgebung für AWS**

Astra Control Center erfordert die folgende Betriebsumgebung für AWS:

• Red hat OpenShift Container Platform 4.11 bis 4.13

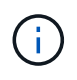

Stellen Sie sicher, dass die Betriebsumgebung, die Sie als Host für das Astra Control Center auswählen, den grundlegenden Ressourcenanforderungen in der offiziellen Dokumentation der Umgebung entspricht.

Astra Control Center erfordert zusätzlich zu den Ressourcenanforderungen der Umgebung die folgenden Ressourcen:

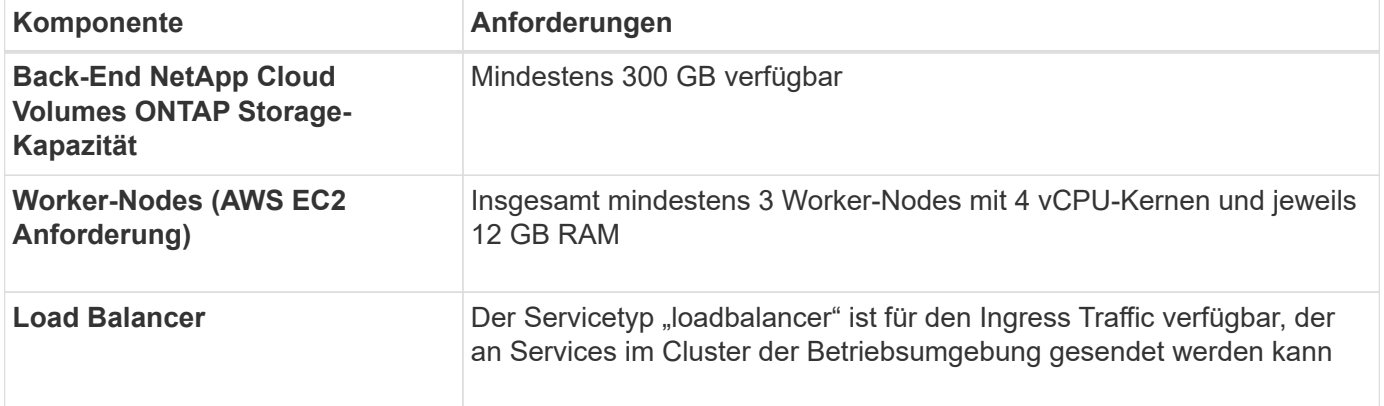

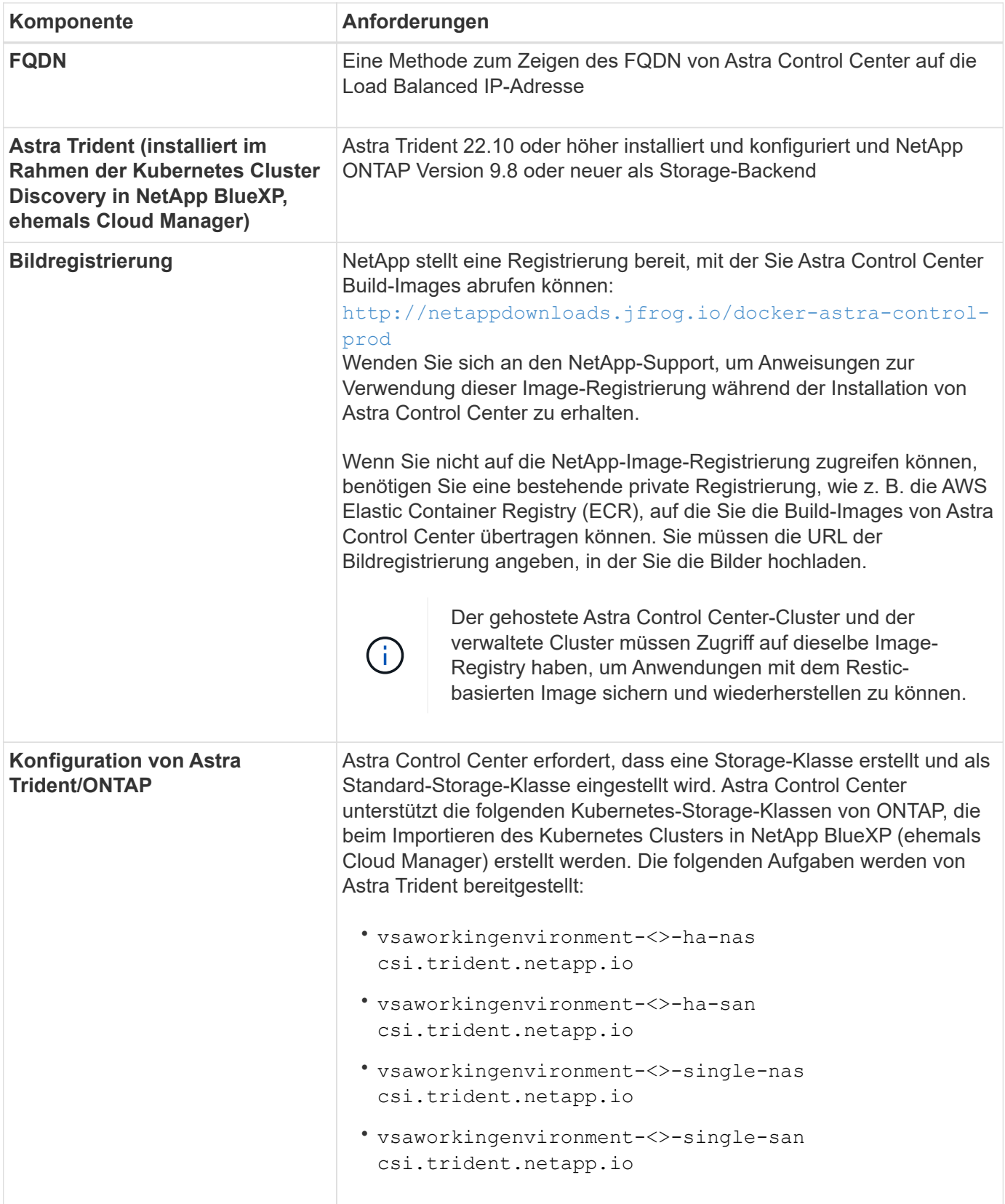

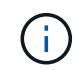

Bei diesen Anforderungen wird davon ausgegangen, dass Astra Control Center die einzige Applikation ist, die in der Betriebsumgebung ausgeführt wird. Wenn in der Umgebung zusätzliche Applikationen ausgeführt werden, passen Sie diese Mindestanforderungen entsprechend an.

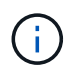

Das AWS-Registry-Token läuft innerhalb von 12 Stunden ab. Danach müssen Sie das Secret der Docker-Image-Registrierung verlängern.

### **Überblick über die Implementierung für AWS**

Hier finden Sie eine Übersicht über die Vorgehensweise zur Installation des Astra Control Center für AWS mit Cloud Volumes ONTAP als Storage-Backend.

Jeder dieser Schritte wird unten im Detail erklärt.

- 1. dass Sie über ausreichende IAM-Berechtigungen verfügen.
- 2. [Installation eines RedHat OpenShift-Clusters in AWS](#page-60-0).
- 3. [Konfigurieren von AWS](#page-60-1).
- 4. [Konfiguration von NetApp BlueXP für AWS](#page-61-0).
- 5. [Installieren Sie Astra Control Center für AWS.](#page-62-1)

### **Stellen Sie sicher, dass Sie über ausreichende IAM-Berechtigungen verfügen**

Stellen Sie sicher, dass Sie über ausreichende IAM-Rollen und -Berechtigungen verfügen, mit denen Sie ein RedHat OpenShift Cluster und einen NetApp BlueXP (ehemals Cloud Manager) Connector installieren können.

## Siehe ["Erste AWS Zugangsdaten".](https://docs.netapp.com/us-en/cloud-manager-setup-admin/concept-accounts-aws.html#initial-aws-credentials)

### <span id="page-60-0"></span>**Installation eines RedHat OpenShift-Clusters in AWS**

Installation eines RedHat OpenShift-Container-Plattform-Clusters auf AWS

Installationsanweisungen finden Sie unter ["Installation eines Clusters auf AWS in OpenShift Container](https://docs.openshift.com/container-platform/4.13/installing/installing_aws/installing-aws-default.html) [Platform"](https://docs.openshift.com/container-platform/4.13/installing/installing_aws/installing-aws-default.html).

### <span id="page-60-1"></span>**Konfigurieren von AWS**

Konfigurieren Sie als nächstes AWS, um ein virtuelles Netzwerk zu erstellen, EC2 Computing-Instanzen einzurichten und einen AWS S3-Bucket zu erstellen. Wenn Sie nicht auf den zugreifen können NetApp Astra Control Center Image-RegistrierungSie müssen auch eine Elastic Container Registry (ECR) erstellen, um die Astra Control Center-Images zu hosten und die Bilder in diese Registry zu verschieben.

Folgen Sie der AWS Dokumentation, um die folgenden Schritte auszuführen. Siehe ["AWS](https://docs.openshift.com/container-platform/4.13/installing/installing_aws/installing-aws-default.html) [Installationsdokumentation"](https://docs.openshift.com/container-platform/4.13/installing/installing_aws/installing-aws-default.html).

- 1. Virtuelles AWS Netzwerk erstellen.
- 2. EC2 Computing-Instanzen prüfen. Dabei können es sich um einen Bare Metal Server oder VMs in AWS handelt.
- 3. Wenn der Instanztyp nicht bereits den Mindestanforderungen für Ressourcen von Astra für Master- und Worker-Nodes entspricht, ändern Sie den Instanztyp in AWS, um die Astra-Anforderungen zu erfüllen. Siehe ["Anforderungen des Astra Control Centers".](#page-5-0)
- 4. Erstellen Sie mindestens einen AWS S3-Bucket zum Speichern Ihrer Backups.
- 5. (Optional) Wenn Sie nicht auf den zugreifen können NetApp-Image-Registrierung, Gehen Sie wie folgt vor:
	- a. Eine AWS Elastic Container Registry (ECR) erstellen, um alle Astra Control Center Images zu hosten.

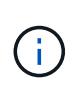

Wenn Sie den ECR nicht erstellen, kann Astra Control Center mit einem AWS Backend nicht auf die Monitoring-Daten von einem Cluster mit Cloud Volumes ONTAP zugreifen. Das Problem wird verursacht, wenn der Cluster, den Sie mit Astra Control Center ermitteln und verwalten möchten, keinen AWS ECR-Zugriff hat.

b. Übertragen Sie die Astra Control Center Images in Ihre definierte Registrierung.

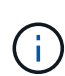

Das AWS Elastic Container Registry (ECR) Token läuft nach 12 Stunden ab und verursacht das Fehlschlagen clusterübergreifender Klonvorgänge. Dieses Problem tritt auf, wenn ein Storage-Back-End von für AWS konfigurierten Cloud Volumes ONTAP gemanagt wird. Um dieses Problem zu beheben, müssen Sie sich erneut mit der ECR authentifizieren und ein neues Geheimnis generieren, damit Klonvorgänge erfolgreich fortgesetzt werden können.

Beispiel für eine AWS Implementierung:

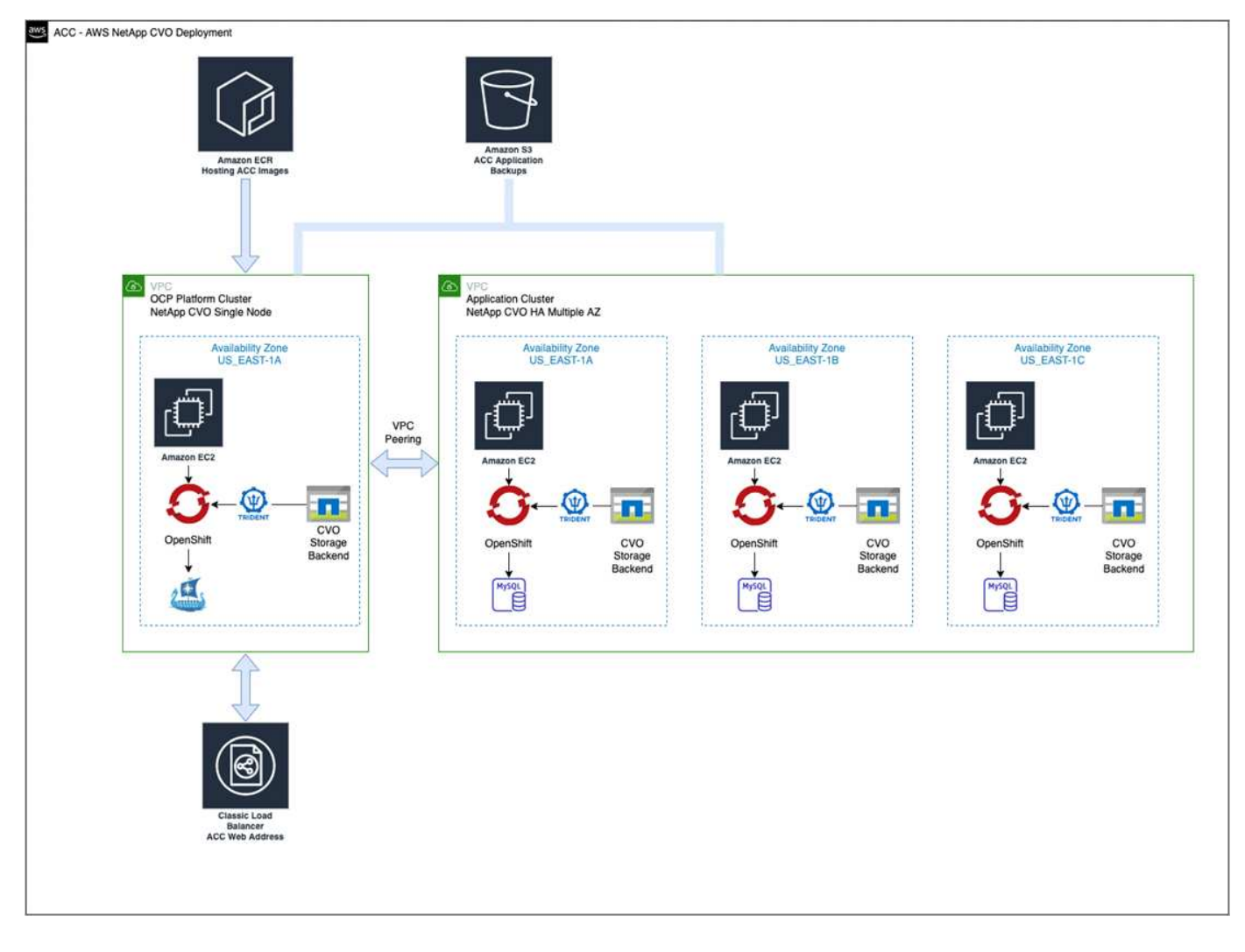

### <span id="page-61-0"></span>**Konfiguration von NetApp BlueXP für AWS**

Erstellen Sie mit NetApp BlueXP (früher Cloud Manager) einen Workspace, fügen Sie eine Connector zu AWS hinzu, erstellen Sie eine Arbeitsumgebung und importieren Sie das Cluster.

Befolgen Sie die BlueXP-Dokumentation, um die folgenden Schritte auszuführen. Siehe folgendes:

- ["Erste Schritte mit Cloud Volumes ONTAP in AWS".](https://docs.netapp.com/us-en/occm/task_getting_started_aws.html)
- ["Erstellen Sie einen Connector in AWS mit BlueXP"](https://docs.netapp.com/us-en/occm/task_creating_connectors_aws.html#create-a-connector)

## **Schritte**

- 1. Fügen Sie Ihre Anmeldeinformationen zu BlueXP hinzu.
- 2. Erstellen Sie einen Arbeitsbereich.
- 3. Fügen Sie einen Connector für AWS hinzu. Entscheiden Sie sich für AWS als Provider.
- 4. Schaffen Sie eine Arbeitsumgebung für Ihre Cloud-Umgebung.
	- a. Ort: "Amazon Web Services (AWS)"
	- b. Typ: "Cloud Volumes ONTAP HA"
- 5. Importieren Sie den OpenShift-Cluster. Der Cluster wird mit der gerade erstellten Arbeitsumgebung verbunden.
	- a. Zeigen Sie die NetApp Cluster-Details an, indem Sie **K8s** > **Cluster list** > **Cluster-Details** wählen.
	- b. Beachten Sie in der oberen rechten Ecke die Astra Trident-Version.
	- c. Beachten Sie die Cloud Volumes ONTAP Cluster-Storage-Klassen, für die NetApp als provisionierung angezeigt wird.

Dies importiert Ihr Red hat OpenShift-Cluster und weist ihm eine Standardspeicherklasse zu. Sie wählen die Speicherklasse aus. Astra Trident wird automatisch im Rahmen des Imports und der Erkennung installiert.

6. Beachten Sie alle persistenten Volumes und Volumes in dieser Cloud Volumes ONTAP-Implementierung.

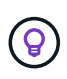

Cloud Volumes ONTAP kann als Single Node oder in High Availability betrieben werden. Wenn HA aktiviert ist, notieren Sie den HA-Status und den Implementierungsstatus der Nodes, die in AWS ausgeführt werden.

### <span id="page-62-1"></span>**Installieren Sie Astra Control Center für AWS**

Dem Standard folgen ["Installationsanweisungen für Astra Control Center"](#page-12-0).

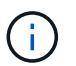

AWS verwendet den Bucket-Typ generischer S3.

### <span id="page-62-0"></span>**Implementieren Sie Astra Control Center in der Google Cloud Platform**

Astra Control Center lässt sich in einem selbst gemanagten Kubernetes-Cluster implementieren, der auf einer Google Cloud Platform (GCP) Public Cloud gehostet wird.

### **Was wird für GCP benötigt**

Vor der Implementierung von Astra Control Center in GCP sind folgende Elemente erforderlich:

- Astra Control Center-Lizenz: Siehe ["Lizenzierungsanforderungen für Astra Control Center".](#page-5-0)
- ["Sie erfüllen die Anforderungen des Astra Control Centers".](#page-5-0)
- NetApp Cloud Central Konto
- Bei Verwendung von OCP, Red hat OpenShift Container Platform (OCP) 4.11 bis 4.13
- Bei Verwendung von OCP, Berechtigungen für die Red hat OpenShift Container Platform (OCP) (auf

Namespace-Ebene zum Erstellen von Pods)

• GCP-Servicekonto mit Berechtigungen, mit denen Sie Buckets und Konnektoren erstellen können

### **Anforderungen an die Betriebsumgebung für GCP**

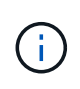

Stellen Sie sicher, dass die Betriebsumgebung, die Sie als Host für das Astra Control Center auswählen, den grundlegenden Ressourcenanforderungen in der offiziellen Dokumentation der Umgebung entspricht.

Astra Control Center erfordert zusätzlich zu den Ressourcenanforderungen der Umgebung die folgenden Ressourcen:

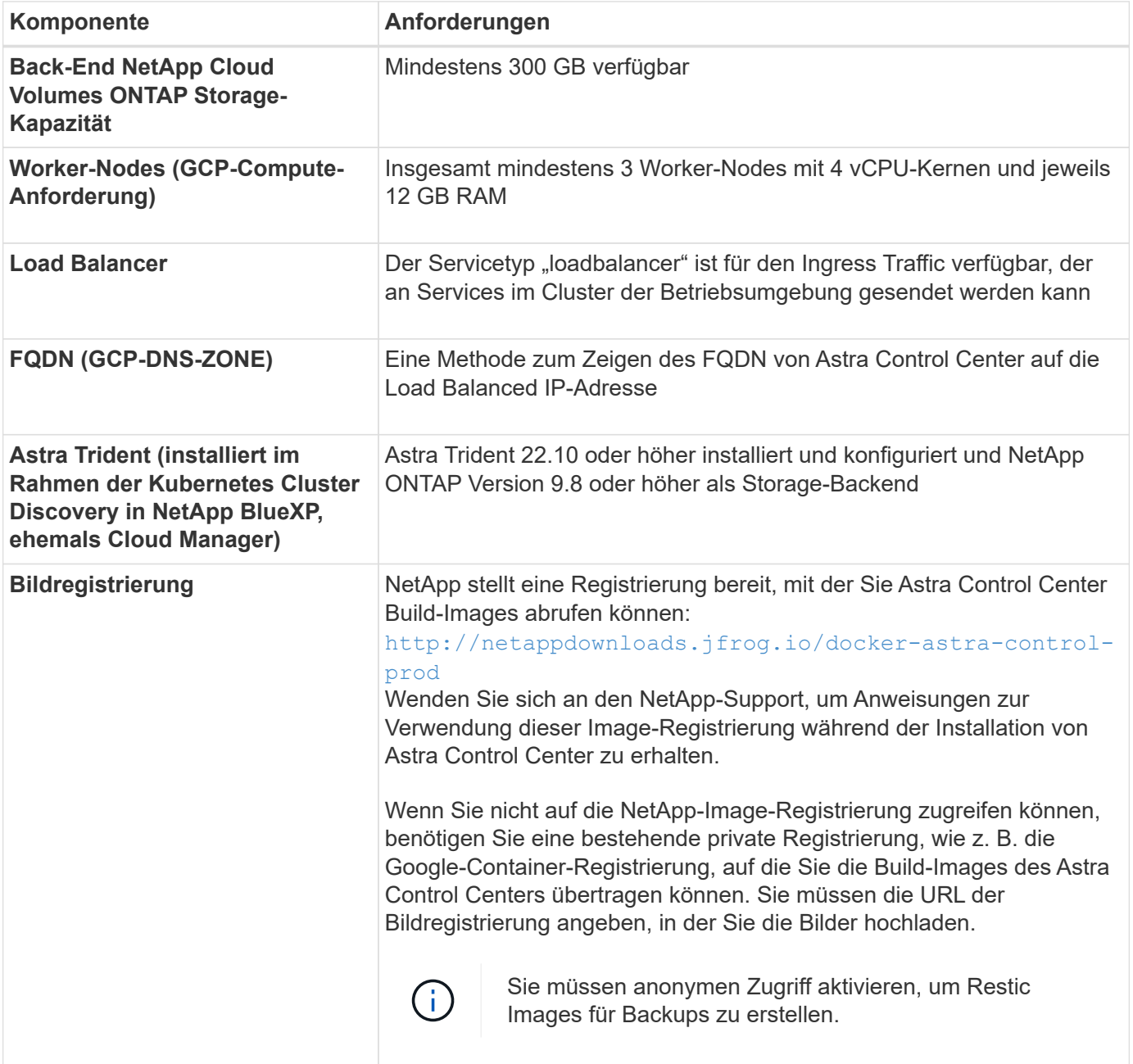

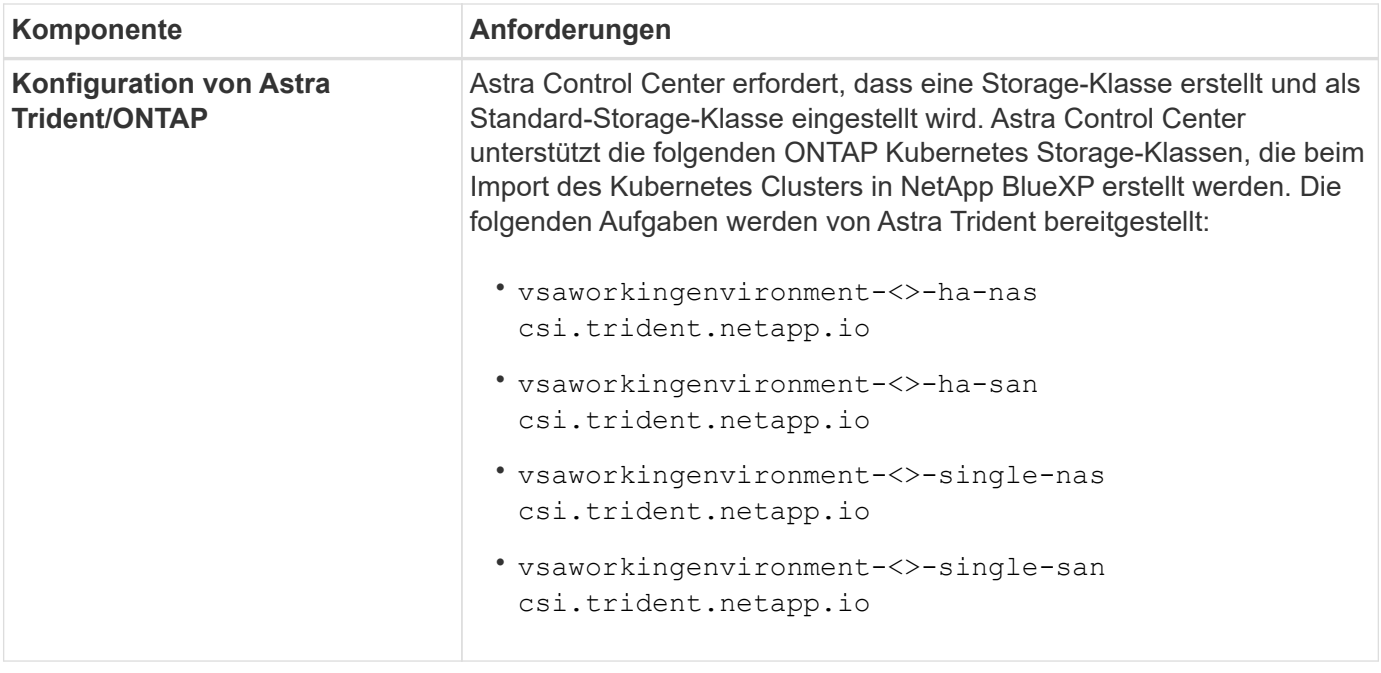

Bei diesen Anforderungen wird davon ausgegangen, dass Astra Control Center die einzige Applikation ist, die in der Betriebsumgebung ausgeführt wird. Wenn in der Umgebung zusätzliche Applikationen ausgeführt werden, passen Sie diese Mindestanforderungen entsprechend an.

#### **Übersicht über die Implementierung für GCP**

Hier ist eine Übersicht über die Vorgehensweise bei der Installation des Astra Control Center auf einem selbst verwalteten OCP-Cluster in GCP mit Cloud Volumes ONTAP als Storage-Backend.

Jeder dieser Schritte wird unten im Detail erklärt.

- 1. [Installieren Sie einen RedHat OpenShift-Cluster auf GCP.](#page-64-0)
- 2. [Erstellung eines GCP-Projekts und einer virtuellen Private Cloud](#page-64-1).
- 3. dass Sie über ausreichende IAM-Berechtigungen verfügen.
- 4. [GCP konfigurieren](#page-65-0).

 $\mathbf{f}$ 

- 5. [NetApp BlueXP für GCP konfigurieren](#page-66-0).
- 6. [Astra Control Center für GCP installieren.](#page-67-1)

#### <span id="page-64-0"></span>**Installieren Sie einen RedHat OpenShift-Cluster auf GCP**

Der erste Schritt ist die Installation eines RedHat OpenShift-Clusters auf GCP.

Anweisungen zur Installation finden Sie im folgenden Abschnitt:

- ["Installation eines OpenShift-Clusters in GCP"](https://access.redhat.com/documentation/en-us/openshift_container_platform/4.13/html/installing/index#installing-on-gcp)
- ["Erstellen eines GCP-Service-Kontos"](https://cloud.google.com/iam/docs/creating-managing-service-accounts#creating_a_service_account)

#### <span id="page-64-1"></span>**Erstellung eines GCP-Projekts und einer virtuellen Private Cloud**

Erstellung von mindestens einem GCP-Projekt und einer Virtual Private Cloud (VPC).

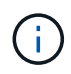

OpenShift kann möglicherweise eigene Ressourcengruppen erstellen. Darüber hinaus sollte auch eine GCP VPC definiert werden. Siehe OpenShift-Dokumentation.

Sie können eine Plattformcluster-Ressourcengruppe und eine Zielapplikation OpenShift-Cluster-Ressourcengruppe erstellen.

#### **Stellen Sie sicher, dass Sie über ausreichende IAM-Berechtigungen verfügen**

Stellen Sie sicher, dass Sie über ausreichende IAM-Rollen und -Berechtigungen verfügen, mit denen Sie ein RedHat OpenShift Cluster und einen NetApp BlueXP (ehemals Cloud Manager) Connector installieren können.

Siehe ["Erste GCP-Zugangsdaten und -Berechtigungen"](https://docs.netapp.com/us-en/cloud-manager-setup-admin/task-creating-connectors-gcp.html#setting-up-permissions).

### <span id="page-65-0"></span>**GCP konfigurieren**

Konfigurieren Sie anschließend GCP für die Erstellung einer VPC, die Einrichtung von Computing-Instanzen und die Erstellung eines Google Cloud Object Storage. Wenn Sie nicht auf den zugreifen können NetApp Astra Control Center Image-Registrierung, Sie müssen auch eine Google Container Registry erstellen, um die Astra Control Center-Bilder zu hosten, und die Bilder auf diese Registrierung zu schieben.

Befolgen Sie die GCP-Dokumentation, um die folgenden Schritte auszuführen. Siehe Installieren des OpenShift-Clusters in GCP.

- 1. Erstellen eines GCP-Projekts und der VPC in der GCP, die Sie für den OCP-Cluster mit dem CVO-Back-End verwenden möchten
- 2. Prüfen Sie die Computing-Instanzen. Dabei kann es sich um einen Bare Metal Server oder VMs in GCP handelt.
- 3. Wenn der Instanztyp nicht bereits den Astra-Mindestanforderungen für die Ressourcen für Master- und Worker-Nodes entspricht, ändern Sie den Instanztyp in GCP, um die Astra-Anforderungen zu erfüllen. Siehe ["Anforderungen des Astra Control Centers".](#page-5-0)
- 4. Erstellen Sie mindestens einen GCP Cloud Storage Bucket, um Ihre Backups zu speichern.
- 5. Erstellen eines Geheimnisses, das für den Bucket-Zugriff erforderlich ist
- 6. (Optional) Wenn Sie nicht auf den zugreifen können NetApp-Image-Registrierung, Gehen Sie wie folgt vor:
	- a. Erstellen Sie eine Google Container Registry, um die Astra Control Center-Images zu hosten.
	- b. Richten Sie Google Container Registry-Zugriff für Docker Push/Pull für alle Astra Control Center-Bilder ein.

Beispiel: Astra Control Center-Bilder können in diese Registrierung verschoben werden, indem das folgende Skript eingegeben wird:

```
gcloud auth activate-service-account <service account email address>
--key-file=<GCP Service Account JSON file>
```
Dieses Skript erfordert eine Astra Control Center Manifest-Datei und Ihren Google Image Registry-Speicherort.

Beispiel:

```
manifestfile=astra-control-center-<version>.manifest
GCP CR REGISTRY=<target image registry>
ASTRA REGISTRY=<source Astra Control Center image registry>
while IFS= read -r image; do
      echo "image: $ASTRA_REGISTRY/$image $GCP_CR_REGISTRY/$image"
    root image=${image^*}:^*  echo $root_image
      docker pull $ASTRA_REGISTRY/$image
      docker tag $ASTRA_REGISTRY/$image $GCP_CR_REGISTRY/$image
      docker push $GCP_CR_REGISTRY/$image
done < astra-control-center-22.04.41.manifest
```
1. Richten Sie DNS-Zonen ein.

### <span id="page-66-0"></span>**NetApp BlueXP für GCP konfigurieren**

Erstellen Sie mithilfe von NetApp BlueXP (früher Cloud Manager) einen Workspace, fügen Sie eine Connector zur GCP hinzu, erstellen Sie eine Arbeitsumgebung und importieren Sie das Cluster.

Befolgen Sie die BlueXP-Dokumentation, um die folgenden Schritte auszuführen. Siehe ["Erste Schritte mit](https://docs.netapp.com/us-en/occm/task_getting_started_gcp.html) [Cloud Volumes ONTAP in GCP"](https://docs.netapp.com/us-en/occm/task_getting_started_gcp.html).

### **Bevor Sie beginnen**

• Zugriff auf das GCP-Servicekonto mit den erforderlichen IAM-Berechtigungen und -Rollen

#### **Schritte**

- 1. Fügen Sie Ihre Anmeldeinformationen zu BlueXP hinzu. Siehe ["GCP-Konten hinzufügen".](https://docs.netapp.com/us-en/cloud-manager-setup-admin/task-adding-gcp-accounts.html)
- 2. Fügen Sie einen Connector für GCP hinzu.
	- a. Entscheiden Sie sich für "GCP" als Provider.
	- b. GCP-Zugangsdaten eingeben. Siehe ["Erstellen eines Connectors in GCP von BlueXP"](https://docs.netapp.com/us-en/cloud-manager-setup-admin/task-creating-connectors-gcp.html).
	- c. Stellen Sie sicher, dass der Anschluss läuft, und wechseln Sie zu diesem Anschluss.
- 3. Schaffen Sie eine Arbeitsumgebung für Ihre Cloud-Umgebung.
	- a. Ort: "GCP"
	- b. Typ: "Cloud Volumes ONTAP HA"
- 4. Importieren Sie den OpenShift-Cluster. Der Cluster wird mit der gerade erstellten Arbeitsumgebung verbunden.
	- a. Zeigen Sie die NetApp Cluster-Details an, indem Sie **K8s** > **Cluster list** > **Cluster-Details** wählen.
	- b. Beachten Sie oben rechts die Trident-Version.
	- c. Beachten Sie die Cloud Volumes ONTAP Cluster-Storage-Klassen mit "NetApp" als provisionierung.

Dies importiert Ihr Red hat OpenShift-Cluster und weist ihm eine Standardspeicherklasse zu. Sie wählen die Speicherklasse aus.

Astra Trident wird automatisch im Rahmen des Imports und der Erkennung installiert.

5. Beachten Sie alle persistenten Volumes und Volumes in dieser Cloud Volumes ONTAP-Implementierung.

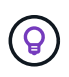

Cloud Volumes ONTAP kann als Single Node oder in High Availability (HA) betrieben werden. Wenn HA aktiviert ist, notieren Sie den HA-Status und den Node-Implementierungsstatus, der in GCP ausgeführt wird.

#### <span id="page-67-1"></span>**Astra Control Center für GCP installieren**

Dem Standard folgen ["Installationsanweisungen für Astra Control Center"](#page-12-0).

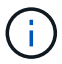

GCP verwendet den allgemeinen S3-Bucket-Typ.

1. Generieren Sie das Docker Secret, um Bilder für die Astra Control Center-Installation zu übertragen:

```
kubectl create secret docker-registry <secret name> --docker
-server=<Registry location> --docker-username= json key --docker
-password="$(cat <GCP Service Account JSON file>)" --namespace=pcloud
```
#### <span id="page-67-0"></span>**Implementieren Sie Astra Control Center in Microsoft Azure**

Astra Control Center lässt sich in einem selbst gemanagten Kubernetes-Cluster implementieren, der in einer Microsoft Azure Public Cloud gehostet wird.

#### **Was Sie für Azure benötigen**

Vor der Implementierung von Astra Control Center in Azure sind folgende Fragen erforderlich:

- Astra Control Center-Lizenz: Siehe ["Lizenzierungsanforderungen für Astra Control Center".](#page-5-0)
- ["Sie erfüllen die Anforderungen des Astra Control Centers".](#page-5-0)
- NetApp Cloud Central Konto
- Bei Verwendung von OCP, Red hat OpenShift Container Platform (OCP) 4.11 bis 4.13
- Bei Verwendung von OCP, Berechtigungen für die Red hat OpenShift Container Platform (OCP) (auf Namespace-Ebene zum Erstellen von Pods)
- Azure Zugangsdaten mit Berechtigungen, mit denen Sie Buckets und Konnektoren erstellen können

#### **Anforderungen an die Betriebsumgebung für Azure**

Stellen Sie sicher, dass die Betriebsumgebung, die Sie als Host für das Astra Control Center auswählen, den grundlegenden Ressourcenanforderungen in der offiziellen Dokumentation der Umgebung entspricht.

Astra Control Center erfordert zusätzlich zu den Ressourcenanforderungen der Umgebung die folgenden Ressourcen:

Siehe ["Anforderungen an die Betriebsumgebung des Astra Control Centers"](#page-5-0).

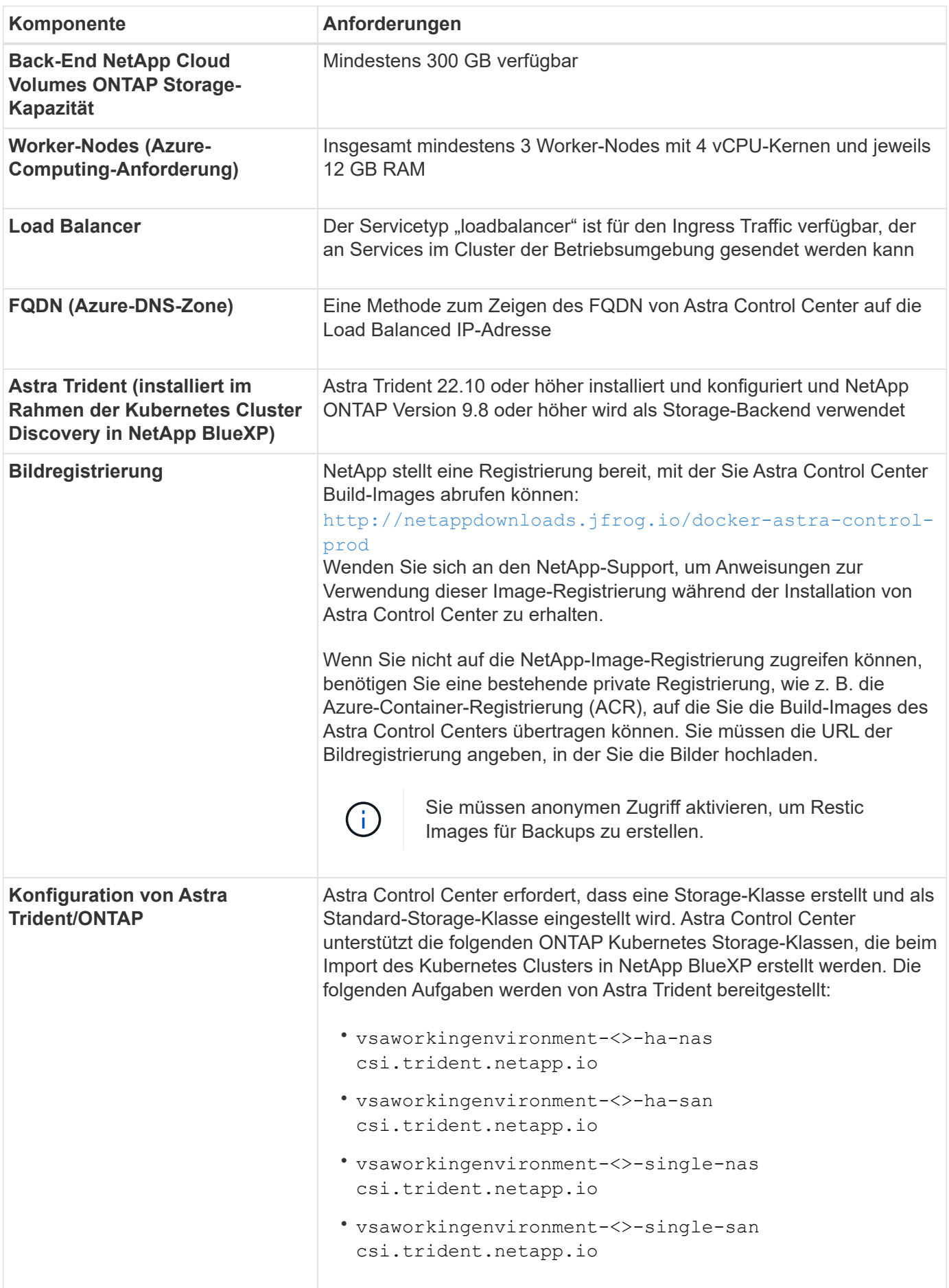

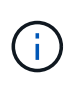

Bei diesen Anforderungen wird davon ausgegangen, dass Astra Control Center die einzige Applikation ist, die in der Betriebsumgebung ausgeführt wird. Wenn in der Umgebung zusätzliche Applikationen ausgeführt werden, passen Sie diese Mindestanforderungen entsprechend an.

### **Überblick über die Implementierung für Azure**

Hier finden Sie eine Übersicht über die Vorgehensweise zur Installation von Astra Control Center für Azure.

Jeder dieser Schritte wird unten im Detail erklärt.

- 1. [Installieren Sie einen RedHat OpenShift-Cluster auf Azure.](#page-69-0)
- 2. [Erstellen von Azure Ressourcengruppen](#page-69-1).
- 3. dass Sie über ausreichende IAM-Berechtigungen verfügen.
- 4. [Konfigurieren Sie Azure](#page-69-2).
- 5. [Konfiguration von NetApp BlueXP \(ehemals Cloud Manager\) für Azure.](#page-70-0)
- 6. [Installation und Konfiguration von Astra Control Center für Azure](#page-73-1).

#### <span id="page-69-0"></span>**Installieren Sie einen RedHat OpenShift-Cluster auf Azure**

Der erste Schritt ist die Installation eines RedHat OpenShift-Clusters unter Azure.

Anweisungen zur Installation finden Sie im folgenden Abschnitt:

- ["OpenShift-Cluster wird auf Azure installiert".](https://docs.openshift.com/container-platform/4.13/installing/installing_azure/preparing-to-install-on-azure.html)
- ["Installieren eines Azure-Kontos"](https://docs.openshift.com/container-platform/4.13/installing/installing_azure/installing-azure-account.html).

#### <span id="page-69-1"></span>**Erstellen von Azure Ressourcengruppen**

Erstellen Sie mindestens eine Azure-Ressourcengruppe.

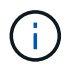

OpenShift kann möglicherweise eigene Ressourcengruppen erstellen. Zusätzlich sollten Sie auch Azure-Ressourcengruppen definieren. Siehe OpenShift-Dokumentation.

Sie können eine Plattformcluster-Ressourcengruppe und eine Zielapplikation OpenShift-Cluster-Ressourcengruppe erstellen.

#### **Stellen Sie sicher, dass Sie über ausreichende IAM-Berechtigungen verfügen**

Stellen Sie sicher, dass Sie über ausreichende IAM-Rollen und -Berechtigungen verfügen, mit denen Sie ein RedHat OpenShift-Cluster und einen NetApp BlueXP Connector installieren können.

Siehe ["Azure Zugangsdaten und Berechtigungen".](https://docs.netapp.com/us-en/cloud-manager-setup-admin/concept-accounts-azure.html)

#### <span id="page-69-2"></span>**Konfigurieren Sie Azure**

Konfigurieren Sie als nächstes Azure, um ein virtuelles Netzwerk zu erstellen, Compute-Instanzen einzurichten und einen Azure Blob-Container zu erstellen. Wenn Sie nicht auf den zugreifen können NetApp Astra Control Center Image-RegistrierungSie müssen auch eine Azure Container Registry (ACR) erstellen, um die Astra Control Center-Images zu hosten und die Bilder in diese Registrierung zu verschieben.

Folgen Sie der Azure-Dokumentation, um die folgenden Schritte durchzuführen. Siehe ["OpenShift-Cluster wird](https://docs.openshift.com/container-platform/4.13/installing/installing_azure/preparing-to-install-on-azure.html) [auf Azure installiert".](https://docs.openshift.com/container-platform/4.13/installing/installing_azure/preparing-to-install-on-azure.html)

- 1. Virtuelles Azure Netzwerk erstellen.
- 2. Prüfen Sie die Computing-Instanzen. Dabei können es sich um einen Bare Metal Server oder VMs in Azure handelt.
- 3. Wenn der Instanztyp nicht bereits den Mindestanforderungen für Ressourcen von Astra für Master- und Worker-Nodes entspricht, ändern Sie den Instanztyp in Azure, um die Astra-Anforderungen zu erfüllen. Siehe ["Anforderungen des Astra Control Centers".](#page-5-0)
- 4. Erstellen Sie mindestens einen Azure Blob Container, um Ihre Backups zu speichern.
- 5. Erstellen Sie ein Speicherkonto. Sie benötigen ein Storage-Konto, um einen Container zu erstellen, der im Astra Control Center als Bucket verwendet wird.
- 6. Erstellen eines Geheimnisses, das für den Bucket-Zugriff erforderlich ist
- 7. (Optional) Wenn Sie nicht auf den zugreifen können NetApp-Image-Registrierung, Gehen Sie wie folgt vor:
	- a. Azure Container Registry (ACR) erstellen, um die Astra Control Center Images zu hosten.
	- b. ACR-Zugriff für Docker Push/Pull für alle Astra Control Center Images einrichten
	- c. Übertragen Sie die Astra Control Center-Images mithilfe des folgenden Skripts in diese Registrierung:

```
az acr login -n <AZ ACR URL/Location>
This script requires the Astra Control Center manifest file and your
Azure ACR location.
```
▪ Beispiel\*:

```
manifestfile=astra-control-center-<version>.manifest
AZ ACR REGISTRY=<target image registry>
ASTRA_REGISTRY=<source Astra Control Center image registry>
while IFS= read -r image; do
      echo "image: $ASTRA_REGISTRY/$image $AZ_ACR_REGISTRY/$image"
    root image=${image^*}:^*  echo $root_image
      docker pull $ASTRA_REGISTRY/$image
      docker tag $ASTRA_REGISTRY/$image $AZ_ACR_REGISTRYY/$image
      docker push $AZ_ACR_REGISTRY/$image
done < astra-control-center-22.04.41.manifest
```
8. Richten Sie DNS-Zonen ein.

#### <span id="page-70-0"></span>**Konfiguration von NetApp BlueXP (ehemals Cloud Manager) für Azure**

Erstellen Sie mit BlueXP (früher Cloud Manager) einen Workspace, fügen Sie einen Connector zu Azure hinzu, erstellen Sie eine Arbeitsumgebung und importieren Sie das Cluster.

Befolgen Sie die BlueXP-Dokumentation, um die folgenden Schritte auszuführen. Siehe ["Erste Schritte mit](https://docs.netapp.com/us-en/occm/task_getting_started_azure.html)

### [BlueXP in Azure".](https://docs.netapp.com/us-en/occm/task_getting_started_azure.html)

### **Bevor Sie beginnen**

Zugriff auf das Azure Konto mit den erforderlichen IAM-Berechtigungen und -Rollen

### **Schritte**

- 1. Fügen Sie Ihre Anmeldeinformationen zu BlueXP hinzu.
- 2. Fügen Sie einen Connector für Azure hinzu. Siehe ["BlueXP-Richtlinien".](https://mysupport.netapp.com/site/info/cloud-manager-policies)
	- a. Wählen Sie als Provider \* Azure\* aus.
	- b. Geben Sie die Azure-Zugangsdaten ein, einschließlich der Anwendungs-ID, des Client-Geheimdienstes und der Verzeichniskennung (Mandanten).

Siehe ["Erstellen eines Konnektors in Azure aus BlueXPr"](https://docs.netapp.com/us-en/occm/task_creating_connectors_azure.html).

3. Stellen Sie sicher, dass der Anschluss läuft, und wechseln Sie zu diesem Anschluss.

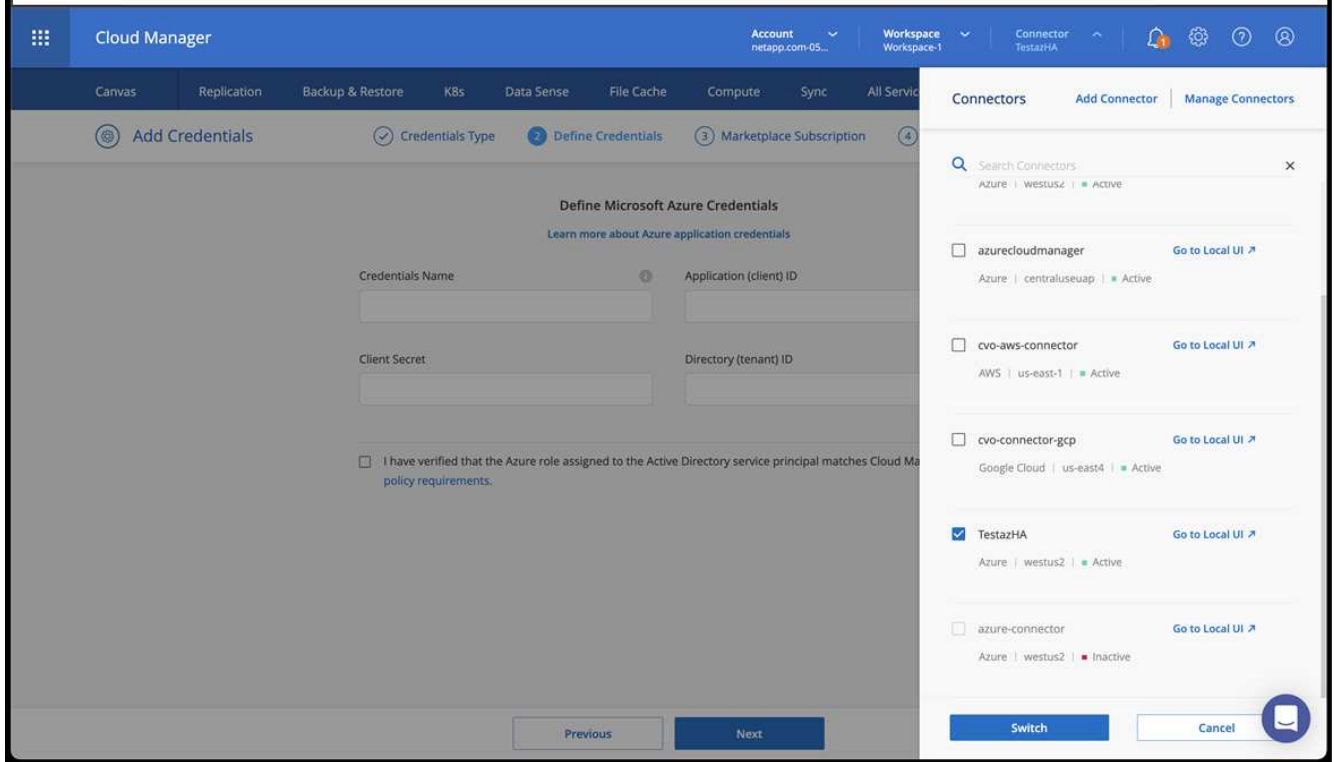

- 4. Schaffen Sie eine Arbeitsumgebung für Ihre Cloud-Umgebung.
	- a. Ort: "Microsoft Azure".
	- b. Typ: "Cloud Volumes ONTAP HA".
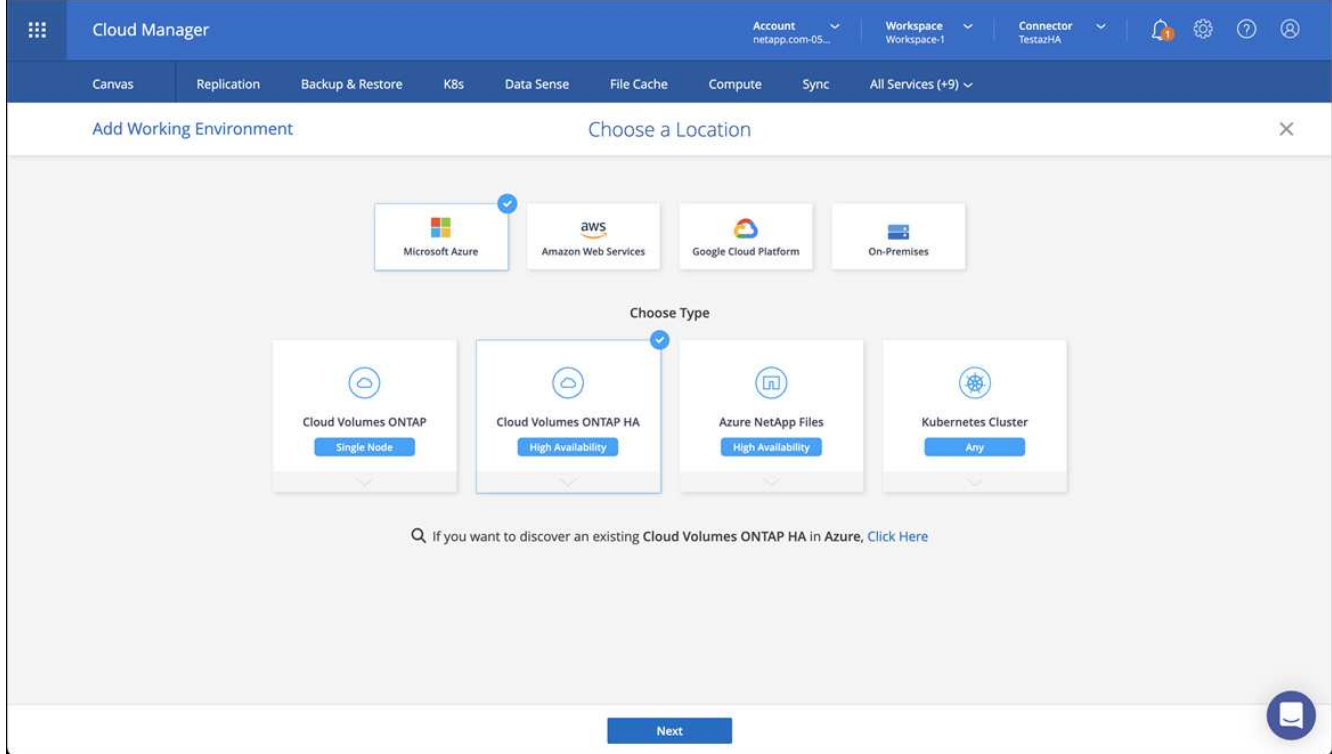

- 5. Importieren Sie den OpenShift-Cluster. Der Cluster wird mit der gerade erstellten Arbeitsumgebung verbunden.
	- a. Zeigen Sie die NetApp Cluster-Details an, indem Sie **K8s** > **Cluster list** > **Cluster-Details** wählen.

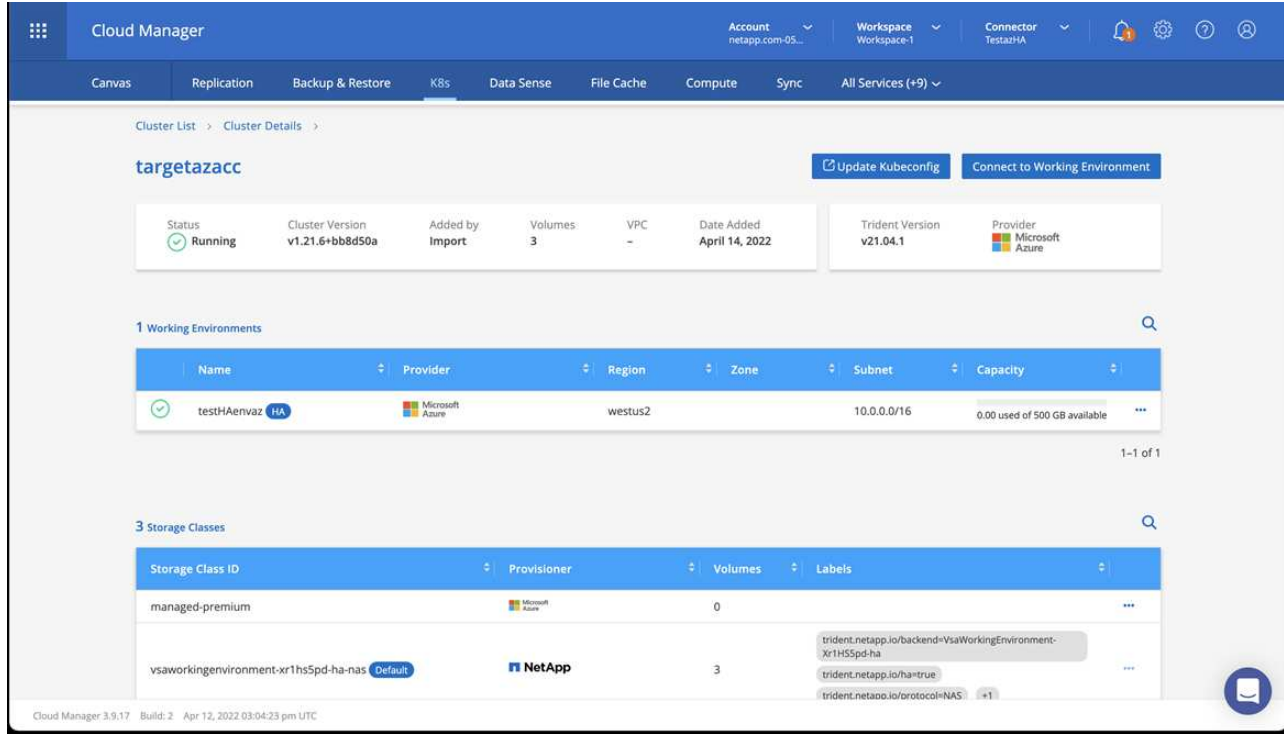

- b. Beachten Sie in der oberen rechten Ecke die Astra Trident-Version.
- c. Beachten Sie die Cloud Volumes ONTAP Cluster-Storage-Klassen, für die NetApp als provisionierung angezeigt wird.

Damit wird Ihr Red hat OpenShift-Cluster importiert und eine Standardspeicherklasse zugewiesen. Sie wählen die Speicherklasse aus.

Astra Trident wird automatisch im Rahmen des Imports und der Erkennung installiert.

- 6. Beachten Sie alle persistenten Volumes und Volumes in dieser Cloud Volumes ONTAP-Implementierung.
- 7. Cloud Volumes ONTAP kann als Single Node oder in High Availability betrieben werden. Wenn HA aktiviert ist, notieren Sie den HA-Status und den Node-Implementierungsstatus, der in Azure ausgeführt wird.

#### **Installation und Konfiguration von Astra Control Center für Azure**

Installieren Sie Astra Control Center standardmäßig ["Installationsanweisungen".](#page-12-0)

Fügen Sie über Astra Control Center einen Azure-Bucket hinzu. Siehe ["Astra Control Center einrichten und](#page-79-0) [Buckets hinzufügen".](#page-79-0)

# <span id="page-73-0"></span>**Konfigurieren Sie nach der Installation das Astra Control Center**

Je nach Umgebung kann es nach der Installation des Astra Control Center zusätzliche Konfigurationsmöglichkeiten geben.

### **Ressourceneinschränkungen entfernen**

In einigen Umgebungen werden die Objekte ResourceQuotas und LimitRanges verwendet, um zu verhindern, dass die Ressourcen in einem Namespace alle verfügbaren CPUs und Speicher im Cluster verbrauchen. Das Astra Control Center stellt keine Höchstgrenzen ein, sodass diese Ressourcen nicht eingehalten werden. Wenn Ihre Umgebung auf diese Weise konfiguriert ist, müssen Sie diese Ressourcen aus den Namespaces entfernen, in denen Sie Astra Control Center installieren möchten.

Sie können folgende Schritte verwenden, um diese Kontingente und Grenzen abzurufen und zu entfernen. In diesen Beispielen wird die Befehlsausgabe direkt nach dem Befehl angezeigt.

#### **Schritte**

1. Erhalten Sie die Ressourcen-Kontingente im netapp-acc (Oder benutzerdefinierter Name) Namespace:

kubectl get quota -n [netapp-acc or custom namespace]

Antwort:

```
NAME AGE REQUEST
pods-high 16s requests.cpu: 0/20, requests.memory: 0/100Gi
limits.cpu: 0/200, limits.memory: 0/1000Gi
pods-low 15s requests.cpu: 0/1, requests.memory: 0/1Gi
limits.cpu: 0/2, limits.memory: 0/2Gi
pods-medium 16s requests.cpu: 0/10, requests.memory: 0/20Gi
limits.cpu: 0/20, limits.memory: 0/200Gi
```
2. Alle Ressourcen-Kontingente nach Namen löschen:

kubectl delete resourcequota pods-high -n [netapp-acc or custom namespace]

kubectl delete resourcequota pods-low -n [netapp-acc or custom namespace]

kubectl delete resourcequota pods-medium -n [netapp-acc or custom namespace]

3. Erhalten Sie die Grenzwerte im netapp-acc (Oder benutzerdefinierter Name) Namespace:

```
kubectl get limits -n [netapp-acc or custom namespace]
```
Antwort:

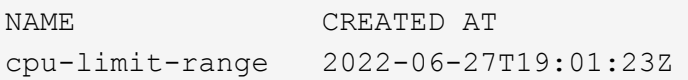

4. Grenzwerte nach Namen löschen:

```
kubectl delete limitrange cpu-limit-range -n [netapp-acc or custom
namespace]
```
#### **Fügen Sie ein benutzerdefiniertes TLS-Zertifikat hinzu**

Astra Control Center verwendet standardmäßig ein selbstsigniertes TLS-Zertifikat für Ingress-Controller-Datenverkehr (nur in bestimmten Konfigurationen) und die Web-UI-Authentifizierung mit Webbrowsern. Sie können das vorhandene selbst signierte TLS-Zertifikat entfernen und durch ein TLS-Zertifikat ersetzen, das von einer Zertifizierungsstelle (CA) signiert ist.

Das selbstsignierte Standardzertifikat wird für zwei Verbindungstypen verwendet:

• HTTPS-Verbindungen zur Web-UI des Astra Control Center

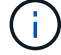

• Ingress-Controller-Verkehr (nur wenn der ingressType: "AccTraefik" Das Hotel wurde in der eingerichtet astra\_control\_center.yaml Datei während Astra Control Center Installation)

Durch Ersetzen des Standard-TLS-Zertifikats wird das Zertifikat ersetzt, das für die Authentifizierung für diese Verbindungen verwendet wird.

#### **Bevor Sie beginnen**

- Kubernetes-Cluster mit installiertem Astra Control Center
- Administratorzugriff auf eine Command Shell auf dem zu ausgeführten Cluster kubectl Befehle
- Private Schlüssel- und Zertifikatdateien aus der CA

#### **Entfernen Sie das selbstsignierte Zertifikat**

Entfernen Sie das vorhandene selbstsignierte TLS-Zertifikat.

- 1. Melden Sie sich mit SSH beim Kubernetes Cluster an, der als administrativer Benutzer Astra Control Center hostet.
- 2. Suchen Sie das mit dem aktuellen Zertifikat verknüpfte TLS-Geheimnis mit dem folgenden Befehl, Ersetzen <ACC-deployment-namespace> Mit dem Astra Control Center Deployment Namespace:

kubectl get certificate -n <ACC-deployment-namespace>

3. Löschen Sie den derzeit installierten Schlüssel und das Zertifikat mit den folgenden Befehlen:

```
kubectl delete cert cert-manager-certificates -n <ACC-deployment-
namespace>
```
kubectl delete secret secure-testing-cert -n <ACC-deployment-namespace>

#### **Fügen Sie mithilfe der Befehlszeile ein neues Zertifikat hinzu**

Fügen Sie ein neues TLS-Zertifikat hinzu, das von einer CA signiert wird.

1. Verwenden Sie den folgenden Befehl, um das neue TLS-Geheimnis mit dem privaten Schlüssel und den Zertifikatdateien aus der CA zu erstellen und die Argumente in Klammern <> durch die entsprechenden Informationen zu ersetzen:

kubectl create secret tls <secret-name> --key <private-key-filename> **--cert** <certificate-filename> **-n** <ACC-deployment-namespace>

2. Verwenden Sie den folgenden Befehl und das folgende Beispiel, um die Cluster-Datei CRD (Custom Resource Definition) zu bearbeiten und die zu ändern spec.selfSigned Mehrwert für spec.ca.secretName So verweisen Sie auf das zuvor erstellte TLS-Geheimnis:

kubectl edit clusterissuers.cert-manager.io/cert-manager-certificates -n <ACC-deployment-namespace>

CRD:

```
#spec:
# selfSigned: {}
spec:
   ca:
    secretName: <secret-name>
```
3. Überprüfen Sie mit den folgenden Befehlen und der Beispiel-Ausgabe, ob die Änderungen korrekt sind und das Cluster bereit ist, Zertifikate zu validieren, und ersetzen Sie sie <ACC-deployment-namespace> Mit dem Astra Control Center Deployment Namespace:

kubectl describe clusterissuers.cert-manager.io/cert-managercertificates -n <ACC-deployment-namespace>

Antwort:

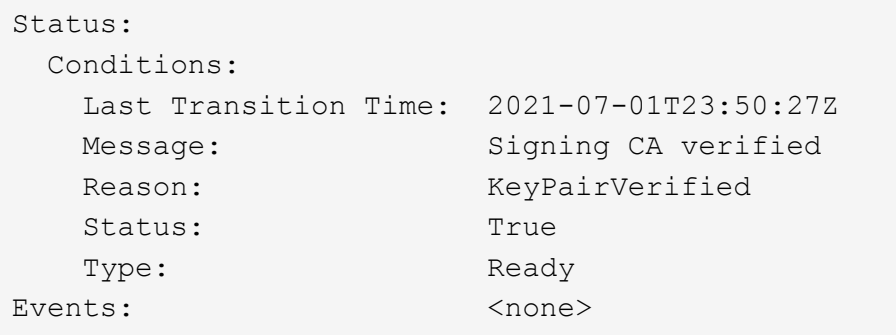

4. Erstellen Sie die certificate. yaml Datei anhand des folgenden Beispiels, Ersetzen der Platzhalterwerte in Klammern <> durch entsprechende Informationen:

```
apiVersion: cert-manager.io/v1
kind: Certificate
metadata:
    <strong>name: <certificate-name></strong>
    namespace: <ACC-deployment-namespace>
spec:
    <strong>secretName: <certificate-secret-name></strong>
    duration: 2160h # 90d
    renewBefore: 360h # 15d
    dnsNames:
  <strong>- <astra.dnsname.example.com></strong> #Replace with the
correct Astra Control Center DNS address
    issuerRef:
      kind: ClusterIssuer
      name: cert-manager-certificates
```
5. Erstellen Sie das Zertifikat mit dem folgenden Befehl:

```
kubectl apply -f certificate.yaml
```
6. Überprüfen Sie mithilfe der folgenden Befehl- und Beispielausgabe, ob das Zertifikat korrekt erstellt wurde und mit den während der Erstellung angegebenen Argumenten (z. B. Name, Dauer, Verlängerungsfrist und DNS-Namen).

kubectl describe certificate -n <ACC-deployment-namespace>

Antwort:

```
Spec:
   Dns Names:
     astra.example.com
   Duration: 125h0m0s
   Issuer Ref:
     Kind: ClusterIssuer
     Name: cert-manager-certificates
   Renew Before: 61h0m0s
   Secret Name: <certificate-secret-name>
Status:
   Conditions:
     Last Transition Time: 2021-07-02T00:45:41Z
     Message: Certificate is up to date and has not expired
   Reason: Ready
   Status: True
   Type: Ready
   Not After: 2021-07-07T05:45:41Z
   Not Before: 2021-07-02T00:45:41Z
   Renewal Time: 2021-07-04T16:45:41Z
 Revision: 1
Events: <none>
```
7. Bearbeiten Sie das TLS speichert CRD, um mit dem folgenden Befehl und Beispiel auf Ihren neuen geheimen Zertifikatnamen zu verweisen. Ersetzen Sie die Platzhalterwerte in Klammern <> durch die entsprechenden Informationen

```
kubectl edit tlsstores.traefik.io -n <ACC-deployment-namespace>
```
CRD:

```
...
spec:
    defaultCertificate:
    secretName: <certificate-secret-name>
```
8. Bearbeiten Sie die Option Ingress CRD TLS, um mit dem folgenden Befehl und Beispiel auf Ihr neues Zertifikatgeheimnis zu verweisen und die Platzhalterwerte in Klammern <> durch entsprechende Informationen zu ersetzen:

```
kubectl edit ingressroutes.traefik.io -n <ACC-deployment-namespace>
```
CRD:

```
...
t \geq 0secretName: <certificate-secret-name>
```
- 9. Navigieren Sie mithilfe eines Webbrowsers zur IP-Adresse der Implementierung von Astra Control Center.
- 10. Vergewissern Sie sich, dass die Zertifikatdetails mit den Details des installierten Zertifikats übereinstimmen.
- 11. Exportieren Sie das Zertifikat und importieren Sie das Ergebnis in den Zertifikatmanager in Ihrem **Webbrowser**

# <span id="page-79-0"></span>**Einrichten des Astra Control Center**

Nachdem Sie Astra Control Center installiert haben, sich bei der UI einloggen und Ihr Passwort ändern, sollten Sie eine Lizenz einrichten, Cluster hinzufügen, die Authentifizierung aktivieren, den Storage managen und Buckets hinzufügen.

# **Aufgaben**

- [Fügen Sie eine Lizenz für Astra Control Center hinzu](#page-79-1)
- [Bereiten Sie Ihre Umgebung mit Astra Control auf das Cluster-Management vor](#page-80-0)
- [Cluster hinzufügen](#page-91-0)
- [Aktivieren Sie die Authentifizierung auf dem ONTAP Storage Back-End](#page-92-0)
- [Fügen Sie ein Storage-Back-End hinzu](#page-99-0)
- [Fügen Sie einen Bucket hinzu](#page-100-0)

# <span id="page-79-1"></span>**Fügen Sie eine Lizenz für Astra Control Center hinzu**

Wenn Sie Astra Control Center installieren, ist bereits eine eingebettete Evaluierungslizenz installiert. Wenn Sie Astra Control Center evaluieren, können Sie diesen Schritt überspringen.

Über die Astra Control UI oder können Sie eine neue Lizenz hinzufügen ["Astra Control API".](https://docs.netapp.com/us-en/astra-automation)

Astra Control Center Lizenzen messen die CPU-Ressourcen mithilfe von Kubernetes-CPU-Einheiten und berücksichtigen die CPU-Ressourcen, die den Worker-Nodes aller gemanagten Kubernetes-Cluster zugewiesen sind. Lizenzen basieren auf der vCPU-Nutzung. Weitere Informationen zur Berechnung von Lizenzen finden Sie unter ["Lizenzierung".](https://docs.netapp.com/de-de/astra-control-center-2307/concepts/licensing.html)

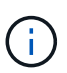

Wenn Ihre Installation die Anzahl der lizenzierten CPU-Einheiten überschreitet, verhindert Astra Control Center die Verwaltung neuer Anwendungen. Bei Überschreitung der Kapazität wird eine Meldung angezeigt.

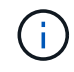

Informationen zum Aktualisieren einer vorhandenen Testversion oder einer vollständigen Lizenz finden Sie unter ["Aktualisieren einer vorhandenen Lizenz".](https://docs.netapp.com/de-de/astra-control-center-2307/use/update-licenses.html)

# **Bevor Sie beginnen**

• Zugriff auf eine neu installierte Astra Control Center-Instanz.

- Berechtigungen für Administratorrollen.
- A ["NetApp Lizenzdatei"](https://docs.netapp.com/de-de/astra-control-center-2307/concepts/licensing.html) (NLF).

### **Schritte**

- 1. Melden Sie sich in der UI des Astra Control Center an.
- 2. Wählen Sie **Konto** > **Lizenz**.
- 3. Wählen Sie **Lizenz Hinzufügen**.
- 4. Rufen Sie die Lizenzdatei (NLF) auf, die Sie heruntergeladen haben.
- 5. Wählen Sie **Lizenz Hinzufügen**.

Auf der Seite **Konto** > **Lizenz** werden Lizenzinformationen, Ablaufdatum, Lizenzseriennummer, Konto-ID und verwendete CPU-Einheiten angezeigt.

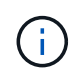

Wenn Sie über eine Evaluierungslizenz verfügen und keine Daten an AutoSupport senden, sollten Sie Ihre Konto-ID speichern, um Datenverlust im Falle eines Astra Control Center-Ausfalls zu vermeiden.

# <span id="page-80-0"></span>**Bereiten Sie Ihre Umgebung mit Astra Control auf das Cluster-Management vor**

Sie sollten sicherstellen, dass die folgenden Voraussetzungen erfüllt sind, bevor Sie ein Cluster hinzufügen. Außerdem sollten Sie Eignungsprüfungen durchführen, um sicherzustellen, dass Ihr Cluster zum Astra Control Center hinzugefügt werden kann und Rollen für das Cluster-Management schafft.

#### **Bevor Sie beginnen**

- Stellen Sie sicher, dass die Worker-Nodes in Ihrem Cluster mit den entsprechenden Storage-Treibern konfiguriert sind, damit die Pods mit dem Back-End Storage interagieren können.
- Ihre Umgebung erfüllt die Anforderungen ["Anforderungen an die Betriebsumgebung"](#page-5-0) Für Astra Trident und Astra Control Center.
- Wenn Sie den Cluster mit einer kubeconfig-Datei hinzufügen, die auf eine private Zertifizierungsstelle verweist, fügen Sie der folgende Zeile hinzu cluster Abschnitt der Datei kubeconfig. So kann Astra Control das Cluster hinzufügen:

insecure-skip-tls-verify: true

• Eine Version von Astra Trident ist das ["Unterstützt durch Astra Control Center"](#page-5-0) Installiert:

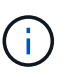

Das können Sie ["Implementieren Sie Astra Trident"](https://docs.netapp.com/us-en/trident/trident-get-started/kubernetes-deploy.html#choose-the-deployment-method) Mit dem Astra Trident Operator (manuell oder mit dem Helm Chart) oder tridentctl. Vor der Installation oder dem Upgrade von Astra Trident sollten Sie sich die ["Unterstützte Frontends, Back-Ends und Host-](https://docs.netapp.com/us-en/trident/trident-get-started/requirements.html)[Konfigurationen"](https://docs.netapp.com/us-en/trident/trident-get-started/requirements.html).

- **Astra Trident Storage-Backend konfiguriert**: Es muss mindestens ein Astra Trident Storage-Backend sein ["Konfiguriert"](https://docs.netapp.com/us-en/trident/trident-get-started/kubernetes-postdeployment.html#step-1-create-a-backend) Auf dem Cluster.
- **Konfigurierte Astra Trident Storage-Klassen**: Es muss mindestens eine Astra Trident Storage-Klasse sein ["Konfiguriert"](https://docs.netapp.com/us-en/trident/trident-use/manage-stor-class.html) Auf dem Cluster. Wenn eine Standard-Storage-Klasse konfiguriert ist, stellen Sie sicher, dass diese die einzige Storage-Klasse mit der Standardbeschriftung ist.
- **Astra Trident Volume Snapshot Controller und Volume Snapshot Klasse installiert und**

**konfiguriert**: Der Volume Snapshot Controller muss sein ["Installiert"](https://docs.netapp.com/us-en/trident/trident-use/vol-snapshots.html#deploying-a-volume-snapshot-controller) Damit Snapshots in Astra Control erstellt werden können. Mindestens ein Astra Trident VolumeSnapshotClass Gewesen ["Einrichtung"](https://docs.netapp.com/us-en/trident/trident-use/vol-snapshots.html#step-1-set-up-a-volumesnapshotclass) Durch einen Administrator.

- **Kubeconfig**: Sie haben Zugang zum ["Standardcluster kubeconfig"](https://kubernetes.io/docs/concepts/configuration/organize-cluster-access-kubeconfig/) Das ["Sie haben während der](#page-12-0) [Installation konfiguriert".](#page-12-0)
- **ONTAP-Anmeldeinformationen**: Sie benötigen ONTAP-Anmeldeinformationen und eine Superuser- und Benutzer-ID auf dem Backing-ONTAP-System, um Apps mit Astra Control Center zu sichern und wiederherzustellen.

Führen Sie die folgenden Befehle in der ONTAP-Befehlszeile aus:

```
export-policy rule modify -vserver <storage virtual machine name>
-policyname <policy name> -ruleindex 1 -superuser sys
export-policy rule modify -vserver <storage virtual machine name>
-policyname <policy name> -ruleindex 1 -anon 65534
```
• **Rancher only**: Ändern Sie beim Verwalten von Anwendungsclustern in einer Rancher-Umgebung den Standardkontext des Anwendungsclusters in der von Rancher bereitgestellten kubeconfig-Datei, um einen Steuerebenen-Kontext anstelle des Rancher API-Serverkontexts zu verwenden. So wird die Last auf dem Rancher API Server reduziert und die Performance verbessert.

### **Führen Sie Eignungsprüfungen durch**

Führen Sie die folgenden Eignungsprüfungen durch, um sicherzustellen, dass Ihr Cluster zum Astra Control Center hinzugefügt werden kann.

#### **Schritte**

1. Testen Sie die Version von Astra Trident.

```
kubectl get tridentversions -n trident
```
Wenn Astra Trident vorhanden ist, wird eine Ausgabe wie die folgende angezeigt:

NAME VERSION trident 23.XX.X

Wenn Astra Trident nicht existiert, wird eine Ausgabe wie die folgende angezeigt:

```
error: the server doesn't have a resource type "tridentversions"
```
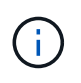

Wenn Astra Trident nicht installiert ist oder die installierte Version nicht die neueste ist, müssen Sie die neueste Version von Astra Trident installieren, bevor Sie fortfahren. Siehe ["Astra Trident-Dokumentation"](https://docs.netapp.com/us-en/trident/trident-get-started/kubernetes-deploy.html) Weitere Anweisungen.

2. Stellen Sie sicher, dass die Pods ausgeführt werden:

```
kubectl get pods -n trident
```
3. Ermitteln, ob die Storage-Klassen die unterstützten Astra Trident Treiber verwenden. Der bereitstellungsname sollte lauten csi.trident.netapp.io. Das folgende Beispiel zeigt:

```
kubectl get sc
```
#### Beispielantwort:

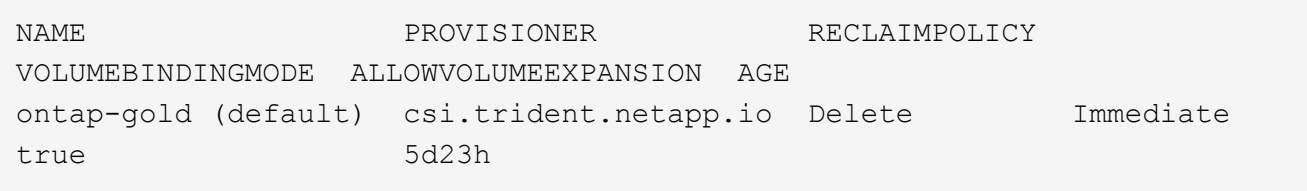

### <span id="page-82-0"></span>**Erstellen Sie eine Clusterrolle kubeconfig**

Sie können optional eine Administratorrolle mit eingeschränkten Berechtigungen oder erweiterten Berechtigungen für Astra Control Center erstellen. Dies ist kein erforderliches Verfahren für das Astra Control Center-Setup, da Sie bereits einen kubeconfig als Teil des konfiguriert haben ["Installationsprozess".](#page-12-0)

Dieses Verfahren hilft Ihnen, ein separates kubeconfig zu erstellen, wenn eines der folgenden Szenarien auf Ihre Umgebung zutrifft:

- Sie möchten die Astra Control-Berechtigungen auf die Cluster beschränken, die sie verwaltet
- Sie verwenden mehrere Kontexte und können nicht den Standard Astra Control kubeconfig verwenden, der während der Installation konfiguriert wurde, oder eine eingeschränkte Rolle mit einem einzelnen Kontext funktioniert nicht in Ihrer Umgebung

#### **Bevor Sie beginnen**

Stellen Sie sicher, dass Sie für den Cluster, den Sie verwalten möchten, vor dem Ausführen der Schritte des Verfahrens Folgendes haben:

- Kubectl v1.23 oder höher installiert
- Kubectl Zugriff auf den Cluster, den Sie mit Astra Control Center hinzufügen und verwalten möchten

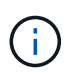

Bei diesem Verfahren benötigen Sie keinen kubectl-Zugriff auf den Cluster, auf dem Astra Control Center ausgeführt wird.

• Ein aktiver kubeconfig für den Cluster, den Sie mit Clusteradministratorrechten für den aktiven Kontext verwalten möchten

#### **Schritte**

- 1. Service-Konto erstellen:
	- a. Erstellen Sie eine Dienstkontendatei mit dem Namen astracontrol-service-account.yaml.

Passen Sie Namen und Namespace nach Bedarf an. Wenn hier Änderungen vorgenommen werden, sollten Sie die gleichen Änderungen in den folgenden Schritten anwenden.

<strong>astracontrol-service-account.yaml</strong>

```
+
```

```
apiVersion: v1
kind: ServiceAccount
metadata:
    name: astracontrol-service-account
    namespace: default
```
a. Wenden Sie das Servicekonto an:

```
kubectl apply -f astracontrol-service-account.yaml
```
- 2. Erstellen Sie eine der folgenden Clusterrollen mit ausreichenden Berechtigungen für ein Cluster, das von Astra Control gemanagt werden kann:
	- **Begrenzte Clusterrolle**: Diese Rolle enthält die Mindestberechtigungen, die für die Verwaltung eines Clusters durch Astra Control erforderlich sind:

i. Erstellen Sie ein ClusterRole Datei mit dem Namen, z. B. astra-admin-account.yaml.

Passen Sie Namen und Namespace nach Bedarf an. Wenn hier Änderungen vorgenommen werden, sollten Sie die gleichen Änderungen in den folgenden Schritten anwenden.

```
<strong>astra-admin-account.yaml</strong>
apiVersion: rbac.authorization.k8s.io/v1
kind: ClusterRole
metadata:
    name: astra-admin-account
rules:
# Get, List, Create, and Update all resources
# Necessary to backup and restore all resources in an app
- apiGroups:
  - '**'
    resources:
  - '**'
    verbs:
    - get
    - list
    - create
    - patch
# Delete Resources
# Necessary for in-place restore and AppMirror failover
- apiGroups:
  \equiv """
    - apps
    - autoscaling
    - batch
    - crd.projectcalico.org
    - extensions
    - networking.k8s.io
    - policy
    - rbac.authorization.k8s.io
    - snapshot.storage.k8s.io
    - trident.netapp.io
    resources:
    - configmaps
    - cronjobs
    - daemonsets
```
- deployments
- horizontalpodautoscalers
- ingresses
- jobs
- namespaces
- networkpolicies
- persistentvolumeclaims
- poddisruptionbudgets
- pods
- podtemplates
- podsecuritypolicies
- replicasets
- replicationcontrollers
- replicationcontrollers/scale
- rolebindings
- roles
- secrets
- serviceaccounts
- services
- statefulsets
- tridentmirrorrelationships
- tridentsnapshotinfos
- volumesnapshots
- volumesnapshotcontents

verbs:

- delete
- # Watch resources
- # Necessary to monitor progress
- apiGroups:
	- $-$  """
	- resources:
	- pods
	- replicationcontrollers
	- replicationcontrollers/scale
	- verbs:
	- watch
- # Update resources
- apiGroups:
	- $\perp$  "" ""
	- build.openshift.io
	- image.openshift.io
	- resources:
	- builds/details
	- replicationcontrollers

```
  - replicationcontrollers/scale
    - imagestreams/layers
    - imagestreamtags
    - imagetags
    verbs:
    - update
# Use PodSecurityPolicies
- apiGroups:
    - extensions
    - policy
    resources:
    - podsecuritypolicies
    verbs:
    - use
```
ii. (Nur für OpenShift-Cluster) Anhängen Sie am Ende des an astra-admin-account.yaml Datei oder nach dem # Use PodSecurityPolicies Abschnitt:

```
# OpenShift security
- apiGroups:
    - security.openshift.io
   resources:
    - securitycontextconstraints
   verbs:
    - use
```
iii. Wenden Sie die Cluster-Rolle an:

kubectl apply -f astra-admin-account.yaml

◦ **Erweiterte Clusterrolle**: Diese Rolle enthält erweiterte Berechtigungen für einen Cluster, der von Astra Control verwaltet werden soll. Sie können diese Rolle verwenden, wenn Sie mehrere Kontexte verwenden und nicht den während der Installation konfigurierten Astra Control kubeconfig verwenden können oder eine eingeschränkte Rolle mit einem einzelnen Kontext in Ihrer Umgebung nicht funktioniert:

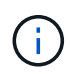

Im Folgenden ClusterRole Schritte sind ein allgemeines Kubernetes-Beispiel. Anweisungen zu Ihrer spezifischen Umgebung finden Sie in der Dokumentation zur Kubernetes-Distribution.

i. Erstellen Sie ein ClusterRole Datei mit dem Namen, z. B. astra-admin-account.yaml.

Passen Sie Namen und Namespace nach Bedarf an. Wenn hier Änderungen vorgenommen werden, sollten Sie die gleichen Änderungen in den folgenden Schritten anwenden.

```
<strong>astra-admin-account.yaml</strong>
apiVersion: rbac.authorization.k8s.io/v1
kind: ClusterRole
metadata:
   name: astra-admin-account
rules:
- apiGroups:
  - '**'
    resources:
  - '* \star '
    verbs:
  - '**'
- nonResourceURLs:
  - '**'
    verbs:
  - '**'
```
ii. Wenden Sie die Cluster-Rolle an:

```
kubectl apply -f astra-admin-account.yaml
```
- 3. Erstellen Sie die Cluster-Rolle, die für die Cluster-Rolle an das Service-Konto gebunden ist:
	- a. Erstellen Sie ein ClusterRoleBinding Datei aufgerufen astracontrolclusterrolebinding.yaml.

Passen Sie bei Bedarf alle beim Erstellen des Dienstkontos geänderten Namen und Namespaces an.

<strong>astracontrol-clusterrolebinding.yaml</strong>

+

```
apiVersion: rbac.authorization.k8s.io/v1
kind: ClusterRoleBinding
metadata:
    name: astracontrol-admin
roleRef:
    apiGroup: rbac.authorization.k8s.io
   kind: ClusterRole
    name: astra-admin-account
subjects:
- kind: ServiceAccount
    name: astracontrol-service-account
    namespace: default
```
a. Wenden Sie die Bindung der Cluster-Rolle an:

kubectl apply -f astracontrol-clusterrolebinding.yaml

- 4. Erstellen und Anwenden des Token-Geheimnisses:
	- a. Erstellen Sie eine Geheimdatei mit dem Namen Token secret-astracontrol-serviceaccount.yaml.

<strong>secret-astracontrol-service-account.yaml</strong>

```
apiVersion: v1
kind: Secret
metadata:
   name: secret-astracontrol-service-account
   namespace: default
    annotations:
      kubernetes.io/service-account.name: "astracontrol-service-
account"
type: kubernetes.io/service-account-token
```
b. Wenden Sie den Token-Schlüssel an:

kubectl apply -f secret-astracontrol-service-account.yaml

5. Fügen Sie dem Dienstkonto den Token-Schlüssel hinzu, indem Sie den Namen dem hinzufügen secrets Array (die letzte Zeile im folgenden Beispiel):

kubectl edit sa astracontrol-service-account

```
apiVersion: v1
imagePullSecrets:
- name: astracontrol-service-account-dockercfg-48xhx
kind: ServiceAccount
metadata:
    annotations:
      kubectl.kubernetes.io/last-applied-configuration: |
{"apiVersion":"v1","kind":"ServiceAccount","metadata":{"annotations":{},
"name":"astracontrol-service-account","namespace":"default"}}
    creationTimestamp: "2023-06-14T15:25:45Z"
    name: astracontrol-service-account
    namespace: default
    resourceVersion: "2767069"
    uid: 2ce068c4-810e-4a96-ada3-49cbf9ec3f89
secrets:
- name: astracontrol-service-account-dockercfg-48xhx
<strong>- name: secret-astracontrol-service-account</strong>
```
6. Listen Sie die Geheimnisse des Dienstkontos auf, ersetzen Sie <context> Mit dem richtigen Kontext für Ihre Installation:

```
kubectl get serviceaccount astracontrol-service-account --context
<context> --namespace default -o json
```
Das Ende der Ausgabe sollte wie folgt aussehen:

```
"secrets": [
{ "name": "astracontrol-service-account-dockercfg-48xhx"},
{ "name": "secret-astracontrol-service-account"}
]
```
Die Indizes für jedes Element im secrets Array beginnt mit 0. Im obigen Beispiel der Index für astracontrol-service-account-dockercfg-48xhx Wäre 0 und der Index für secretastracontrol-service-account Sind es 1. Notieren Sie sich in Ihrer Ausgabe die Indexnummer für den Geheimschlüssel des Dienstkontos. Diese Indexnummer benötigen Sie im nächsten Schritt.

- 7. Erzeugen Sie den kubeconfig wie folgt:
	- a. Erstellen Sie ein create-kubeconfig.sh Datei: Austausch TOKEN INDEX Am Anfang des folgenden Skripts mit dem korrekten Wert.

<strong>create-kubeconfig.sh</strong>

```
# Update these to match your environment.
# Replace TOKEN INDEX with the correct value
# from the output in the previous step. If you
# didn't change anything else above, don't change
# anything else here.
SERVICE ACCOUNT NAME=astracontrol-service-account
NAMESPACE=default
NEW CONTEXT=astracontrol
KUBECONFIG_FILE='kubeconfig-sa'
CONTEXT=$(kubectl config current-context)
SECRET_NAME=$(kubectl get serviceaccount ${SERVICE_ACCOUNT_NAME} \
   --context ${CONTEXT} \
    --namespace ${NAMESPACE} \
    -o jsonpath='{.secrets[TOKEN_INDEX].name}')
TOKEN_DATA=$(kubectl get secret ${SECRET_NAME} \
   --context ${CONTEXT} \
   --namespace ${NAMESPACE} \
   -o jsonpath='{.data.token}')
TOKEN=$(echo ${TOKEN_DATA} | base64 -d)
# Create dedicated kubeconfig
# Create a full copy
kubectl config view --raw > ${KUBECONFIG_FILE}.full.tmp
# Switch working context to correct context
kubectl --kubeconfig ${KUBECONFIG_FILE}.full.tmp config use-context
${CONTEXT}
# Minify
kubectl --kubeconfig ${KUBECONFIG FILE}.full.tmp \
    config view --flatten --minify > ${KUBECONFIG_FILE}.tmp
# Rename context
kubectl config --kubeconfig ${KUBECONFIG FILE}.tmp \ \ \}  rename-context ${CONTEXT} ${NEW_CONTEXT}
# Create token user
kubectl config --kubeconfig ${KUBECONFIG FILE}.tmp \ \ \}
```

```
  set-credentials ${CONTEXT}-${NAMESPACE}-token-user \
    --token ${TOKEN}
# Set context to use token user
kubectl config --kubeconfig ${KUBECONFIG FILE}.tmp \
    set-context ${NEW_CONTEXT} --user ${CONTEXT}-${NAMESPACE}-token
-user
# Set context to correct namespace
kubectl config -\text{kubeconfi} ${KUBECONFIG FILE}.tmp \
    set-context ${NEW_CONTEXT} --namespace ${NAMESPACE}
# Flatten/minify kubeconfig
kubectl config --kubeconfig ${KUBECONFIG FILE}.tmp \ \ \ \ \ \ \  view --flatten --minify > ${KUBECONFIG_FILE}
# Remove tmp
rm ${KUBECONFIG_FILE}.full.tmp
rm ${KUBECONFIG_FILE}.tmp
```
b. Geben Sie die Befehle an, um sie auf Ihren Kubernetes-Cluster anzuwenden.

source create-kubeconfig.sh

8. (Optional) Umbenennen Sie die kubeconfig auf einen aussagekräftigen Namen für Ihr Cluster.

mv kubeconfig-sa YOUR\_CLUSTER\_NAME\_kubeconfig

#### **Was kommt als Nächstes?**

Nachdem Sie nun überprüft haben, ob die Voraussetzungen erfüllt sind, können Sie es jetzt tun [Fügen Sie](#page-91-0) [einen Cluster hinzu](#page-91-0).

# <span id="page-91-0"></span>**Cluster hinzufügen**

Zum Management von Applikationen fügen Sie einen Kubernetes-Cluster hinzu und managen ihn als Computing-Ressource. Um Ihre Kubernetes-Applikationen zu ermitteln, müssen Sie einen Cluster hinzufügen, in dem Astra Control Center ausgeführt werden kann.

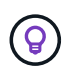

Wir empfehlen, dass Astra Control Center den Cluster, der zuerst bereitgestellt wird, verwaltet, bevor Sie zum Management weitere Cluster zum Astra Control Center hinzufügen. Das Management des anfänglichen Clusters ist erforderlich, um Kubemetrics-Daten und Clusterzugeordnete Daten zur Metriken und Fehlerbehebung zu senden.

#### **Bevor Sie beginnen**

• Bevor Sie ein Cluster hinzufügen, überprüfen und führen Sie die erforderlichen Maßnahmen durch [Erforderliche Aufgaben.](#page-80-0)

# **Schritte**

- 1. Navigieren Sie entweder über das Dashboard oder über das Menü Cluster:
	- Wählen Sie in der Ressourcenübersicht aus **Dashboard** im Bereich Cluster die Option **Hinzufügen** aus.
	- Wählen Sie im linken Navigationsbereich **Cluster** und dann auf der Seite Cluster **Cluster hinzufügen** aus.
- 2. Laden Sie im Fenster **Cluster hinzufügen** ein kubeconfig.yaml Datei oder fügen Sie den Inhalt eines ein kubeconfig.yaml Datei:

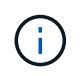

Der kubeconfig.yaml Die Datei sollte **nur die Cluster-Anmeldedaten für einen Cluster** enthalten.

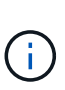

Wenn Sie Ihre eigenen erstellen kubeconfig Datei, Sie sollten nur ein **ein**-Kontext -Element darin definieren. Siehe ["Kubernetes-Dokumentation"](https://kubernetes.io/docs/concepts/configuration/organize-cluster-access-kubeconfig/) Weitere Informationen zum Erstellen kubeconfig Dateien: Wenn Sie ein kubeconfig für eine eingeschränkte Clusterrolle erstellt haben, die mit verwendet wird [Das oben beschriebene Verfahren,](#page-82-0) Vergewissern Sie sich, dass in diesem Schritt kubeconfig hochgeladen oder eingefügt wird.

- 3. Geben Sie einen Namen für die Anmeldeinformationen an. Standardmäßig wird der Name der Anmeldeinformationen automatisch als Name des Clusters ausgefüllt.
- 4. Wählen Sie **Weiter**.
- 5. Wählen Sie die Standard-Storage-Klasse, die für diesen Kubernetes-Cluster verwendet werden soll, und wählen Sie **Next** aus.

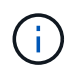

Sie sollten eine Astra Trident Storage-Klasse auswählen, die von ONTAP Storage unterstützt wird.

6. Überprüfen Sie die Informationen, und wenn alles gut aussieht, wählen Sie **Hinzufügen**.

# **Ergebnis**

Der Cluster wechselt in den **Entdeckungs**-Zustand und dann in **gesund**. Sie managen jetzt das Cluster mit dem Astra Control Center.

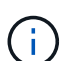

Nachdem Sie einen Cluster hinzugefügt haben, der im Astra Control Center verwaltet werden soll, kann es in einigen Minuten dauern, bis der Monitoring-Operator implementiert ist. Bis dahin wird das Benachrichtigungssymbol rot und ein Ereignis **Überwachung Agent-Status-Prüfung fehlgeschlagen** protokolliert. Sie können dies ignorieren, da das Problem gelöst wird, wenn Astra Control Center den richtigen Status erhält. Wenn sich das Problem in wenigen Minuten nicht beheben lässt, wechseln Sie zum Cluster und führen Sie aus oc get pods -n netapp-monitoring Als Ausgangspunkt. Um das Problem zu beheben, müssen Sie sich die Protokolle des Überwachungsperbers ansehen.

# <span id="page-92-0"></span>**Aktivieren Sie die Authentifizierung auf dem ONTAP Storage Back-End**

Astra Control Center bietet zwei Arten der Authentifizierung eines ONTAP-Backends:

- **Credential-basierte Authentifizierung**: Der Benutzername und das Passwort an einen ONTAP-Benutzer mit den erforderlichen Berechtigungen. Sie sollten eine vordefinierte Sicherheits-Login-Rolle wie admin oder vsadmin verwenden, um maximale Kompatibilität mit ONTAP-Versionen zu gewährleisten.
- **Zertifikatbasierte Authentifizierung**: Astra Control Center kann auch mit einem ONTAP-Cluster kommunizieren, indem ein auf dem Backend installiertes Zertifikat verwendet wird. Verwenden Sie gegebenenfalls das Clientzertifikat, den Schlüssel und das Zertifikat der vertrauenswürdigen Zertifizierungsstelle (empfohlen).

Sie können später vorhandene Back-Ends aktualisieren, um von einem Authentifizierungstyp zu einer anderen zu wechseln. Es wird jeweils nur eine Authentifizierungsmethode unterstützt.

# **Aktivieren Sie die Anmeldeinformationsbasierte Authentifizierung**

Astra Control Center erfordert die Anmeldeinformationen für einen Cluster-Scoped admin Zur Kommunikation mit dem ONTAP-Backend. Sie sollten standardmäßige, vordefinierte Rollen wie verwenden admin. So wird die Kompatibilität mit zukünftigen ONTAP Versionen sichergestellt, für die Funktionskompatibilität für zukünftige Astra Control Center Versionen zur Verfügung stehen könnte.

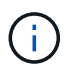

Eine benutzerdefinierte Sicherheits-Login-Rolle kann erstellt und mit Astra Control Center verwendet werden, wird aber nicht empfohlen.

Eine Beispiel-Backend-Definition sieht so aus:

```
{
    "version": 1,
    "backendName": "ExampleBackend",
    "storageDriverName": "ontap-nas",
    "managementLIF": "10.0.0.1",
    "dataLIF": "10.0.0.2",
    "svm": "svm_nfs",
    "username": "admin",
    "password": "secret"
}
```
Die Backend-Definition ist der einzige Ort, an dem die Anmeldeinformationen im Klartext gespeichert werden. Die Erstellung oder Aktualisierung eines Backend ist der einzige Schritt, der Kenntnisse über die Anmeldeinformationen erfordert. Daher handelt es sich um einen reinen Admin-Vorgang, der vom Kubernetesoder Storage-Administrator ausgeführt werden kann.

#### **Aktivieren Sie die zertifikatbasierte Authentifizierung**

Astra Control Center kann mithilfe von Zertifikaten mit neuen und vorhandenen ONTAP Back-Ends kommunizieren. Geben Sie die folgenden Informationen in die Backend-Definition ein.

- clientCertificate: Kundenzertifikat.
- clientPrivateKey: Zugehöriger privater Schlüssel.
- trustedCACertificate: Trusted CA-Zertifikat. Bei Verwendung einer vertrauenswürdigen CA muss dieser Parameter angegeben werden. Dies kann ignoriert werden, wenn keine vertrauenswürdige CA verwendet wird.

Sie können einen der folgenden Zertifikatstypen verwenden:

- Selbstsigniertes Zertifikat
- Drittanbieter-Zertifikat

#### **Aktivieren Sie die Authentifizierung mit einem selbstsignierten Zertifikat**

Ein typischer Workflow umfasst die folgenden Schritte.

#### **Schritte**

1. Erzeugen eines Clientzertifikats und eines Schlüssels. Legen Sie beim Generieren den allgemeinen Namen (Common Name, CN) auf den ONTAP-Benutzer fest, der sich als authentifizieren soll.

```
openssl req -x509 -nodes -days 1095 -newkey rsa:2048 -keyout k8senv.key
-out k8senv.pem -subj "/C=US/ST=NC/L=RTP/O=NetApp/CN=<common-name>"
```
2. Installieren Sie das Clientzertifikat des Typs client-ca Und drücken Sie auf dem ONTAP-Cluster.

```
security certificate install -type client-ca -cert-name <certificate-
name> -vserver <vserver-name>
security ssl modify -vserver <vserver-name> -client-enabled true
```
3. Vergewissern Sie sich, dass die ONTAP-Sicherheits-Anmeldungsrolle die Zertifikatauthentifizierung unterstützt.

```
security login create -user-or-group-name vsadmin -application ontapi
-authentication-method cert -vserver <vserver-name>
security login create -user-or-group-name vsadmin -application http
-authentication-method cert -vserver <vserver-name>
```
4. Testen Sie die Authentifizierung mithilfe des generierten Zertifikats. Ersetzen Sie <ONTAP Management LIF> und <vserver name> durch die Management-LIF-IP und den SVM-Namen. Sie müssen sicherstellen, dass die Service-Richtlinie für das LIF auf festgelegt ist default-data-management.

```
curl -X POST -Lk https://<ONTAP-Management-
LIF>/servlets/netapp.servlets.admin.XMLrequest_filer --key k8senv.key
--cert ~/k8senv.pem -d '<?xml version="1.0" encoding="UTF-8"?><netapp
xmlns=http://www.netapp.com/filer/admin version="1.21" vfiler="<vserver-
name>"><vserver-get></vserver-get></netapp>
```
5. Fügen Sie mithilfe der Werte aus dem vorherigen Schritt das Speicher-Backend in der Astra Control Center-Benutzeroberfläche hinzu.

#### **Aktivieren Sie die Authentifizierung mit einem Zertifikat eines Drittanbieters**

Wenn Sie über ein Zertifikat eines Drittanbieters verfügen, können Sie mit diesen Schritten eine zertifikatbasierte Authentifizierung einrichten.

#### **Schritte**

1. Privaten Schlüssel und CSR generieren:

```
openssl req -new -newkey rsa:4096 -nodes -sha256 -subj "/" -outform pem
-out ontap cert request.csr -keyout ontap cert request.key -addext
"subjectAltName = DNS:<ONTAP_CLUSTER_FQDN_NAME>,IP:<ONTAP_MGMT_IP>"
```
- 2. Leiten Sie die CSR an die Windows-Zertifizierungsstelle (Drittanbieter-CA) weiter, und stellen Sie das signierte Zertifikat aus.
- 3. Laden Sie das signierte Zertifikat herunter und benennen Sie es mit `ontap\_signed\_cert.crt'.
- 4. Exportieren Sie das Stammzertifikat aus der Windows-CA (Drittanbieter-CA).
- 5. Benennen Sie diese Datei ca\_root.crt

Sie haben nun die folgenden drei Dateien:

- **Privatschlüssel**: ontap\_signed\_request.key (Dies ist der entsprechende Schlüssel für das Serverzertifikat in ONTAP. Sie wird bei der Installation des Serverzertifikats benötigt.)
- **Signiertes Zertifikat**: ontap\_signed\_cert.crt (Dies wird in ONTAP auch als *Server-Zertifikat* bezeichnet.)
- **Stammzertifizierungsstelle**: ca\_root.crt (In ONTAP wird dies auch als *Server-CA-Zertifikat* bezeichnet.)
- 6. Installieren Sie diese Zertifikate in ONTAP. Generieren und installieren server Und server-ca Zertifikate auf ONTAP.

```
# Copy the contents of ca root.crt and use it here.
security certificate install -type server-ca
Please enter Certificate: Press <Enter> when done
-----BEGIN CERTIFICATE-----
<certificate details>
-----END CERTIFICATE-----
You should keep a copy of the CA-signed digital certificate for
future reference.
The installed certificate's CA and serial number for reference:
CA:
serial:
The certificate's generated name for reference:
===# Copy the contents of ontap signed cert.crt and use it here. For
key, use the contents of ontap cert request.key file.
security certificate install -type server
Please enter Certificate: Press <Enter> when done
-----BEGIN CERTIFICATE-----
<certificate details>
-----END CERTIFICATE-----
Please enter Private Key: Press <Enter> when done
-----BEGIN PRIVATE KEY-----
<private key details>
-----END PRIVATE KEY-----
Enter certificates of certification authorities (CA) which form the
certificate chain of the server certificate. This starts with the
issuing CA certificate of the server certificate and can range up to
the root CA certificate.
```
Do you want to continue entering root and/or intermediate

```
certificates {y|n}: n
 The provided certificate does not have a common name in the subject
 field.
 Enter a valid common name to continue installation of the
 certificate: <ONTAP_CLUSTER_FQDN_NAME>
 You should keep a copy of the private key and the CA-signed digital
 certificate for future reference.
 The installed certificate's CA and serial number for reference:
 CA:
 serial:
 The certificate's generated name for reference:
 =# Modify the vserver settings to enable SSL for the installed
 certificate
 ssl modify -vserver <vserver name> -ca <CA> -server-enabled true
 -serial <serial number> (security ssl modify)
 =# Verify if the certificate works fine:
 openssl s_client -CAfile ca_root.crt -showcerts -servername server
 -connect < ONTAP CLUSTER FQDN NAME>:443
 CONNECTED(00000005)
 depth=1 DC = local, DC = umca, CN = \langle CA \rangleverify return:1
depth=0
 verify return:1
write W BLOCK
 ---Certificate chain
 0 s:
     i:/DC=local/DC=umca/<CA>
-----BEGIN CERTIFICATE-----
 <Certificate details>
```
- 7. Erstellen Sie das Clientzertifikat für denselben Host für die passwortlose Kommunikation. Astra Control Center kommuniziert anhand dieses Verfahrens mit ONTAP.
- 8. Generieren und installieren Sie die Clientzertifikate auf ONTAP:

```
# Use /CN=admin or use some other account which has privileges.
openssl req -x509 -nodes -days 1095 -newkey rsa:2048 -keyout
ontap_test_client.key -out ontap_test_client.pem -subj "/CN=admin"
Copy the content of ontap test client.pem file and use it in the
below command:
security certificate install -type client-ca -vserver <vserver name>
Please enter Certificate: Press <Enter> when done
-----BEGIN CERTIFICATE-----
<Certificate details>
-----END CERTIFICATE-----
You should keep a copy of the CA-signed digital certificate for
future reference.
The installed certificate's CA and serial number for reference:
CA:
serial:
The certificate's generated name for reference:
==
ssl modify -vserver <vserver name> -client-enabled true
(security ssl modify)
# Setting permissions for certificates
security login create -user-or-group-name admin -application ontapi
-authentication-method cert -role admin -vserver <vserver name>
security login create -user-or-group-name admin -application http
-authentication-method cert -role admin -vserver <vserver name>
=#Verify passwordless communication works fine with the use of only
certificates:
curl --cacert ontap signed cert.crt --key ontap test client.key
--cert ontap test client.pem
https://<ONTAP_CLUSTER_FQDN_NAME>/api/storage/aggregates
```

```
{
```

```
"records": [
{
"uuid": "f84e0a9b-e72f-4431-88c4-4bf5378b41bd",
"name": "<aqqr_name>",
"node": {
"uuid": "7835876c-3484-11ed-97bb-d039ea50375c",
"name": "<node_name>",
" links": {
"self": {
"href": "/api/cluster/nodes/7835876c-3484-11ed-97bb-d039ea50375c"
}
}
},
"_links": {
"self": {
"href": "/api/storage/aggregates/f84e0a9b-e72f-4431-88c4-
4bf5378b41bd"
}
}
}
\frac{1}{2},
"num_records": 1,
"_links": {
"self": {
"href": "/api/storage/aggregates"
}
}
}%
```
- 9. Fügen Sie das Storage-Backend in der Astra Control Center-Benutzeroberfläche hinzu und geben Sie die folgenden Werte an:
	- **Client-Zertifikat**: ontap\_Test\_Client.pem
	- **Private Key**: ontap\_test\_client.key
	- **Vertrauenswürdiges CA-Zertifikat**: ontap\_Signed\_cert.crt

# <span id="page-99-0"></span>**Fügen Sie ein Storage-Back-End hinzu**

Sie können zum Managen Ihrer Ressourcen ein vorhandenes ONTAP-Storage-Backend zum Astra Control Center hinzufügen.

Durch das Management von Storage-Clustern in Astra Control als Storage-Backend können Sie Verbindungen zwischen persistenten Volumes (PVS) und dem Storage-Backend sowie zusätzliche Storage-Kennzahlen abrufen.

Nachdem Sie die Anmeldeinformationen oder Zertifikatauthentifizierungsinformationen eingerichtet haben, können Sie ein vorhandenes ONTAP-Storage-Back-End zu Astra Control Center hinzufügen, um seine

Ressourcen zu managen.

### **Schritte**

- 1. Wählen Sie im Dashboard im linken Navigationsbereich **Backend** aus.
- 2. Wählen Sie **Hinzufügen**.
- 3. Wählen Sie im Bereich vorhandene verwenden auf der Seite Speicher-Backend hinzufügen **ONTAP** aus.
- 4. Wählen Sie eine der folgenden Optionen:
	- **Administrator-Anmeldeinformationen verwenden**: Geben Sie die ONTAP Cluster Management IP-Adresse und die Admin-Anmeldeinformationen ein. Die Anmeldedaten müssen Cluster-weite Anmeldedaten aufweisen.

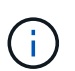

Der Benutzer, dessen Anmeldeinformationen Sie hier eingeben, muss über den verfügen ontapi Aktivieren der Zugriffsmethode für die Anmeldung beim Benutzer in ONTAP System Manager auf dem ONTAP Cluster. Wenn Sie Vorhaben, SnapMirror Replizierung zu verwenden, wenden Sie Benutzeranmeldeinformationen auf die Rolle "Admin" an, die über die Zugriffsmethoden verfügt ontapi Und http, Auf Quell- und Ziel-ONTAP Clustern. Siehe ["Managen von Benutzerkonten in der ONTAP](https://docs.netapp.com/us-en/ontap-sm-classic/online-help-96-97/concept_cluster_user_accounts.html#users-list) [Dokumentation"](https://docs.netapp.com/us-en/ontap-sm-classic/online-help-96-97/concept_cluster_user_accounts.html#users-list) Finden Sie weitere Informationen.

- **Ein Zertifikat** verwenden: Das Zertifikat hochladen .pem Datei, dem Zertifikatschlüssel .key Datei und optional die Zertifizierungsdatei.
- 5. Wählen Sie **Weiter**.
- 6. Bestätigen Sie die Backend-Details und wählen Sie **Verwalten**.

### **Ergebnis**

Das Backend wird im angezeigt online Status in der Liste mit Zusammenfassungsinformationen.

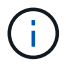

Möglicherweise müssen Sie die Seite aktualisieren, damit das Backend angezeigt wird.

# <span id="page-100-0"></span>**Fügen Sie einen Bucket hinzu**

Sie können einen Bucket über die Astra Control UI oder hinzufügen ["Astra Control API"](https://docs.netapp.com/us-en/astra-automation). Das Hinzufügen von Objektspeicher-Bucket-Providern ist wichtig, wenn Sie Ihre Applikationen und Ihren persistenten Storage sichern möchten oder Applikationen über Cluster hinweg klonen möchten. Astra Control speichert diese Backups oder Klone in den von Ihnen definierten Objektspeicher-Buckets.

Wenn Sie Ihre Applikationskonfiguration und Ihren persistenten Storage im selben Cluster klonen, benötigen Sie in Astra Control keinen Bucket. Für die Funktionalität von Applikations-Snapshots ist kein Bucket erforderlich.

# **Bevor Sie beginnen**

- Ein Bucket, der von Ihren Clustern erreichbar ist, die von Astra Control Center verwaltet werden.
- Zugangsdaten für den Bucket.
- Ein Bucket der folgenden Typen:
	- NetApp ONTAP S3
	- NetApp StorageGRID S3
	- Microsoft Azure

◦ Allgemein S3

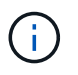

Amazon Web Services (AWS) und Google Cloud Platform (GCP) verwenden den Bucket-Typ Generic S3.

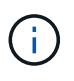

Obwohl Astra Control Center Amazon S3 als Generic S3 Bucket-Provider unterstützt, unterstützt Astra Control Center unter Umständen nicht alle Objektspeicher-Anbieter, die die Unterstützung von Amazon S3 beanspruchen.

# **Schritte**

- 1. Wählen Sie im linken Navigationsbereich **Buckets** aus.
- 2. Wählen Sie **Hinzufügen**.
- 3. Wählen Sie den Bucket-Typ aus.

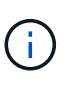

Wenn Sie einen Bucket hinzufügen, wählen Sie den richtigen Bucket-Provider aus und geben die richtigen Anmeldedaten für diesen Provider an. Beispielsweise akzeptiert die UI NetApp ONTAP S3 als Typ und akzeptiert StorageGRID-Anmeldedaten. Dies führt jedoch dazu, dass alle künftigen Applikations-Backups und -Wiederherstellungen, die diesen Bucket verwenden, fehlschlagen.

4. Geben Sie einen vorhandenen Bucket-Namen und eine optionale Beschreibung ein.

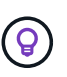

Der Name und die Beschreibung des Buckets werden als Backupspeicherort angezeigt, den Sie später bei der Erstellung eines Backups auswählen können. Der Name wird auch während der Konfiguration der Schutzrichtlinien angezeigt.

- 5. Geben Sie den Namen oder die IP-Adresse des S3-Endpunkts ein.
- 6. Wählen Sie unter **Anmeldeinformationen auswählen** die Registerkarte **Hinzufügen** oder **vorhandene verwenden**.
	- Wenn Sie sich für **Hinzufügen** entschieden haben:
		- i. Geben Sie einen Namen für die Anmeldedaten ein, der sie von anderen Anmeldeinformationen in Astra Control unterscheidet.
		- ii. Geben Sie die Zugriffs-ID und den geheimen Schlüssel ein, indem Sie den Inhalt aus der Zwischenablage einfügen.
	- Wenn Sie sich für **vorhandenes** verwenden:
		- i. Wählen Sie die vorhandenen Anmeldedaten aus, die Sie mit dem Bucket verwenden möchten.
- 7. Wählen Sie Add.

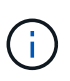

Wenn Sie einen Bucket hinzufügen, markiert Astra Control einen Bucket mit der Standard-Bucket-Anzeige. Der erste von Ihnen erstellte Bucket wird der Standard-Bucket. Wenn Sie Buckets hinzufügen, können Sie sich später entscheiden ["Legen Sie einen weiteren](https://docs.netapp.com/de-de/astra-control-center-2307/use/manage-buckets.html#set-the-default-bucket) [Standard-Bucket fest".](https://docs.netapp.com/de-de/astra-control-center-2307/use/manage-buckets.html#set-the-default-bucket)

# **Was kommt als Nächstes?**

Nachdem Sie sich jetzt angemeldet haben und Cluster zum Astra Control Center hinzugefügt haben, können Sie die Applikationsdatenmanagement-Funktionen von Astra Control Center nutzen.

- ["Managen Sie lokale Benutzer und Rollen"](https://docs.netapp.com/de-de/astra-control-center-2307/use/manage-local-users-and-roles.html)
- ["Starten Sie das Anwendungsmanagement"](https://docs.netapp.com/de-de/astra-control-center-2307/use/manage-apps.html)
- ["Schützen von Applikationen"](https://docs.netapp.com/de-de/astra-control-center-2307/use/protection-overview.html)
- ["Benachrichtigungen verwalten"](https://docs.netapp.com/de-de/astra-control-center-2307/use/manage-notifications.html)
- ["Verbinden Sie sich mit Cloud Insights"](https://docs.netapp.com/de-de/astra-control-center-2307/use/monitor-protect.html#connect-to-cloud-insights)
- ["Fügen Sie ein benutzerdefiniertes TLS-Zertifikat hinzu"](#page-73-0)
- ["Ändern der Standard-Storage-Klasse"](https://docs.netapp.com/de-de/astra-control-center-2307/use/view-clusters.html#change-the-default-storage-class)

# **Weitere Informationen**

- ["Verwenden Sie die Astra Control API"](https://docs.netapp.com/us-en/astra-automation)
- ["Bekannte Probleme"](https://docs.netapp.com/de-de/astra-control-center-2307/release-notes/known-issues.html)

# **Häufig gestellte Fragen zum Astra Control Center**

Diese FAQ kann Ihnen helfen, wenn Sie nur nach einer schnellen Antwort auf eine Frage suchen.

# **Überblick**

In den folgenden Abschnitten finden Sie Antworten auf einige zusätzliche Fragen, die Sie bei der Verwendung von Astra Control Center interessieren könnten. Weitere Erläuterungen erhalten Sie von [astra.feedback@netapp.com](mailto:astra.feedback@netapp.com)

# **Zugang zum Astra Control Center**

# **Was ist die Astra Control URL?**

Astra Control Center verwendet lokale Authentifizierung und eine spezifische URL für jede Umgebung.

Geben Sie für die URL in einem Browser den vollständig qualifizierten Domänennamen (FQDN) ein, den Sie im Feld spec.astraAddress (astra\_control\_Center.yaml Custom Resource (CR)) festgelegt haben, wenn Sie Astra Control Center installiert haben. Die E-Mail ist der Wert, den Sie im Feld Spec.email im astra Control Center.yaml CR festgelegt haben.

# **Lizenzierung**

# **Ich verwende eine Evaluierungslizenz. Wie ändere ich die Volllizenz?**

Sie können ganz einfach zu einer vollständigen Lizenz wechseln, indem Sie die NetApp Lizenzdatei (NetApp License File, NLF) von NetApp beziehen.

# **Schritte**

- 1. Wählen Sie in der linken Navigationsleiste **Konto** > **Lizenz**.
- 2. Wählen Sie in der Lizenzübersicht rechts neben den Lizenzinformationen das Menü Optionen.
- 3. Wählen Sie **Ersetzen**.
- 4. Navigieren Sie zu der Lizenzdatei, die Sie heruntergeladen haben, und wählen Sie **Hinzufügen**.

# **Ich verwende eine Evaluierungslizenz. Kann ich trotzdem Apps verwalten?**

Ja, Sie können die Funktionalität zum Verwalten von Apps mit einer Evaluierungslizenz testen (einschließlich der standardmäßig installierten integrierten Evaluierungslizenz). Zwischen einer Evaluierungslizenz und einer vollständigen Lizenz gibt es keinen Unterschied in den Funktionen oder der Funktionalität; die Evaluierungslizenz hat einfach eine kürzere Lebensdauer. Siehe ["Lizenzierung"](https://docs.netapp.com/de-de/astra-control-center-2307/concepts/licensing.html) Finden Sie weitere Informationen.

# **Kubernetes Cluster werden registriert**

### **Nach dem Hinzufügen von Astra Control müssen ich die Worker-Nodes zu meinem Kubernetes Cluster hinzufügen. Was soll ich tun?**

Vorhandenen Pools können neue Worker Nodes hinzugefügt werden. Diese werden automatisch von Astra Control entdeckt. Wenn die neuen Knoten in Astra Control nicht sichtbar sind, prüfen Sie, ob auf den neuen Worker Nodes der unterstützte Bildtyp ausgeführt wird. Sie können den Zustand der neuen Worker-Nodes auch mit überprüfen kubectl get nodes Befehl.

### **Wie entnehme ich einen Cluster richtig?**

- 1. ["Lösen Sie die Anwendungen von Astra Control"](https://docs.netapp.com/de-de/astra-control-center-2307/use/unmanage.html).
- 2. ["Lösen Sie das Cluster über Astra Control".](https://docs.netapp.com/de-de/astra-control-center-2307/use/unmanage.html#stop-managing-compute)

#### **Was passiert mit meinen Anwendungen und Daten, nachdem ich den Kubernetes Cluster aus Astra Control entfernt habe?**

Das Entfernen eines Clusters aus Astra Control führt keine Änderungen an der Cluster-Konfiguration (Applikationen und persistenter Storage) durch. Astra Control Snapshots oder Backups, die von Applikationen auf diesem Cluster erstellt werden, sind zur Wiederherstellung nicht verfügbar. Die von Astra Control erstellten persistenten Storage Backups bleiben innerhalb des Astra Control, sind aber nicht für die Wiederherstellung verfügbar.

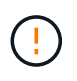

Entfernen Sie immer einen Cluster aus Astra Control, bevor Sie ihn mit anderen Methoden löschen. Das Löschen eines Clusters mithilfe eines anderen Tools, während es noch von Astra Control gemanagt wird, kann zu Problemen mit Ihrem Astra Control Konto führen.

**Wird NetApp Astra Trident automatisch aus einem Cluster deinstalliert, wenn ich es entmanage?** Wenn Sie ein Cluster aus Astra Control Center deinstallieren, wird Astra Trident nicht automatisch aus dem Cluster deinstalliert. Um Astra Trident zu deinstallieren, müssen Sie es benötigen ["Folgen Sie den Schritten in](https://docs.netapp.com/us-en/trident/trident-managing-k8s/uninstall-trident.html) [der Dokumentation von Astra Trident"](https://docs.netapp.com/us-en/trident/trident-managing-k8s/uninstall-trident.html).

# **Management von Applikationen**

# **Kann Astra Control eine Anwendung bereitstellen?**

Astra Control implementiert keine Applikationen. Applikationen müssen außerhalb von Astra Control bereitgestellt werden.

#### **Was passiert mit Anwendungen, nachdem ich sie von Astra Control aus verwaltet habe?**

Alle bestehenden Backups oder Snapshots werden gelöscht. Applikationen und Daten sind weiterhin verfügbar. Datenmanagement-Vorgänge stehen nicht für nicht verwaltete Anwendungen oder für Backups oder Snapshots zur Verfügung, die dazu gehören.

### **Kann Astra Control eine Applikation managen, die sich auf Storage anderer Anbieter befindet?**

Nein Astra Control kann zwar Applikationen erkennen, die Storage anderer Anbieter nutzen, aber keine Applikation managen, die Storage von anderen Anbietern verwendet.

### **Sollte ich Astra Control selbst managen?**

Astra Control Center wird standardmäßig nicht als eine Applikation angezeigt, die Sie managen können. Sie können jedoch eine Astra Control Center-Instanz sichern und wiederherstellen.

#### **Wirken sich ungesunde Pods auf das App-Management aus?**

Nein, der Zustand von Pods beeinträchtigt das App-Management nicht.

# **Datenmanagement-Vorgänge**

#### **Meine Anwendung verwendet mehrere PVS. Wird Astra Control Snapshots und Backups dieser PVS erstellen?**

Ja. Ein Snapshot-Vorgang auf einer Anwendung von Astra Control umfasst die Momentaufnahme aller VES, die an die VES der Anwendung gebunden sind.

### **Kann ich die von Astra Control erstellten Snapshots direkt über eine andere Schnittstelle oder Objekt-Storage managen?**

Nein Snapshots und Backups von Astra Control können nur mit Astra Control verwaltet werden.

# **Copyright-Informationen**

Copyright © 2023 NetApp. Alle Rechte vorbehalten. Gedruckt in den USA. Dieses urheberrechtlich geschützte Dokument darf ohne die vorherige schriftliche Genehmigung des Urheberrechtsinhabers in keiner Form und durch keine Mittel – weder grafische noch elektronische oder mechanische, einschließlich Fotokopieren, Aufnehmen oder Speichern in einem elektronischen Abrufsystem – auch nicht in Teilen, vervielfältigt werden.

Software, die von urheberrechtlich geschütztem NetApp Material abgeleitet wird, unterliegt der folgenden Lizenz und dem folgenden Haftungsausschluss:

DIE VORLIEGENDE SOFTWARE WIRD IN DER VORLIEGENDEN FORM VON NETAPP ZUR VERFÜGUNG GESTELLT, D. H. OHNE JEGLICHE EXPLIZITE ODER IMPLIZITE GEWÄHRLEISTUNG, EINSCHLIESSLICH, JEDOCH NICHT BESCHRÄNKT AUF DIE STILLSCHWEIGENDE GEWÄHRLEISTUNG DER MARKTGÄNGIGKEIT UND EIGNUNG FÜR EINEN BESTIMMTEN ZWECK, DIE HIERMIT AUSGESCHLOSSEN WERDEN. NETAPP ÜBERNIMMT KEINERLEI HAFTUNG FÜR DIREKTE, INDIREKTE, ZUFÄLLIGE, BESONDERE, BEISPIELHAFTE SCHÄDEN ODER FOLGESCHÄDEN (EINSCHLIESSLICH, JEDOCH NICHT BESCHRÄNKT AUF DIE BESCHAFFUNG VON ERSATZWAREN ODER -DIENSTLEISTUNGEN, NUTZUNGS-, DATEN- ODER GEWINNVERLUSTE ODER UNTERBRECHUNG DES GESCHÄFTSBETRIEBS), UNABHÄNGIG DAVON, WIE SIE VERURSACHT WURDEN UND AUF WELCHER HAFTUNGSTHEORIE SIE BERUHEN, OB AUS VERTRAGLICH FESTGELEGTER HAFTUNG, VERSCHULDENSUNABHÄNGIGER HAFTUNG ODER DELIKTSHAFTUNG (EINSCHLIESSLICH FAHRLÄSSIGKEIT ODER AUF ANDEREM WEGE), DIE IN IRGENDEINER WEISE AUS DER NUTZUNG DIESER SOFTWARE RESULTIEREN, SELBST WENN AUF DIE MÖGLICHKEIT DERARTIGER SCHÄDEN HINGEWIESEN WURDE.

NetApp behält sich das Recht vor, die hierin beschriebenen Produkte jederzeit und ohne Vorankündigung zu ändern. NetApp übernimmt keine Verantwortung oder Haftung, die sich aus der Verwendung der hier beschriebenen Produkte ergibt, es sei denn, NetApp hat dem ausdrücklich in schriftlicher Form zugestimmt. Die Verwendung oder der Erwerb dieses Produkts stellt keine Lizenzierung im Rahmen eines Patentrechts, Markenrechts oder eines anderen Rechts an geistigem Eigentum von NetApp dar.

Das in diesem Dokument beschriebene Produkt kann durch ein oder mehrere US-amerikanische Patente, ausländische Patente oder anhängige Patentanmeldungen geschützt sein.

ERLÄUTERUNG ZU "RESTRICTED RIGHTS": Nutzung, Vervielfältigung oder Offenlegung durch die US-Regierung unterliegt den Einschränkungen gemäß Unterabschnitt (b)(3) der Klausel "Rights in Technical Data – Noncommercial Items" in DFARS 252.227-7013 (Februar 2014) und FAR 52.227-19 (Dezember 2007).

Die hierin enthaltenen Daten beziehen sich auf ein kommerzielles Produkt und/oder einen kommerziellen Service (wie in FAR 2.101 definiert) und sind Eigentum von NetApp, Inc. Alle technischen Daten und die Computersoftware von NetApp, die unter diesem Vertrag bereitgestellt werden, sind gewerblicher Natur und wurden ausschließlich unter Verwendung privater Mittel entwickelt. Die US-Regierung besitzt eine nicht ausschließliche, nicht übertragbare, nicht unterlizenzierbare, weltweite, limitierte unwiderrufliche Lizenz zur Nutzung der Daten nur in Verbindung mit und zur Unterstützung des Vertrags der US-Regierung, unter dem die Daten bereitgestellt wurden. Sofern in den vorliegenden Bedingungen nicht anders angegeben, dürfen die Daten ohne vorherige schriftliche Genehmigung von NetApp, Inc. nicht verwendet, offengelegt, vervielfältigt, geändert, aufgeführt oder angezeigt werden. Die Lizenzrechte der US-Regierung für das US-Verteidigungsministerium sind auf die in DFARS-Klausel 252.227-7015(b) (Februar 2014) genannten Rechte beschränkt.

# **Markeninformationen**

NETAPP, das NETAPP Logo und die unter [http://www.netapp.com/TM](http://www.netapp.com/TM\) aufgeführten Marken sind Marken von NetApp, Inc. Andere Firmen und Produktnamen können Marken der jeweiligen Eigentümer sein.